# **Automatizacija sustava grijanja i hlađenja Palače Benčić**

**Merkl, Denis**

# **Master's thesis / Diplomski rad**

**2022**

*Degree Grantor / Ustanova koja je dodijelila akademski / stručni stupanj:* **University of Rijeka, Faculty of Maritime Studies, Rijeka / Sveučilište u Rijeci, Pomorski fakultet**

*Permanent link / Trajna poveznica:* <https://urn.nsk.hr/urn:nbn:hr:187:195851>

*Rights / Prava:* [In copyright](http://rightsstatements.org/vocab/InC/1.0/) / [Zaštićeno autorskim pravom.](http://rightsstatements.org/vocab/InC/1.0/)

*Download date / Datum preuzimanja:* **2024-07-23**

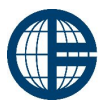

*Repository / Repozitorij:* Sveučilište u Rijeci, Pomorski fakultet<br>University of Rijeka, Faculty of Maritime Studies

[Repository of the University of Rijeka, Faculty of](https://repository.pfri.uniri.hr) [Maritime Studies - FMSRI Repository](https://repository.pfri.uniri.hr)

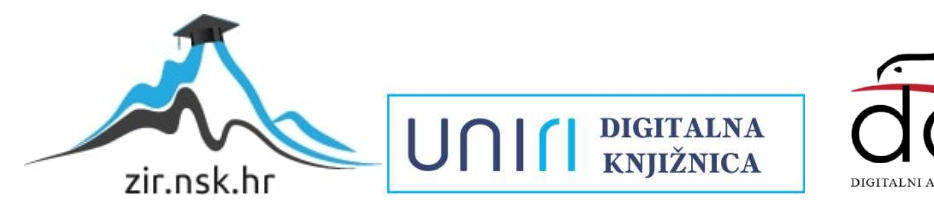

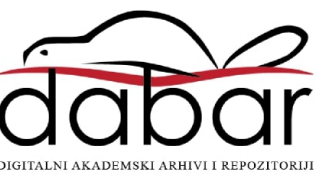

SVEUČILIŠTE U RIJECI POMORSKI FAKULTET

DENIS MERKL

# AUTOMATIZACIJA SUSTAVA GRIJANJA I HLAĐENJA PALAČE BENČIĆ

# DIPLOMSKI RAD

Rijeka, 2022.

# SVEUČILIŠTE U RIJECI POMORSKI FAKULTET

# AUTOMATIZACIJA SUSTAVA GRIJANJA I HLAĐENJA PALAČE BENČIĆ AUTOMATION OF HEATING AND COOLING SYSTEMS IN BENCIC PALACE

# DIPLOMSKI RAD

Kolegij: Nove tehnologije u dijagnostici i upravljanju Mentor: prof. dr. sc. Vinko Tomas Student: Denis Merkl Studijski smjer: Elektroničke i informatičke tehnologije u pomorstvu JMBAG: 0112048277

Rijeka, kolovoz 2022.

Student: Denis Merkl Studijski program: Elektroničke i informatičke tehnologije u pomorstvu JMBAG: 0112048277

IZJAVA O SAMOSTALNOJ IZRADI DIPLOMSKOG RADA

Kojom izjavljujem da sam diplomski rad s naslovom "Automatizacija sustava grijanja i hlađenja Palače Benčić" izradio samostalno pod mentorstvom prof. dr. sc. Vinka Tomasa.

U radu sam primijenio metodologiju izrade stručnog/znanstvenog rada i koristio literaturu koja je navedena na kraju diplomskog rada. Tuđe spoznaje, stavove, zaključke, teorije i zakonitosti koje sam izravno ili parafrazirajući naveo u diplomskom radu na uobičajen, standardan način citirao sam i povezao s fusnotama i korištenim bibliografskim jedinicama, te nijedan dio rada ne krši bilo čija autorska prava. Rad je pisan u duhu hrvatskoga jezika.

Student  $\mathcal{M}$ Denis Merkl

Student: Denis Merkl Studijski program: Elektroničke i informatičke tehnologije u pomorstvu JMBAG: 0112048277

### IZJAVA STUDENTA – AUTORA O JAVNOJ OBJAVI OBRANJENOG DIPLOMSKOG RADA

Izjavljujem da kao student – autor diplomskog rada dozvoljavam Pomorskom fakultetu Sveučilišta u Rijeci da ga trajno javno objavi i besplatno učini dostupnim javnosti u cjelovitom tekstu u mrežnom digitalnom repozitoriju Pomorskog fakulteta.

U svrhu podržavanja otvorenog pristupa diplomskim radovima trajno objavljenim u javno dostupnom digitalnom repozitoriju Pomorskog fakulteta, ovom izjavom dajem neisključivo imovinsko pravo iskorištavanja bez sadržajnog, vremenskog i prostornog ograničenja mog diplomskog rada kao autorskog djela pod uvjetima Creative Commons licencije CC BY Imenovanje, prema opisu dostupnom na http://creativecommons.org/licenses/

Student - la  $\mathcal{M}$ (potpis)

# SAŽETAK

Automatizacija sustava grijanja i hlađenja doprinijela je učinkovitijem i pametnijem upravljanju energetskim resursima. U ovom radu objašnjena je automatizacija strojarnice i izložbenih prostora Palače Benčić. Automatizirani su procesi rada: dizalica topline, pumpi, crpne stanice, ventilokonvektora. Detaljno su objašnjeni koraci izvedbe projekta počevši od: pripreme projekta, kreiranja varijabli, pisanja logike rada, kreiranja topologije i grupnih adresa, integracije podataka i izrade grafičkog sučelja.

Ključne riječi: Automatizacija, grijanje, hlađenje

### **SUMMARY**

Automatization od heating and cooling systems has contributed to more efficient and smarter management of energy resources. This thesis explains the automation of the engine room and showrooms of the Bencic Palace. The following processes where automated: heating pumps, pumps, pumping stations, fain coil units. The project implementation steps are explained in detail, starting with: project preparations, creating variables, writing logic, creating topology and group addresses, data integration and creating a graphic interface.

Keywords: Automatization, cooling, heating

# SADRŽAJ

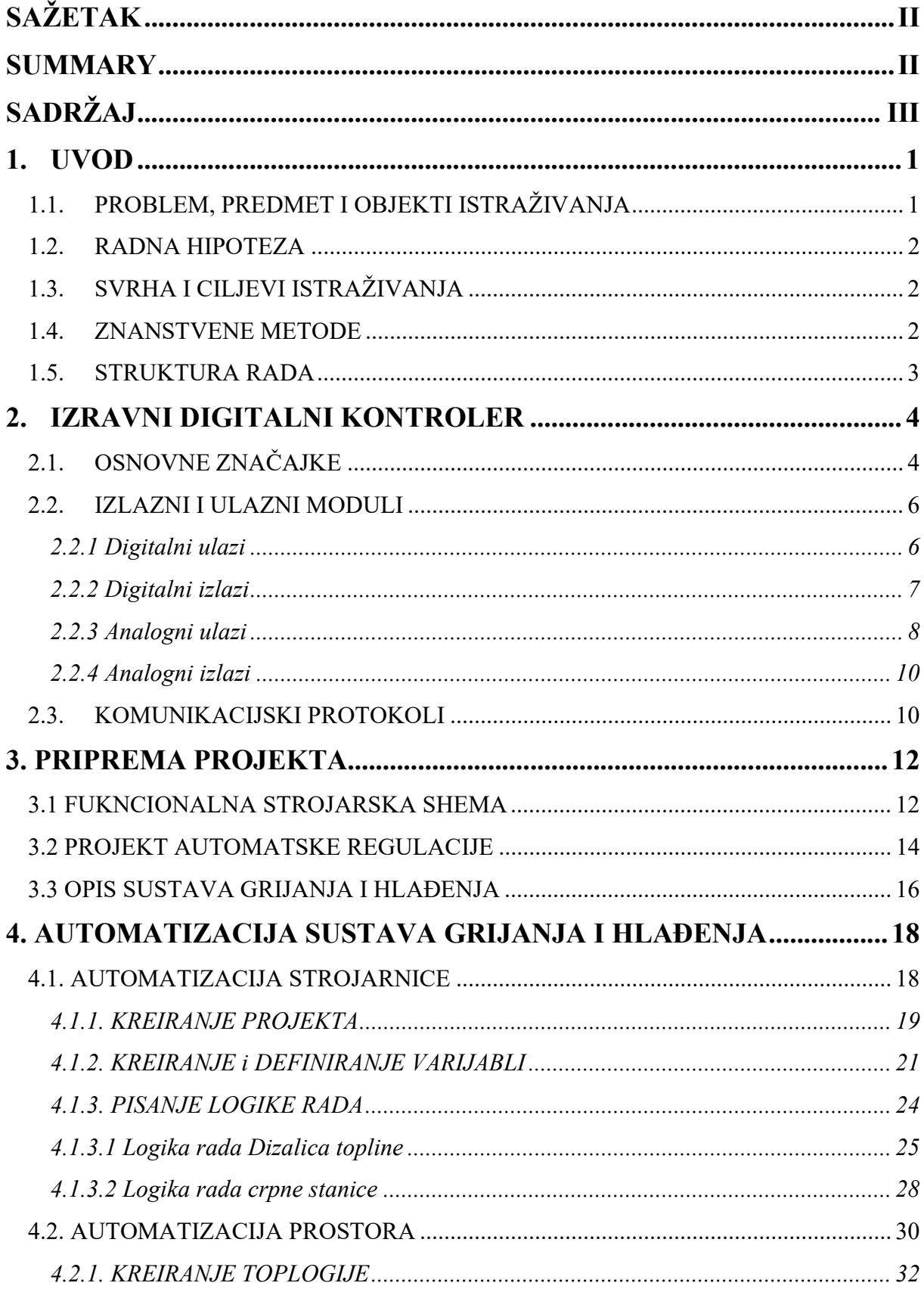

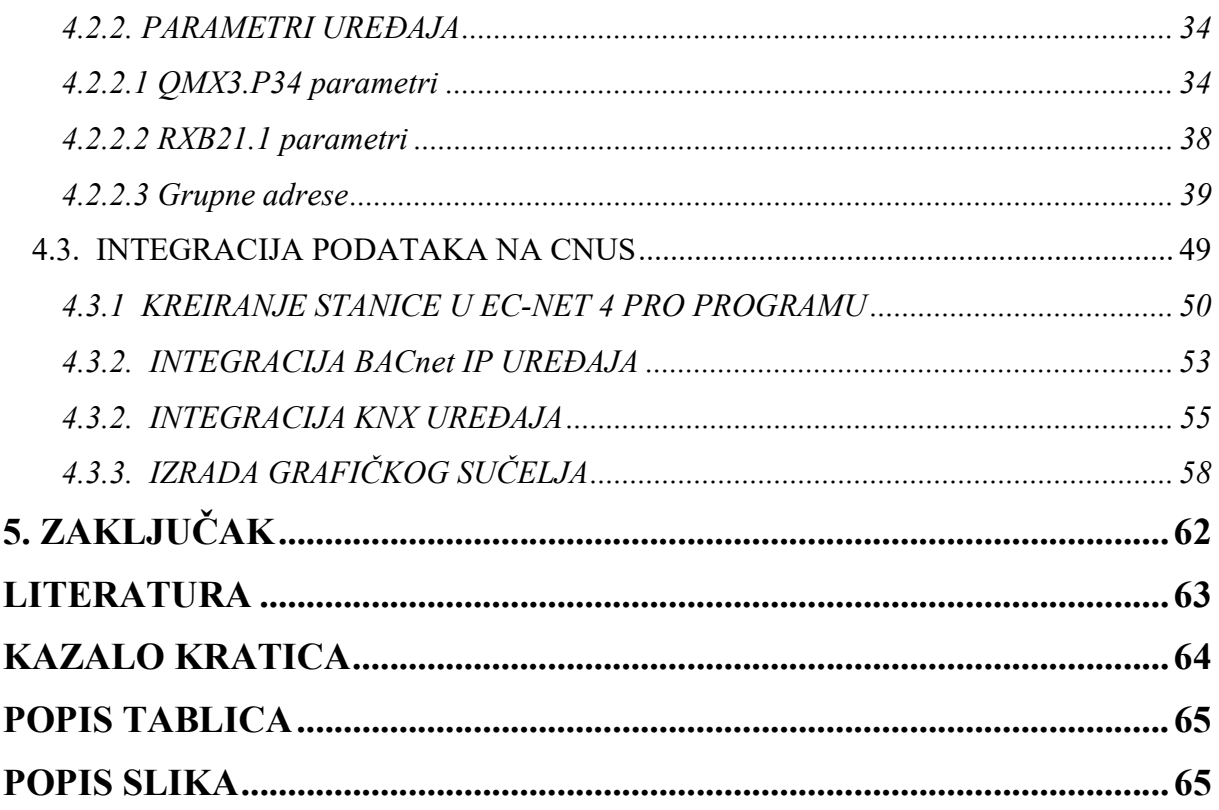

### 1. UVOD

Automatizacija u zgradarstvu je uvijek predstavljala izazov za automatičare prilikom izvedbe sustava upravljanja zbog svojih složenih i kompleksnih zahtjeva koje su zahtijevali investitori. Zbog visokih standarda i zahtjeva nastala je nova grana u svijetu automatizacije zvana automatizacija u zgradarstvu "Building automation".

Za razliku od ostatka industrije, zgradarstvo je počelo nametati ekološki prihvatljive solucije koje su rezultirale sa izumom DDC opreme. Sustavi za grijanje i hlađenje su postali kompleksni, a sama automatizacija istih sve složenija. Rezultat toga je razvoj DDC opreme koja je olakšala posao automatizacije kotlovnica, strojarnica, toplinskih stanica i ostalih sustava u zgradarstvu.

Složenost zahtjeva te problematika u kabliranju i količini kabela potrebnih za automatizaciju prostora rezultirala je izumom KNX- standarda koji je olakšao automatizaciju prostora. Sklopke, senzori, teretne sklopke, multifunkcijski termostati, kompletna oprema prostora postala je povezana i dio većeg sustava zvanog KNX koji je povezao sve izvršne i mjerne uređaje u jedan sustav.

Radi lakšeg nadzora nad kompletnim sustavim razvijen je grafički prikaz koji je olakšao nadzor i upravljanje sustavom za korisnike.

# 1.1. PROBLEM, PREDMET I OBJEKTI ISTRAŽIVANJA

Palača Šećerane je stara zgrada iz vremena austrougarske kojoj je potrebno automatizirati procese grijanja i hlađenja. Procesi grijanja i hlađenja su složeni te kao takvi zahtijevaju znanje i kompetentnost za njihovu realizaciju. Zadatak ovog rada je prikazati sustav i problematiku procesa automatizacije objekta te pritom kroz grafičko sučelje prikazati taj proces i korisniku koji će uz minimalno znanje i kompetentnost moći upravljati i nadgledati njegove izvršne funkcije.

#### 1.2. RADNA HIPOTEZA

Prema odrednicama problema, predmeta i objekta istraživanja postavljena je sljedeća radna hipoteza:

Automatizacijom sustava grijanja i hlađenja sustav je postao pouzdaniji s bržim djelovanjem, ekonomičniji a sve to uz minimalne troškove održavanja.

# 1.3. SVRHA I CILJEVI ISTRAŽIVANJA

Svrha i cilj ovog istraživanja je automatizacija sustava grijanja i hlađenja koje se može implementirati i u neku drugu zgradu s ciljem da je sustav financijski isplativ te da izvršava svoje funkcije ovisno o zahtjevima investitora.

#### 1.4. ZNANSTVENE METODE

Tijekom pisanja ovog rada koristio sam priručnike za kontrolere i ostale elemente automatizacije od proizvođača Siemens i Distech Controls. Tvrtka Aeroteh d.o.o. mi je ustupila sheme iz projekta za pisanje diplomskog rada, na čemu im se zahvaljujem.

Dosta su mi pomogli razgovori s ostalim projektantima i izvođačima koji učestvuju u opremanju Palače Benčić. Pored toga koristio sam literaturu koja definira jedan od najpoznatijih standarada u zgradarstvu za komunikaciju - BACnet standard, koji sam koristio za povezivanje DDC kontrolera. Svakako pomoglo mi je i moje iskustvo koje sam stekao radeći na realizaciji sličnih projekata.

#### 1.5. STRUKTURA RADA

Ovaj rad ima šest komplementarnih poglavlja. Prvo poglavlje je uvod u kojem je postavljen problem istraživanja, ciljevi istraživanja i radna hipoteza. Također su navedene znanstvene metode koje su korištene pri pisanju rada.

Drugo poglavlje sadrži opis izravnih digitalnih kontrolera u kojem su opisani dijelovi DDC uređaja.

U trećem poglavlju se upoznaje čitatelja sa funkcionalnom strojarskom shemom, projektom automatske regulacije te je detaljno opisan sustav grijanja i hlađenja Palače Benčić. U ovom poglavlju opisan je proces pripreme dokumentacije za projekt, jer je prije samog procesa automatizacije postrojenja potrebno pripremiti dokumentaciju za projekt. Uloga inženjera automatike nije samo da napiše program i pusti sustav u automatski rad već je potrebno da je osoba uključena u projekt od početka. Važno je znati već u startu s kojom opremom se raspolaže tj. koja oprema je po troškovniku specificirana, a koja je nuđena. Da li će se koristiti jedan protokol ili će ih biti više. Sve su to bitne stavke kako bi već u samom početku osoba odgovorna za cijeli proces mogla pravovremeno reagirati i intervenirati sa eventualnim izmjenama prije nego li se krene s izvođenjem radova.

Četvrto poglavlje podijeljeno je u 3 pod poglavlja. U prvom pod poglavlju objašnjena je automatizacija strojarnice na DDC opremi. Definiranje varijabli, pisanje logike rada. U drugom pod poglavlju opisan je sustav automatizacije prostora gdje je objašnjena topologija KNX uređaja te njihovi parametri i grupne adrese. Treće pod poglavlje objašnjava proces integracije podataka na centralni nadzorni i upravljački sustav.

U posljednjem petom poglavlju, dan je zaključak ovog rada.

# 2. IZRAVNI DIGITALNI KONTROLER

Richard Morley je izumio PLC (programibilni logički kontroler) za kontrolu i nadzor procesa kako bi kontrolirao i zaštitio proizvodne kapacitete uređaja u industriji. Na samom početku PLC-ovi su se najviše koristili za proizvodne trake u automobilskoj industriji. Ubrzo je došla potreba za automatizaciju raznih procesa u zgradarstvu gdje su se PLC-ovi koji su namijenjeni ponajviše za industriju pokazali kao loš odabir zbog ekološki ne prihvatljivog i ne učinkovitog upravljanja sustava u zgradarstvu. To ne znači da se PLC-ovi ne mogu koristiti za automatizaciju u zgradarstvu, već bi korištenje istih zahtijevalo veću financijsku investiciju i drugačiju izvedbu.

Upravo zbog ovoga razvijen je izravni digitalni kontroler poznat kao DDC kako bi se zadržala učinkovitost za automatizaciju procesa koju posjeduje PLC ali uz minimalne investicijske troškove za ugradnju i inženjering.

# 2.1. OSNOVNE ZNAČAJKE

DDC je kontroler koji koristi digitalne i analogne signale od raznih uređaja, senzora i aktuatora, a zatim obrađuje i upravlja sustavom na temelju programa napisanog unutar kontrolera.

Na slici 1 možemo vidjeti DDC od proizvođača Siemens. Postoje 4 vrste kontrolera u ponudi na tržištu, a to su :

- PXC00-E.D. koristi se isključivo za integraciju drugih sustava koji jesu, a i ne moraju biti od Siemensa
- PXC50-E.D podržava maksimalno 80 fizičkih ulazno/izlaznih točaka
- PXC100-E.D- podržava maksimalno 200 fizičkih ulazno/izlaznih točaka

PXC200-E.D- podržava maksimalno 350 fizičkih ulazno/izlaznih točaka

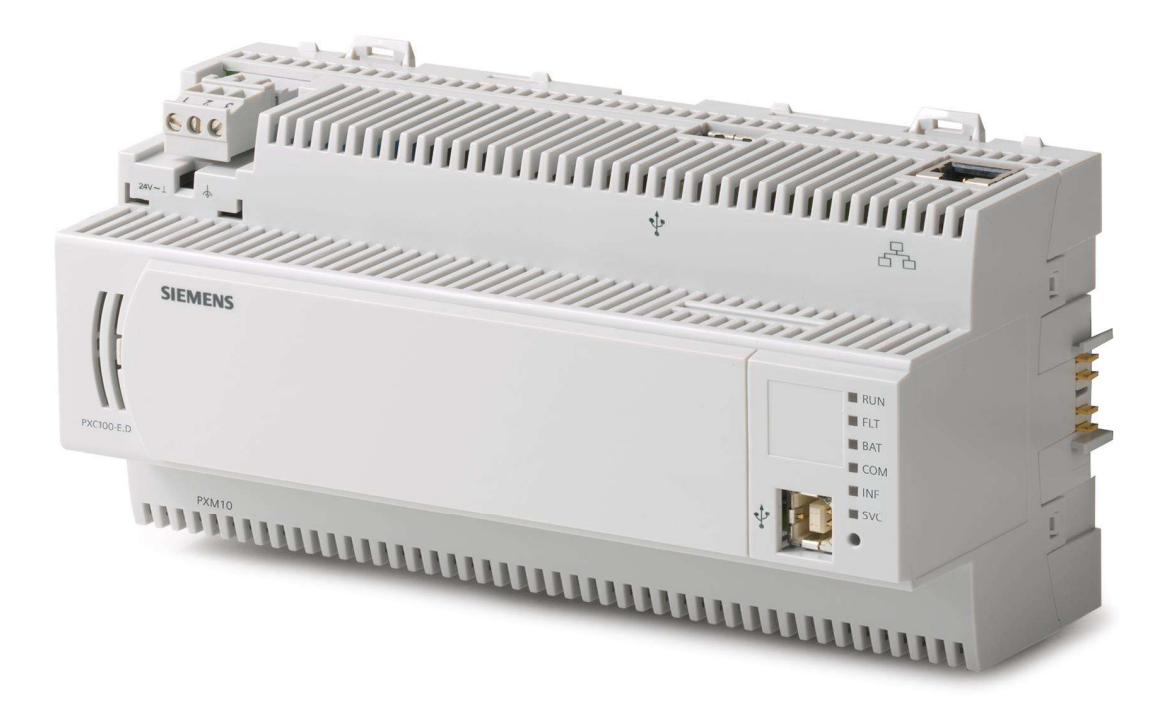

# Slika 1: PXC100-E.D

Izvor: https://hit.sbt.siemens.com

Postoje i kontroleri drugih proizvođača, a neki od njih su:

- Distech
- Wago
- Domat
- Schneider Electric
- Honeywell

U procesu automatizacije koji je opisan u ovom radu će se koristiti Siemens oprema.

#### 2.2. IZLAZNI I ULAZNI MODULI

Izlazno ulazni moduli se koriste za signalizaciju, mjerenje, brojanje, prebacivanje i pozicioniranje. Module možemo podijeliti u četiri osnovne skupine:

- Digitalni ulazi
- Digitalni izlazi
- Analogni ulazi
- Analogni izlazi

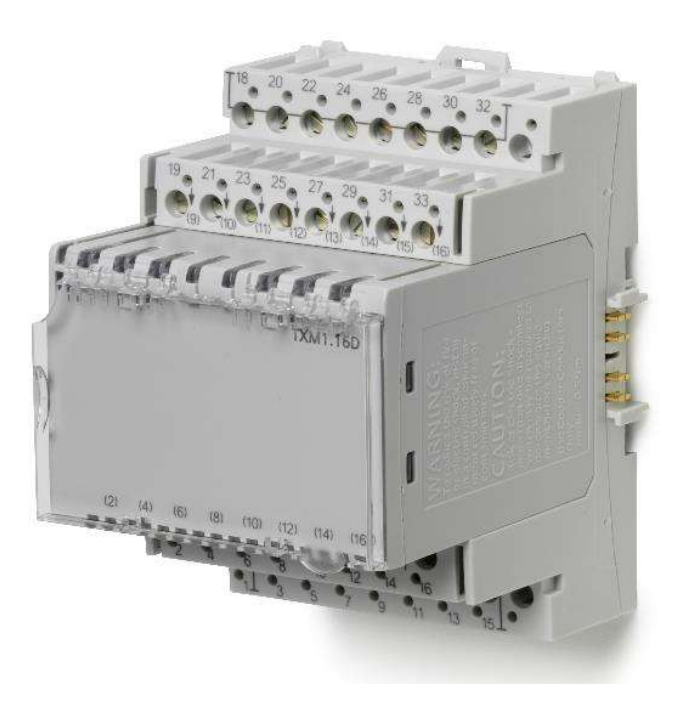

Slika 2: Modul digitalnih ulaza 16DI

Izvor: https://hit.sbt.siemens.com

#### 2.2.1 Digitalni ulazi

Digitalni inputi su binarni ulazi (0 ili 1) koji se primjenjuju na modul digitalnih ulaza. Binarni ulazi su u osnovi naponski kontakti gdje napon varira od 21.5V DC do 25V DC.

Jednostavnijim rječnikom, tipkalo, sklopka, ili senzor koji ima mogućnost preklapanja kontakata. Digitalni ulazi se koriste za provjeru statusa uređaja bilo da je uključen ili isključen. Za ulazni modul od 24V DC, 0 V DC (binarno 0) je status za isključeno, a 24V DC (binarno 1) je status za uključeno.

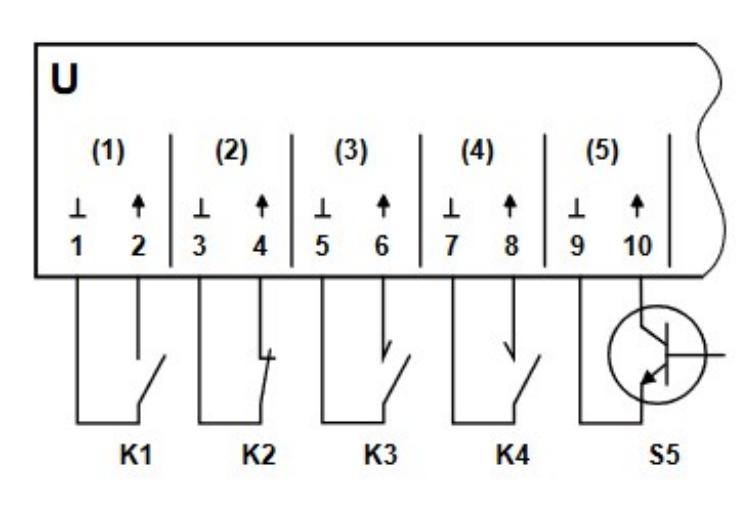

Slika 3: Shema spajanja na modul digitalnih ulaza

Izvor: A6V10068527\_Digital input modules TXM1..D\_en-1.pdf, https://hit.sbt.siemens.com

- U Digitalni ulazi modula
- K1 Status kontakta (normalno otvoren)
- K2 Status kontakta (normalno zatvoren)
- K3 Pulsni kontakt (normalno otvoren)
- K4 Pulsni kontakt (normalno otvoren)
- S5 Elektronski prekidač

#### 2.2.2 Digitalni izlazi

Digitalni izlazi su binarni izlazi (0 ili 1) sa modula digitalnih izlaza. Koriste se za uključivanje i isključivanje opreme s kojom se upravlja. Može ih se koristiti za upravljanje pogonima ventila, relejima, crpkama i slično.

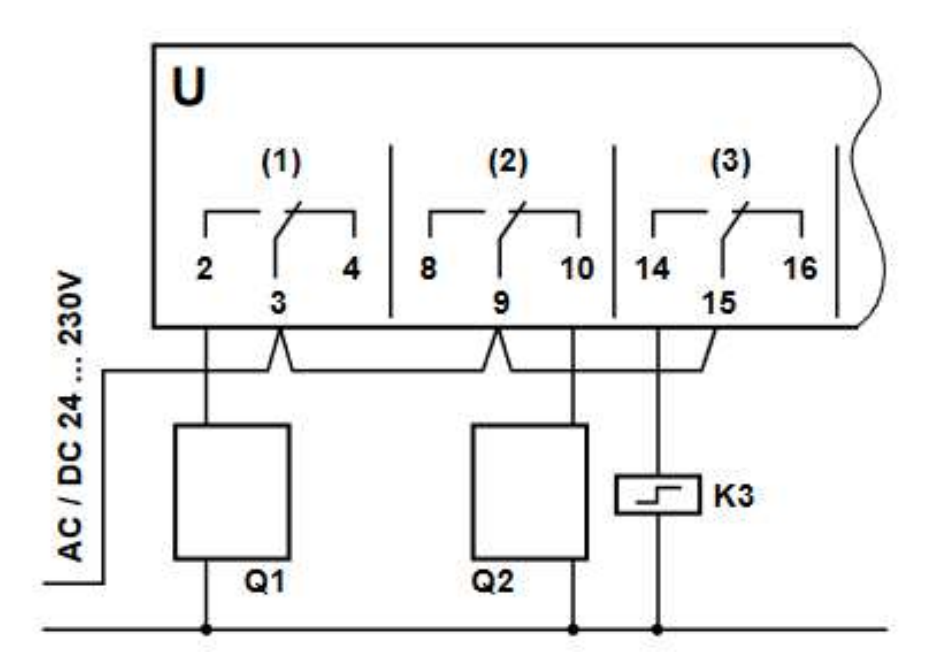

#### Slika 4: Shema spajanja na modul digitalnih izlaza

Izvor: A6V10068539\_Relay modules TXM1.6R TXM1.6R-M\_en, https://hit.sbt.siemens.com

- U Relejni modul
- Q1 Trošilo (normalno otvoreni kontakt)
- Q2 Trošilo (normalno zatvoreni kontakt)
- K3 Bistabilni (impulsni) relej

#### 2.2.3 Analogni ulazi

Za razliku od digitalnih signala, analogni signal nije konstantan već zavisi o uvjetima na terenu. Najčešće korišteni analogni signali su 4-20mA i 0 do 10V DC. Uzme li se za primjer da se mjeri tlak u sustavu koristeći osjetnik tlaka koji je mjernog opsega 0 do 10 bara, osjetnik će slati analogni signal između 0 i 10V DC proporcionalno (0V = 0 bara, 10V = 10 bara).

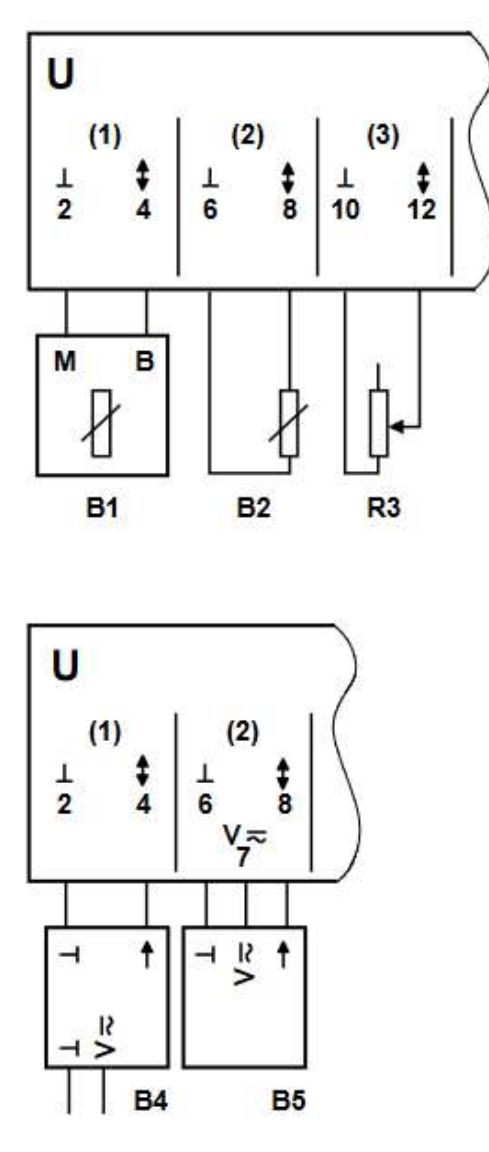

Slika 5: Shema spajanja na modul analognih ulaza

Izvor: A6V10068531\_Universal modules TXM1.8U TXM1.8U-ML\_en, https://hit.sbt.siemens.com

- U modul analognih ulaza
- $-B1 LG-Ni$  1000 temperaturni osjetnik
- B2 Pt 1000 temperaturni osjetnik
- R3 Promjenjivi otpornik
- B4 Aktivni senzor sa vanjskim napajanjem
- B5 Aktivni senzor sa AC / DC napajanjem

#### 2.2.4 Analogni izlazi

Analogni izlaz je kontinuirani izlaz iz modula. Najčešće se koriste za upravljanje brzinama, EC motora, motora pogonjenih preko frekvencijskog pretvarača. Također ih se može koristiti i za fino pozicioniranje motornih pogona ventila te pogona žaluzina.

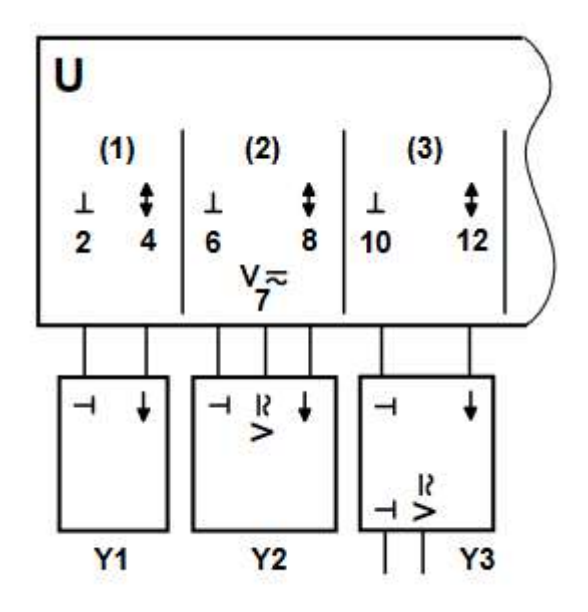

#### Slika 6: Shema spajanja na modul analognih izlaza

Izvor: A6V10068531\_Universal modules TXM1.8U TXM1.8U-ML\_en, https://hit.sbt.siemens.com

- U Modul analognih izlaza
- Y1 Aktuator sa ulazom DC 0 ..10 V
- Y2 Opći uređaj za ulazom DC 0 ..10 V, napajan s modula
- Y3 Opći uređaj sa ulazom DC 0 ..10 V, s dodatnim napajanjem

#### 2.3. KOMUNIKACIJSKI PROTOKOLI

Zbog sve većih zahtjeva za automatizacijom raznih uređaja u zgradarstvu postalo je normalno da na jednom objektu postoji potreba za korištenjem više od jednog DDC regulatora. Samim time i potreba za izmjenjivanjem podataka između DDC regulatora. Jedan od najpoznatijih standarada u zgradarstvu za komunikaciju je BACnet standard.

BACnet, skraćeno od "Building Automation Control Network", je komunikacijski protokol za automatizaciju u zgradarstvu. BACnet je međunarodni (ISO) i ANSI standard za komunikaciju između uređaja za automatizaciju. BACnet nudi mogućnost umrežavanja koristeći Ethernet ili IP infrastrukturu te također "twisted pair" komunikaciju nazvanu MS/TP koja se bazira na EIA-485.

Osim već spomenutog protokola tu su još i:

- LON kratica za "Local Operating Network" je u stvari zajednički naziv za LONworks platformu koju je razvio EcheLON
- MODBUS industrijski protokol, standard, koji je stvoren od firme Modicon, današnji Schneider Electric.

## 3. PRIPREMA PROJEKTA

Prije samog procesa automatizacije postrojenja potrebno je pripremiti dokumentaciju za projekt. Uloga inženjera automatike nije samo da napiše program i pusti sustav u automatski rad već je potrebno da je osoba uključena u projekt od početka. Važno je znati već u startu s kojom opremom se raspolaže tj. koja oprema je po troškovniku specificirana, a koja je nuđena. Da li će se koristiti jedan protokol ili će ih biti više. Sve su to bitne stavke kako bi već u samom početku osoba odgovorna za cijeli proces mogla pravovremeno reagirati i intervenirati sa eventualnim izmjenama prije nego li se krene s izvođenjem radova.

#### 3.1 FUKNCIONALNA STROJARSKA SHEMA

Funkcionalna strojarska shema predstavlja shemu spajanja strojarske opreme i ona je dio dokumentacije strojarskog projekta. Ovo je bitan dokument na temelju kojeg se izrađuje funkcionalna shema automatske regulacije.

U ovom slučaju raspolažemo sa 2 projekta a to su, strojarski projekt strojarnice te strojarski projekt tlocrta grijanja i hlađenja po etažama Palače Šećerane.

Kompletna oprema je definirana na temelju proračuna počevši od strojarnice pa do izvršnih uređaja koji se nalaze po etažama. Definiraju se dimenzije cijevi na temelju krajnjih potrošača, snage pumpi, veličine ventila te tipovi ventila (prekretni ventili ili regulacioni ventili.). Dali će sustav biti samo za grijanje, hlađenje ili za grijanje i hlađenje te da li će biti dvocijevni ili četvero cijevni. U nastavku je prikazan jedan dio strojarske funkcionalne sheme Palače Benčić.

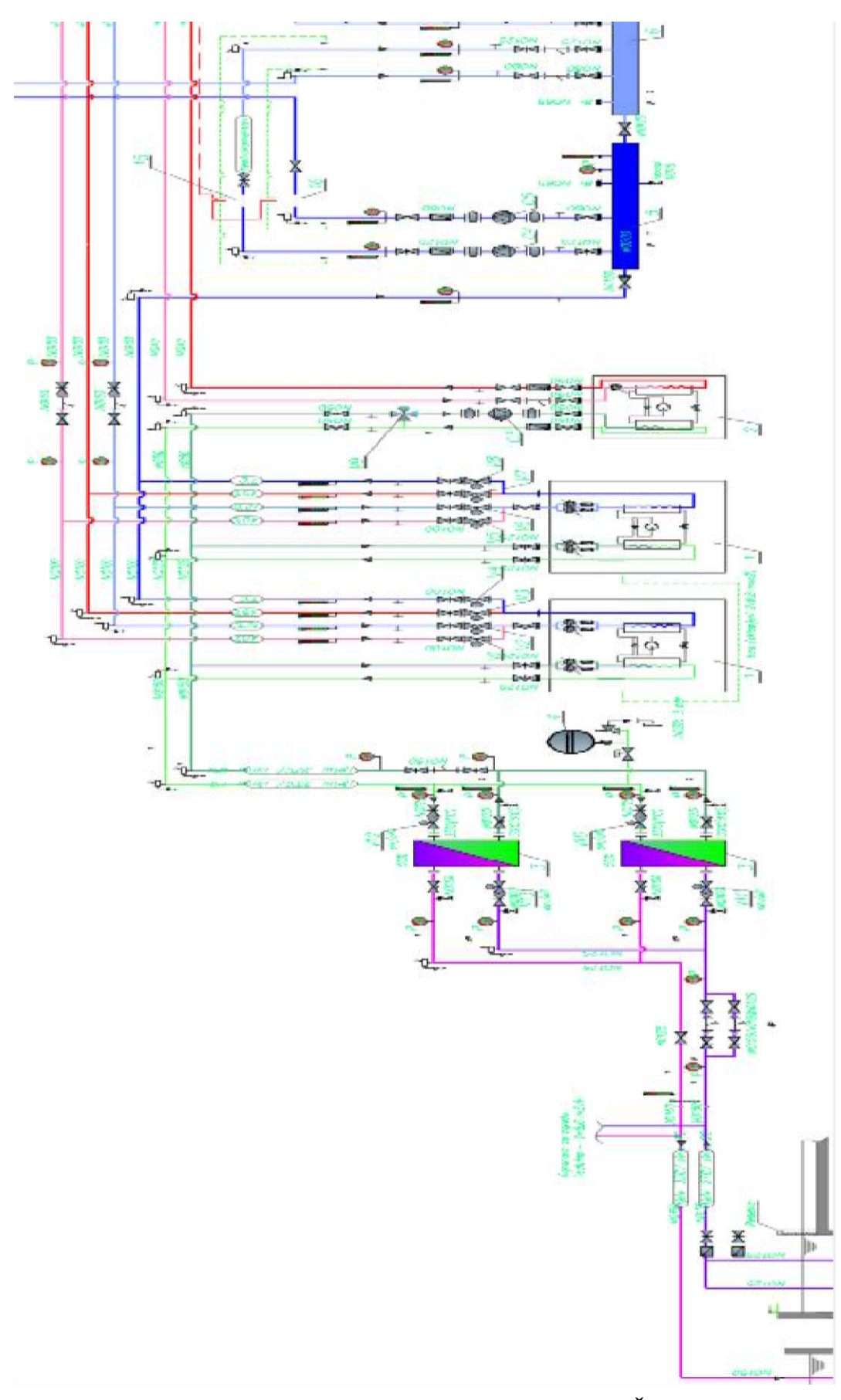

Slika 7: Funkcionalna strojarska shema Palače Šećerane Izvor: 31\_sh automatike stroj gri hla stu pop.dwg, ustupio Aeroteh d.o.o.

## 3.2 PROJEKT AUTOMATSKE REGULACIJE

Na temelju projekta strojarskih instalacije projektant zadužen za projekt automatske regulacije projektira sustav.

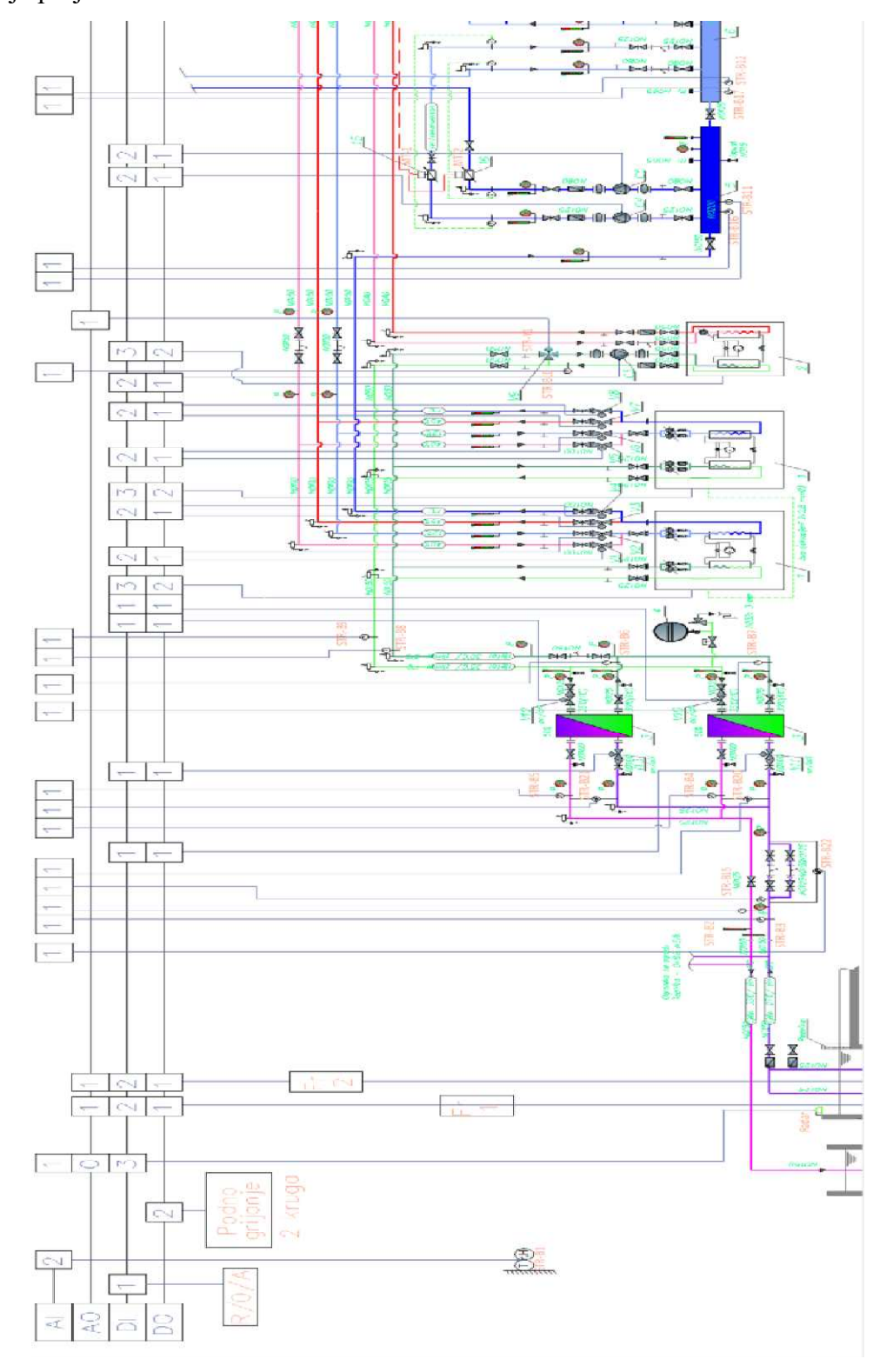

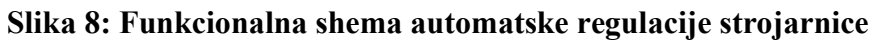

Izvor: 31\_sh automatike stroj gri hla stu pop.dwg, ustupio Aeroteh d.o.o.

Definiraju se oznake pumpi, ventila, lokacije osjetnika kako bi se sustav mogao automatizirati. Svaki element u polju koji je dio automatske regulacije se točno specificira na način da se odredi vrsta i broj signala koji će se koristiti po elementu kako bi se mogla definirati vrsta DDC opreme i količina. Također se definiraju vrste ventila, pogoni ventila, osjetnici, kalorimetri, zbog kompatibilni sa DDC opremom.

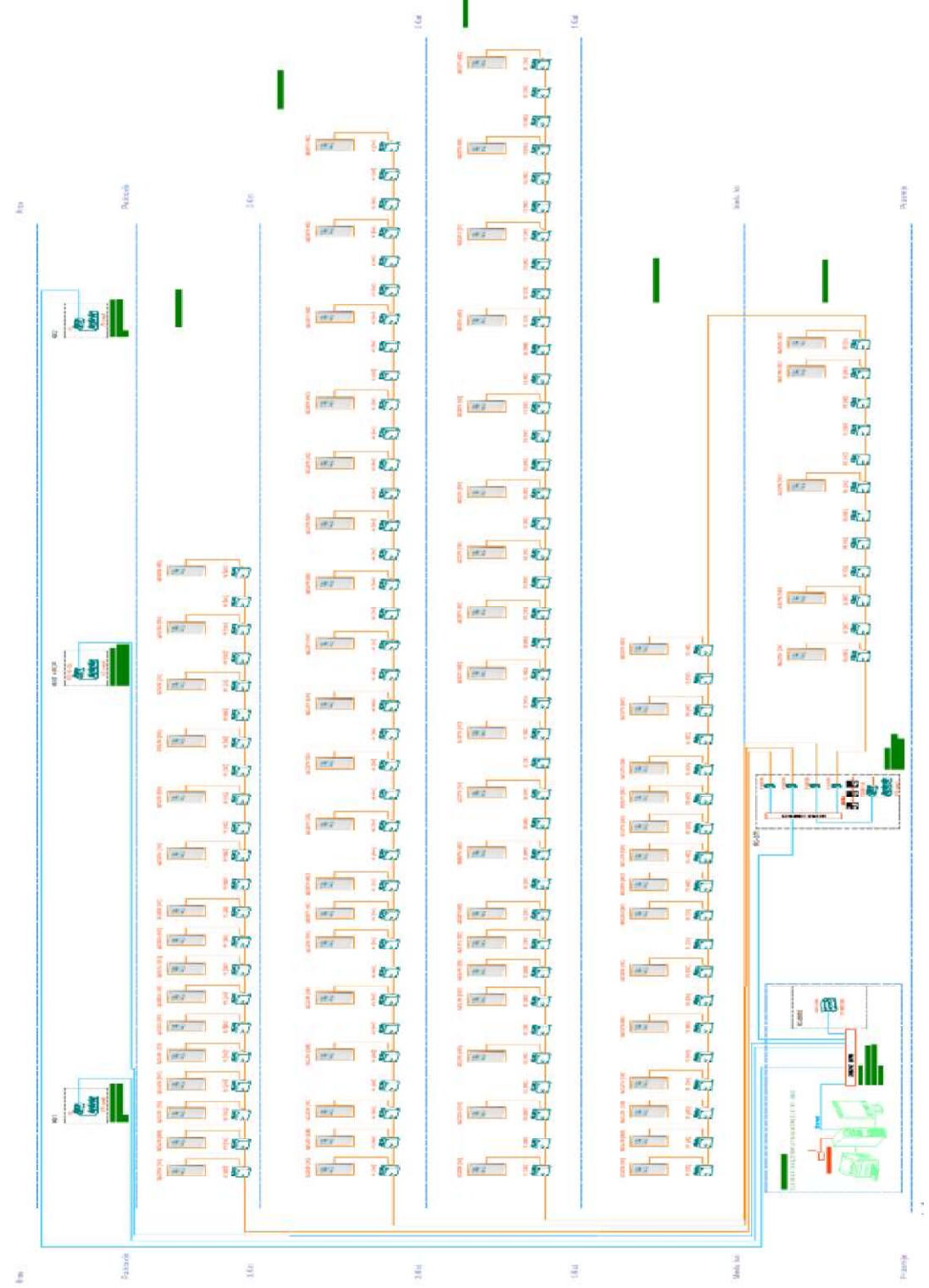

Slika 9: Blok shema sustava automatske regulacije Izvor: 34\_sh BMS.dwg, ustupio Aeroteh d.o.o.

Osim automatizacije strojarnice kako bi sustav raspolagao sa toplom i hladnom vodom potrebno je automatizirati i prostore po etažama na KNX opremi. Za spajanje i programiranje KNX opreme bitno je definirati vrstu sobne jedinice i tip regulatora za upravljanje ventilokonvektorima te izraditi blok shemu sustava automatske regulacije.

#### 3.3 OPIS SUSTAVA GRIJANJA I HLAĐENJA

Palača Šećerane ima vlastitu strojarnicu koja se nalazi u prizemlju objekta. Osnovna zadaća strojarnice je da opskrbljuje objekt sa toplom i hladnom vodom. Strojarnica ima dva razdjelnika i dva sabirnika od čega su jedan sabirnik i razdjelnik za toplu vodu a drugi razdjelnik i sabirnik za hladnu vodu. Oba razdjelnika imaju po dvije pumpe na polazima. Jedan polaz je za ventilokonvektore a drugi za klima komore. Ovisno o potrebama grijanja ili hlađenja pale se pumpe za ventilokonvektore i klima komore kako bi iste opskrbile sa hladnom/toplom vodom.

Kao izvor grijanja /hlađenja koriste se 3 dizalice topline. Dvije dizalice (voda – voda) rashladnog/ogrjevnog kapaciteta 217kW i jedna dizalica (voda - voda) rashladnog kapaciteta 22,1 kW i ogrjevnog kapaciteta 25,3 kW. Manja dizalica topline je namijenjena isključivo za grijanje vode u ljetnim mjesecima kada su dvije velike dizalice topline u modu hlađenja tople vode koju koriste ventilokonvektori i klima komora za odvlaživanje prostora ukoliko za to ima potrebe.

Kad se dizalice topline koriste za hlađenje zatvaraju se prekretni ventili prema razdjelniku i sabirniku tople vode a otvaraju ventili prema razdjelniku i sabirniku hladne vode. Rad dizalice topline u modu hlađenja rezultira stvaranjem otpadne topline koju je potrebno hladiti preko izmjenjivača topline kako bi temperatura povrata u kondenzacijsku stranu bila u granicama pogodnim za normalan rad uređaja (30 °C).

U modu grijanja dizalica topline, kondenzacijska strana grije dok se isparivačka strana hladi te postoji potreba za održavanjem temperature na povratu isparivače strane na 6°C jer bi se u suprotnom uređaj zaledio. Održavanje temperature na povratima isparivače i kondenzacijske strane, ovisno o grijanja ili hlađenju, se odrađuje preko izmjenjivača topline

koji na sekundarnoj strani ima spojen cjevovod od dizalica topline dok na primarnoj strani ima potopnu pumpu koja crpi vodu iz potoka Brajdica.

Temperatura vode potoka Brajdica se kreće od 8°C do 16°C ovisno o godišnjem dobu. Održavanjem temperature na povratima izmjenjivača i isparivača u granicama koje su propisane omogućuje uređaju da radi u normalnom režima rada i da ostvaruje 100% učinkovitost. U suprotnom, uređaj će raditi u nepovoljnom režim rada što u konačnici može rezultirati kvarom uređaja.

U ljetnim mjesecima zbog hlađenja prostora postoji velikih problem s vlagom jer pothlađivanjem zraka smanjuje kapacitet apsorpcije vlage što rezultira povećanjem relativne vlage u prostoru. Zbog osjetljivosti slika i relikvija koje se skladište u depou potrebno je održavati vlagu u granicama normale (40%Rh do 60%Rh).

Upravo iz tog razloga prostori depoa su dodatno osigurani sa klima komorom zbog održavanja vlage u granicama normale. Osim klima komora mogućnost održavanja vlage je izvediva i preko ventilokonvektora koji su spojeni na četverocijevni sustav.

To znači da u svakom trenutku neovisno o tome što je sustav u modu hlađenja postoji i topla voda s kojom se može dodatno odvlažiti zrak ukoliko za to ima potrebe na način da ventil hladnjaka otvori na 100% a grijač dogrijava pothlađeni zrak na željenu temperaturu u prostoru. Hlađenjem zraka smanjuje se kapacitet njegove apsorpcije vlage što rezultira rošenjem vode na sačama hladnjaka potom tj isti zrak koji je na 100% relativne vlage se dogrijava što rezultira smanjenjem postotka relativne vlage u prostoru.

# 4. AUTOMATIZACIJA SUSTAVA GRIJANJA I HLAĐENJA

Za potrebe automatizacije sustava grijanja i hlađenja Palače Benčić koriste se tri programa:

- DESIGO XWORKS Profesionalni program od Siemensa koji ima širok izbor funkcijskih blokova za inženjering. Programski jezik, D-MAP, je optimiziran za automatizaciju u zgradarstvu
- ETS5 Konfiguracijski softverski alat neovisan o proizvođaču za projektiranje i konfiguriranje inteligentnih instalacija za upravljanje kućama i zgradama s KNX sustavom. ETS je program koji radi na računalima baziranim na Windows platformi.
- EC-NET softverska platforma koja se koristi za integraciju sustava automatizacije. Platforma za upravljanje sustavima koju pokreće Niagara Framework. Najčešće se koristi za izradu centralno nadzorno-upravljačkih sustava (CNUS)

### 4.1. AUTOMATIZACIJA STROJARNICE

Za potrebe automatizacije strojarnice koristi se program Desigo Xworks. Profesionalni program od Siemensa koji ima širok izbor funkcijskih blokova za inženjering. Programski jezik, D-MAP, je optimiziran za automatizaciju u zgradarstvu.

Desigo Xworks uključuje sljedeće komponente:

 Xworks Manager – Upravljanje projektnim zadacima, odabir i prilagodba rješenja, izrada topologije sustava

- PX Design Programiranje i puštanje u rad
- Router Design Puštanje u rad BACnet referenci

D-MAP programski jezik ("DESIGO Modular Application Programming") za Desigo PX osigurava učinkovito programiranje.

#### 4.1.1. KREIRANJE PROJEKTA

Prije nego li se krene sa pisanjem programa potrebno je kreirati novi projekt. Prilikom kreiranja novog projekta jedna od bitnijih stavki je odabir vrste kontrolera za kojeg ćemo pisati program. U ovom slučaju to je PXC100.E.D. Kontroler koji može upravljati sa maksimalno 200 varijabli te isto tako bitno, kontroler koji može komunicirati s drugim uređajima preko BACnet/IP. Važno je odabrati točan model kontrolera jer u suprotnom nećemo moći učitati program u DDC regulator.

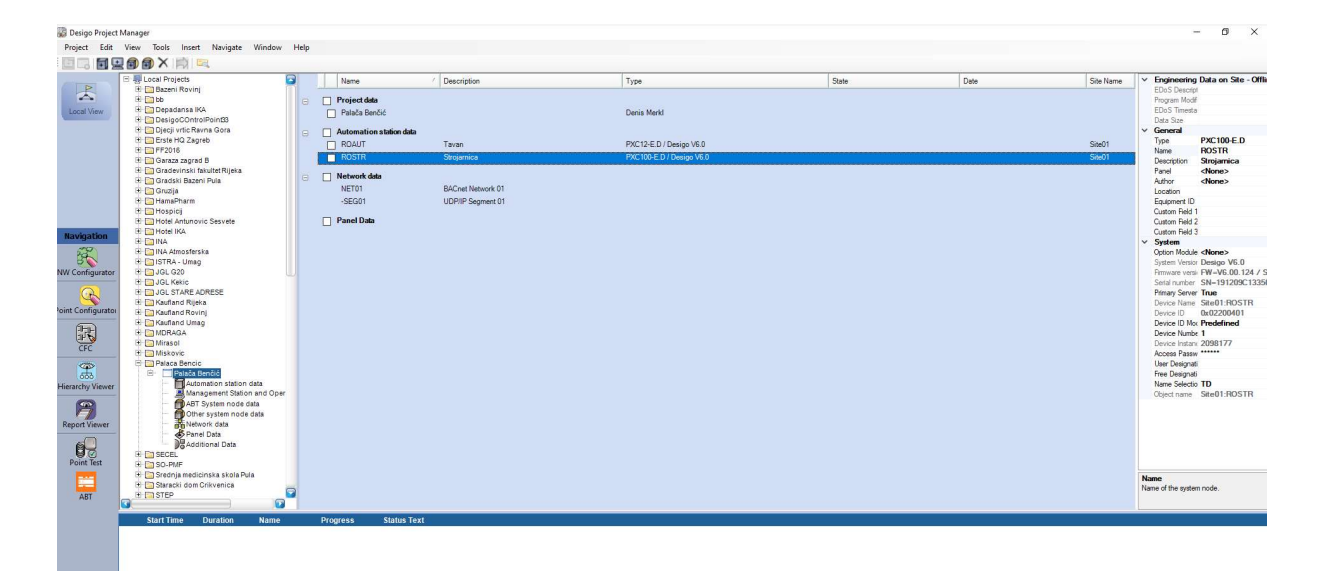

#### Slika 10: Kreiranje projekta u Project Manager-u

Izvor: Izradio autor pomoću softverskog programa Xworks 4.10

Nakon što su kreirane stanice i definirani modeli DDC regulatora potrebno je promjeniti ime stanice. Ukoliko u projektu postoji više od jedne stanice iste je potrebno preimenovati u ime identično kao i u elektro shemi radi lakšeg snalaženja. U ovom slučaju postoje dva kontrolera. Glavni kontroler u strojarnici (PCX1000-E.D) i jedan kompaktni kontroler (PX12-E.D) na tavanu koji se koristi za startanje ventilatora za tlačenje stubišta u slučaju prorade vatrodojavnog modula.

Da bi se mogao učitati program za novokreiranu stanicu potrebno je definirati mrežne postavke jer uređaji moraju biti postavljeni u isti "IP range" ostalih uređaja u objektu zbog međusobne komunikacije.

Tablica 1: IP adrese kontrolera

| DDC          | Opis                        | IP adresa      | Maska podmreže | Zadani gateway |
|--------------|-----------------------------|----------------|----------------|----------------|
| $PXC100-E.D$ | Strojarnica<br><b>ROSTR</b> | 192.168.10.10. | 255.255.255.0  | 0.0.0.0        |
| $PXC12-E.D$  | Tavan-ROAUT                 | 192.168.10.11  | 255.255.255.0  | 0.0.0.0        |

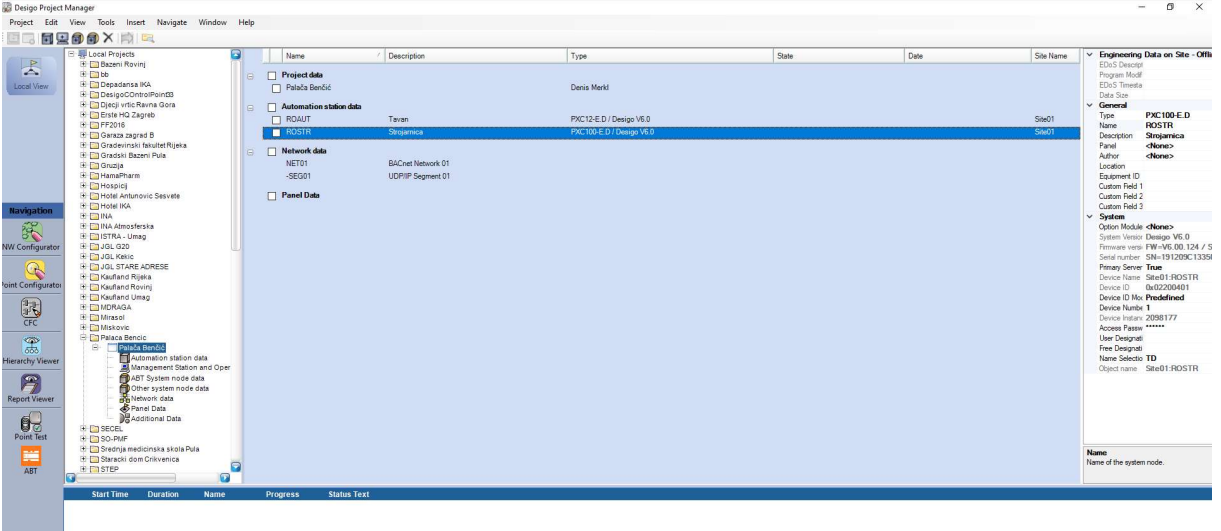

#### Izvor: Izradio autor

### Slika 11: Mrežne postavke kontrolera

Izvor: Izradio autor pomoću softverskog programa Xworks 4.10

#### 4.1.2. KREIRANJE i DEFINIRANJE VARIJABLI

Prije nego li se krene sa pisanje programa potrebno je definirati varijable. Kako bi se započelo sa unosom varijabli potrebno je posjedovati shemu elektro razdjelnika u kojem je smještena DDC oprema.

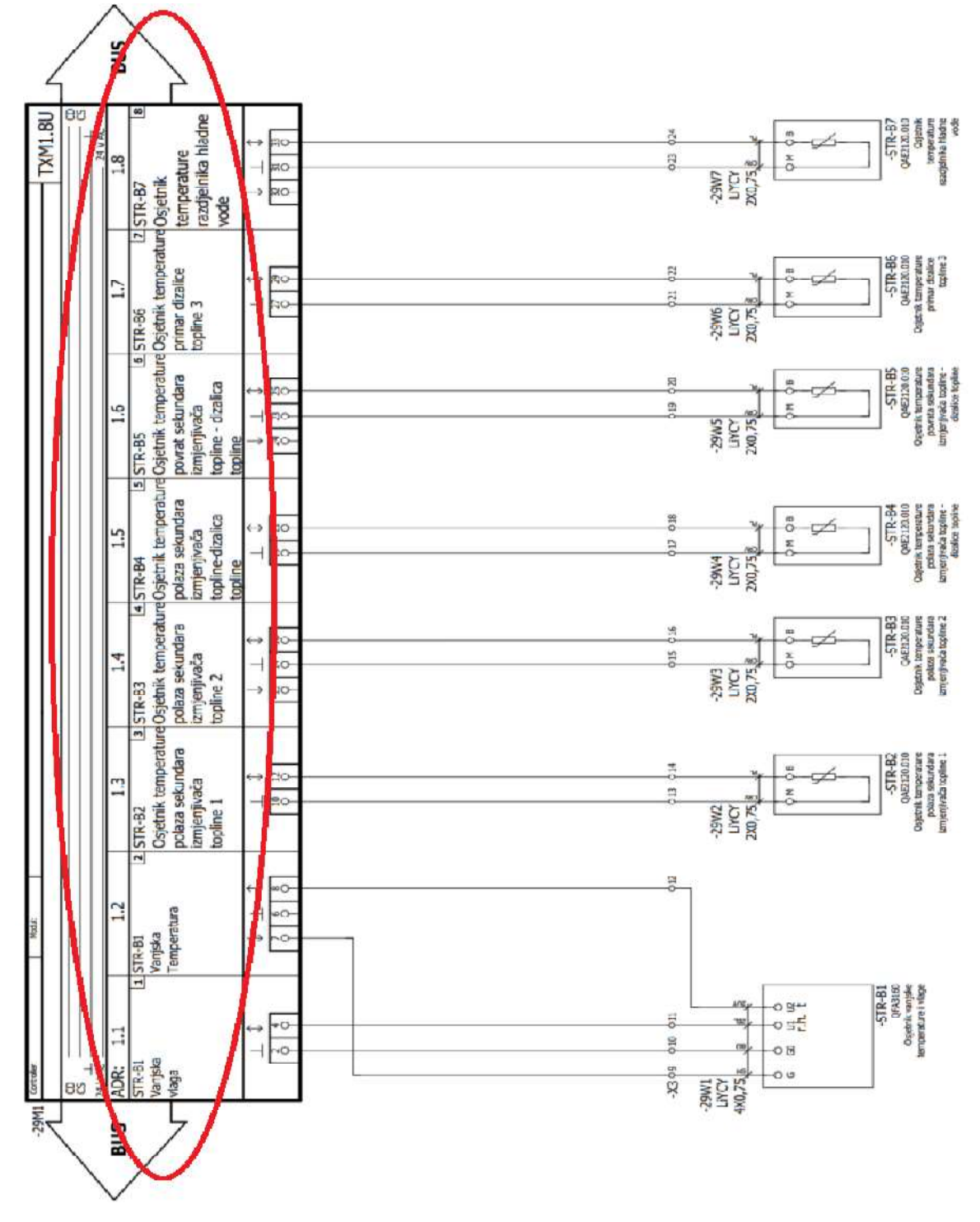

Slika 12: Prikaz analognih ulaza na elektro shemi Izvor: Izradio autor pomoću softverskog programa

Imena i oznake varijabli se ne smiju razlikovati od onih u elektro shemi radi lakšeg snalaženja prilikom ispitivanja i puštanja u rad sustava te zbog budućih servisa i eventualnih intervencija u program. Da bi se pristupilo "I/O Address editor" prvo se moraju kreirati blokovi (DI, DO, AI, AO).

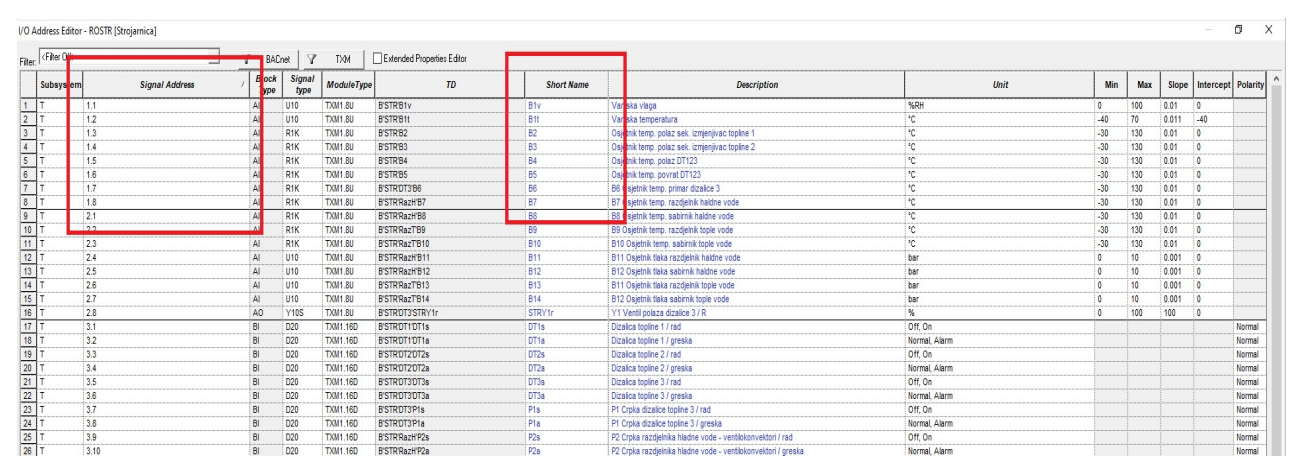

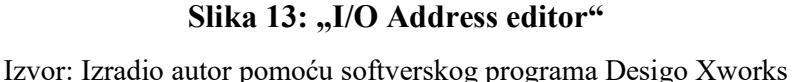

Sa slike 12 i 13 se vidi da su imena varijabli identična. Osim imena bitno je da se podudaraju i signalne adrese jer je pomoću njih definirano na koji modul i koji ulaz/izlaz će ta varijabla djelovati. Adrese se većinom dodjeljuju po redoslijedu spajanja modula što znači da prvi modul ima adresu jedan. Važno je naglasiti da adrese nisu striktno vezane za hardversku konfiguraciju modula tj. da se one mogu mijenjati ovisno o potrebama.

Uzme li se za primjer da se upisuje varijabla sa adresom 1.1 B1 vanjska vlaga. Nakon unosa adrese te imena potrebno je definirati vrstu signala. Gledajući u shemu može se iščitati da se rad o aktivnom osjetniku oznake "QFA3160" koji ima dva izlaza. U1 je izlaz pomoću kojeg se mjeri vrijednost vlage a U2 je za temperaturu te se nalazi na adresi 1.2.

Budući da se radi o aktivnom osjetniku mora se definirati vrsta signala (naponski 0 do 10V). Ukoliko se koriste Siemensovi osjetnici potrebno je otvoriti "Assign Conversion Set" te definirati tip osjetnika i vrstu. Na ovaj način program automatski definira minimalne i maksimalne vrijednosti tj. pravi internu tablicu koja će preračunati da naponski signal od 0 V predstavlja -35°C a signal od 10V 35°C.

| Used by ASN                                                                                                    | Block<br>Type | Signal<br>type  | Description          | Substitution<br>value | Units                     | Minimum<br>value | Maximum<br>value | Slope | Intercept | Resolution | CO <sup>1</sup><br>incr |
|----------------------------------------------------------------------------------------------------|---------------|-----------------|----------------------|-----------------------|---------------------------|------------------|------------------|-------|-----------|------------|-------------------------|
| QAC3161, QAM2161.040, QFA2060,<br>QFA2060D, QFA3160, QFA4160.<br>QFM2160, QFM3160, QFM4160.<br>QPA2060, QPA2060D, QPA2062.<br>QPA2062D, QPM2160, QPM2162,<br>QPM2160D, QPM2162D, QFA3160D,<br>QFA4160D, QFM3160D, QFA2060N,<br>QPA2060N, QFM2160N, QFM2160U                                                                | AI            | U10             | $-35 + 35^{\circ}$ C |                       | Ċ.                        | $-35$            | 35               | 0.007 | $-35$     | 0.1        | 0.1                     |
| QFA2000, QFA2020, QFA2060.<br>QFA2060D, QFA3100, QFA3160,<br>QFA4160, QFM2100, QFM2120,<br>QFM2160, QFM3100, QFM3160,<br>QFM4160, QPA2062, QPA2062D,<br>QPM2162, QPM2162D, QFA3160D,<br>QFA4160D, QFM3160D, AQR2540NF.<br>AQR2540NG, AQR2540NH.<br>AQR2540NJ, AQR2546NF,<br>AQR2546NG, AQR2546NH,<br>AQR2546NJ, AQR2547NF, | AI            | U <sub>10</sub> | 0.100%RH             |                       | $^{\circ}$ <sub>ZRH</sub> | $\theta$         | 100              | 0.01  | $\Omega$  | 1          |                         |

Slika 14: Odabir vrste osjetnika za analogni ulaz

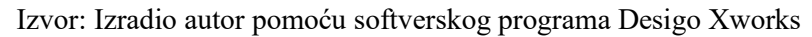

U slučaju da se ne koriste Siemensovi osjetnici već osjetnici nekog drugog proizvođača potrebno je odraditi kalkulaciju pretvorbe signala u traženu vrijednost uz pomoć programa "Calculate Conversion Utility". Unosom minimalne i maksimalne naponske vrijednosti koju uređaj šalje na izlazu te unosom maksimalnog i minimalnog raspona mjerenja osjetnika dobiva se izračun vrijednosti "Slope" i "Intercept" koje je potrebno je kopirati u odgovarajuće polje u "I/O Address editor".

Na slici 15 se može vidjeti pretvorba signala aktivnog osjetnika temperature kojem je raspon mjerenja od -35°C do 70°C stupnjeva celzijusa.

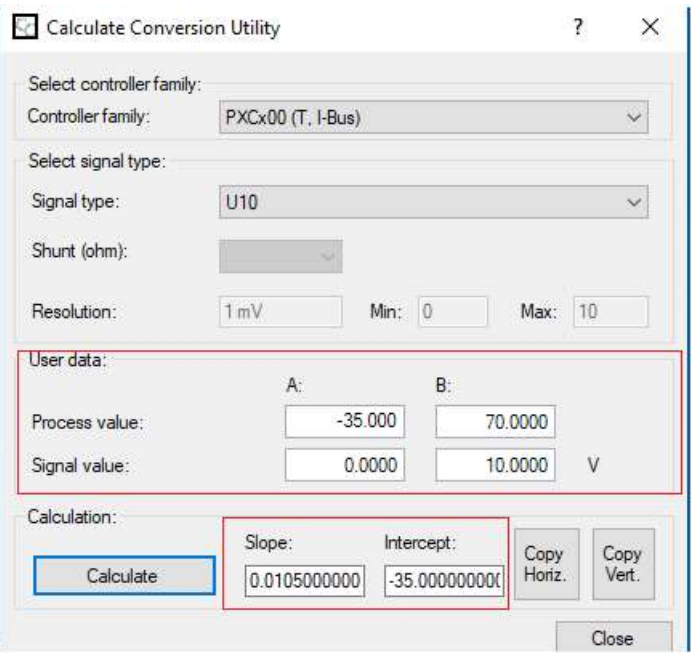

Slika 15: Kalkulator pretvorbe signala

Izvor: Izradio autor pomoću softverskog programa Calculate Conversion Utility

#### 4.1.3. PISANJE LOGIKE RADA

Nakon unosa varijabli može se započeti sa pisanjem programa. Prije nego li se započne potrebno je kreirane varijable posložiti i grupirati. U ovom slučaju varijable su posložene u šest zasebnih funkcija kako bi bilo lakše napisati logiku za svaku funkciju zasebno te potom povezati sve u jednu cjelinu.

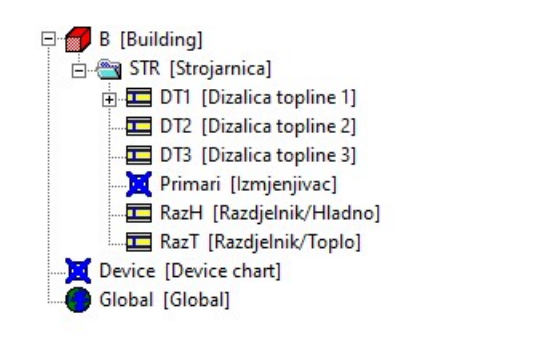

Slika 16: CFC hijerarhija

Izvor: Izradio autor pomoću softverskog programa Desigo Xworks

Dizalice topline su glavni i jedini izvor grijanja i hlađenja te zbog toga postoji samo jedan vremenski program koji regulira vrijeme rada uređaja ovisno o korisničkim postavkama. Upravljanje s vremenskim postavkama je dato na korištenje korisniku koji će biti zadužen za upravljanje sustavom. Vremenski program će definirati radno vrijeme objekta te gasiti i paliti uređaje ovisno o željama korisnika. Važno je naglasiti da vremenski program daje nalog sustavu automatike za start dok pozadinsku logiku rada uređaja korisnik nema na uvid i ne može ju kao takvu mijenjati.

NAPOMENA: za potrebe objašnjavanja rada logike koristit će se binarne vrijednosti jedan (1) ili (0) radi lakšeg razumijevanja dok će u programu pisati za nulu "No" a za jedinicu "Yes".

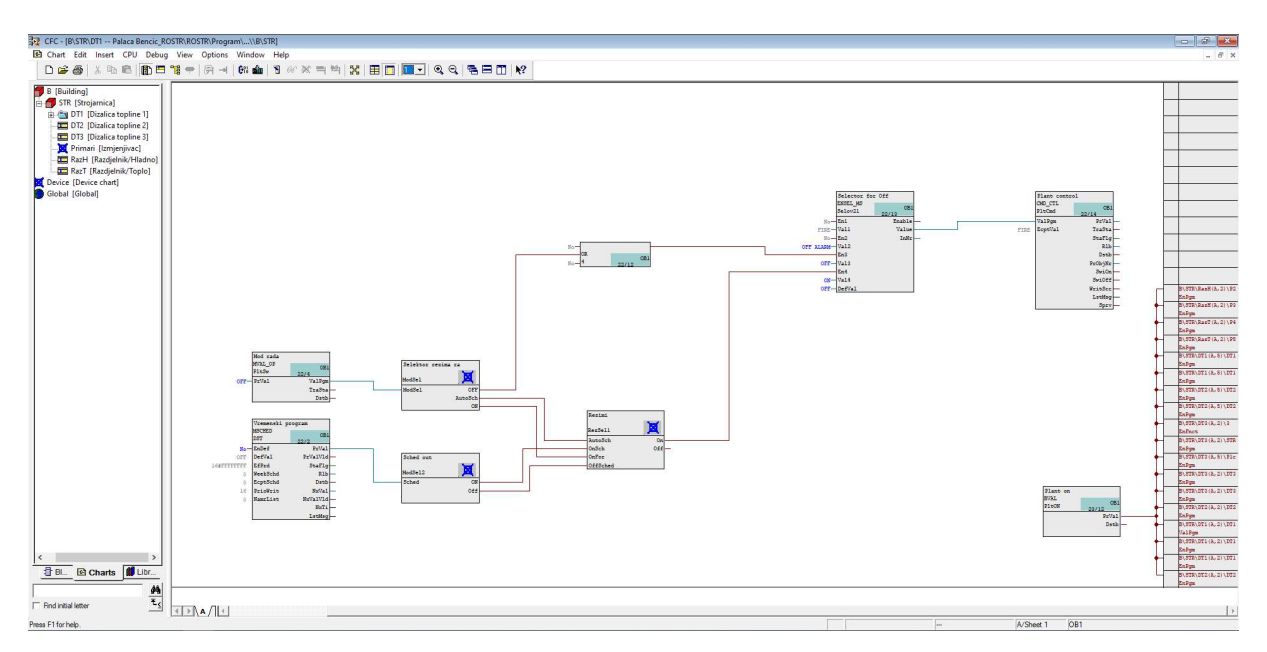

Slika 17: Vremenski program

Izvor: Izradio autor pomoću softverskog programa Desigo Xworks

Vremenski program se sastoji od osam blokova te svakih od njih ima svoju funkciju. Blok mod rada je "Multistate" blok koji za svaki tekst može dodijelit jednu numeričku vrijednost. U ovom slučaju blok nudi tri stanja.

| Value | Text |  |  |
|-------|------|--|--|
|       | OFF  |  |  |
|       | AUTO |  |  |
| ۰     | ON   |  |  |
|       |      |  |  |

Slika 18: Definiranje "Multistate" bloka

Izvor: Izradio autor pomoću softverskog programa Desigo Xworks

Kada korisnik odabere "OFF" on u stvari proslijedi vrijednost jedan na izlaz bloka koji se zove "ValProg" ("program value"). "Auto" prosljeđuje vrijednost dva a "ON" vrijednost tri.

Kada korisnik odabere "OFF" na bloku "Mod rada" proslijeđena numerička vrijednost jedan ide u funkciju "Selektor rezima za" koja uspoređuje vrijednost koju je primila te šalje jedinicu na selektor koji gasi glavni kontrolni blok "Plant control" zadužen za prosljeđivanje informacija prema ostalim funkcijskim blokovima. Ukoliko korisnik odabere "ON" rezultirat će paljenjem svih funkcijskih blokova.

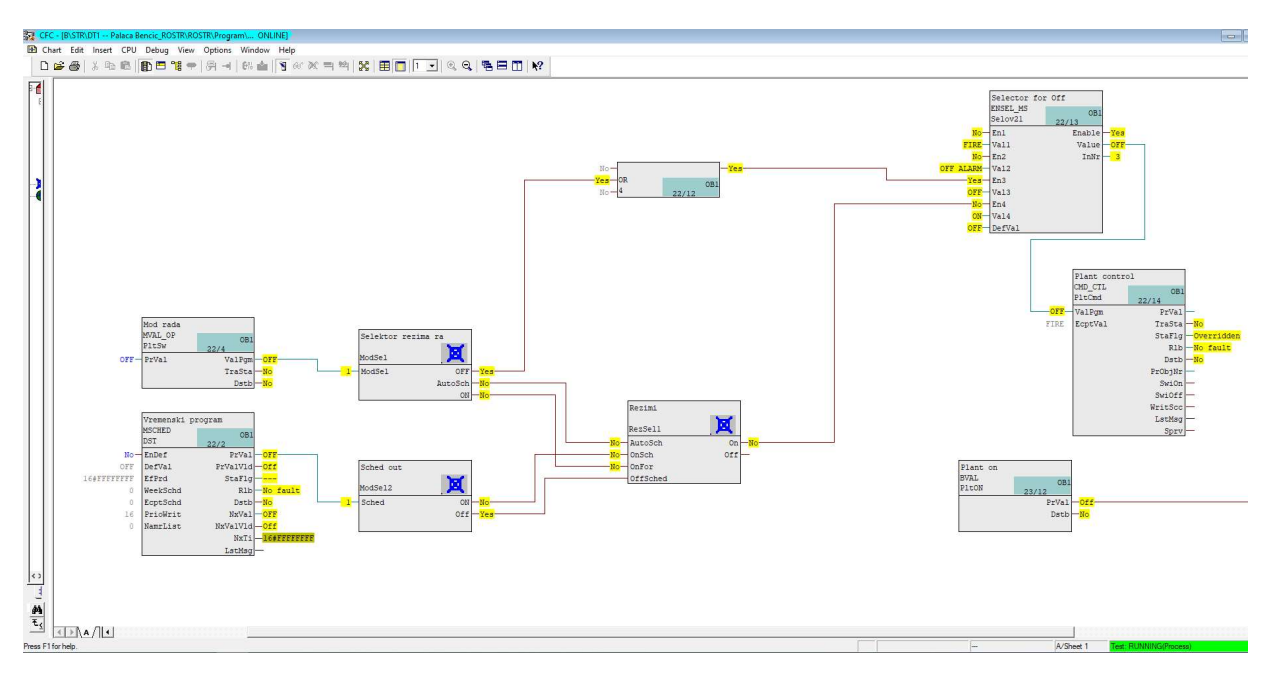

Slika 19: Simulacija u stvarnom vremenom ukoliko je vrijednost bloka "Mod rada" na **OFF** 

Izvor: Izradio autor pomoću softverskog programa Desigo Xworks

Odabirom na "AUTO" proslijeđena numerička vrijednost će biti dva što će rezultirati da "Selektor rezima za" proslijedi vrijednost jedan na izlazu "AutoSch". Funkcija "Rezimi" u tom slučaju uspoređuje ulaze "OnSch" i "OffSched" te ovisno o tome na kojem od njih ima jedinicu prosljeđuje na izlazu zahtjev za paljenje ili gašenje. Koju vrijednost će primiti ovisi od bloku "Vremenski program" koji je u stvari kalendar tj. blok na kojem se može proizvoljno definirati vrijeme rada sustava.

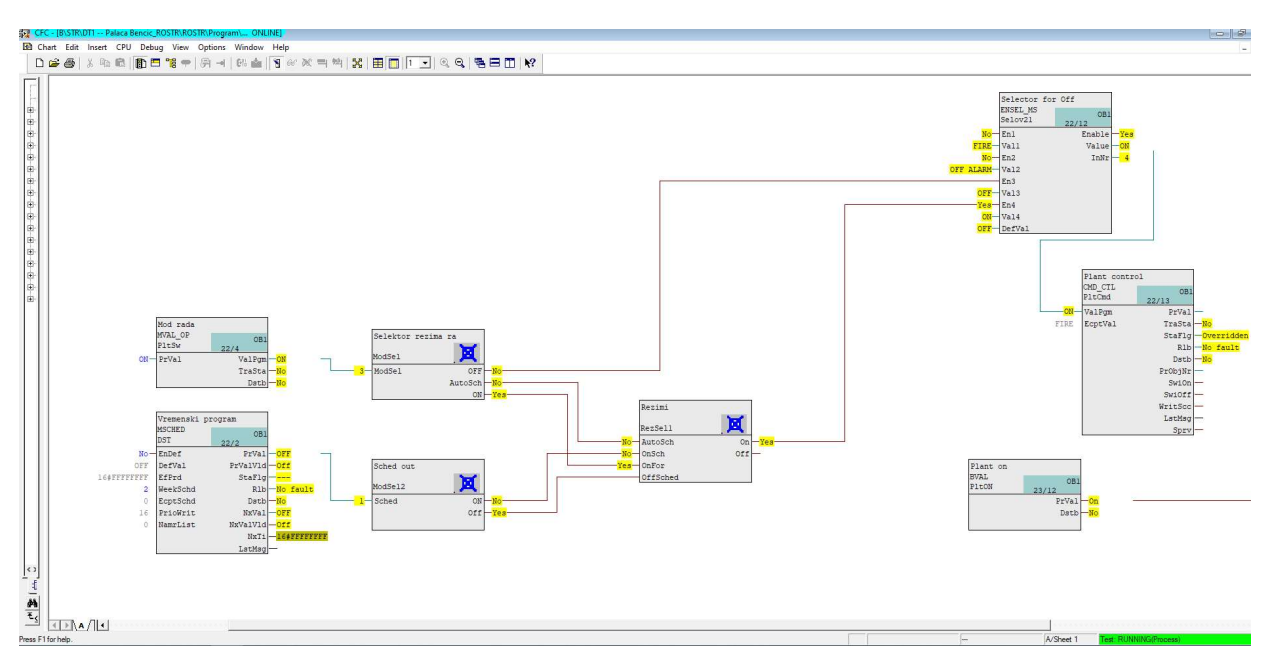

Slika 20: Simulacija u stvarnom vremenom ukoliko je vrijednost bloka "Mod rada" na **ON** 

Izvor: Izradio autor pomoću softverskog programa Desigo Xworks

Kad vremenski program da naredbu za start sustava prvo se pali pumpa crpne stanice pomoću koje se održava temperatura povrata na isparivačkoj i kondenzacijskoj strani dizalica topline (ovisno da li su u modu grijanja ili hlađenja) kako bi pripremila uvijete za start dizalica. Nakon što se dobije povratna informacija da je pumpa iz crpne stanice za Palaču Šečerane startala pale se dizalice topline.

Osim o vremenskog programu, rad dizalica topline ovisi i o korisniku jer korisnik ima opciju biranja s koliko dizalica želi da sustav radi. Korisnik može birati da li će dizalica raditi u modu hlađenja ili grijanja. Ukoliko je odabran mod rada grijanje, blok "Prekret" na svojem izlazu "PrValue" šalje jedinicu na varijablu digitalnog izlaza "DT1P" koja će aktivirati relej (spojiti kontakte) što će rezultirati da se dizalica prebaci u mod grijanja.

Za start dizalice je potreban još jedan uvjet a to je da prekretni ventili Y1 i Y3 koji su dobili naredbu za otvaranje pošalju status otvorenosti na varijable digitalnih ulaza "Y1 Ventil povrat grijanja DT1/otvoren" i "Y3 Ventil polaz grijanja DT1 / otvoren". Nakon što su svi uvjeti zadovoljeni startat će se dizalica topline i započeti sa grijanjem.

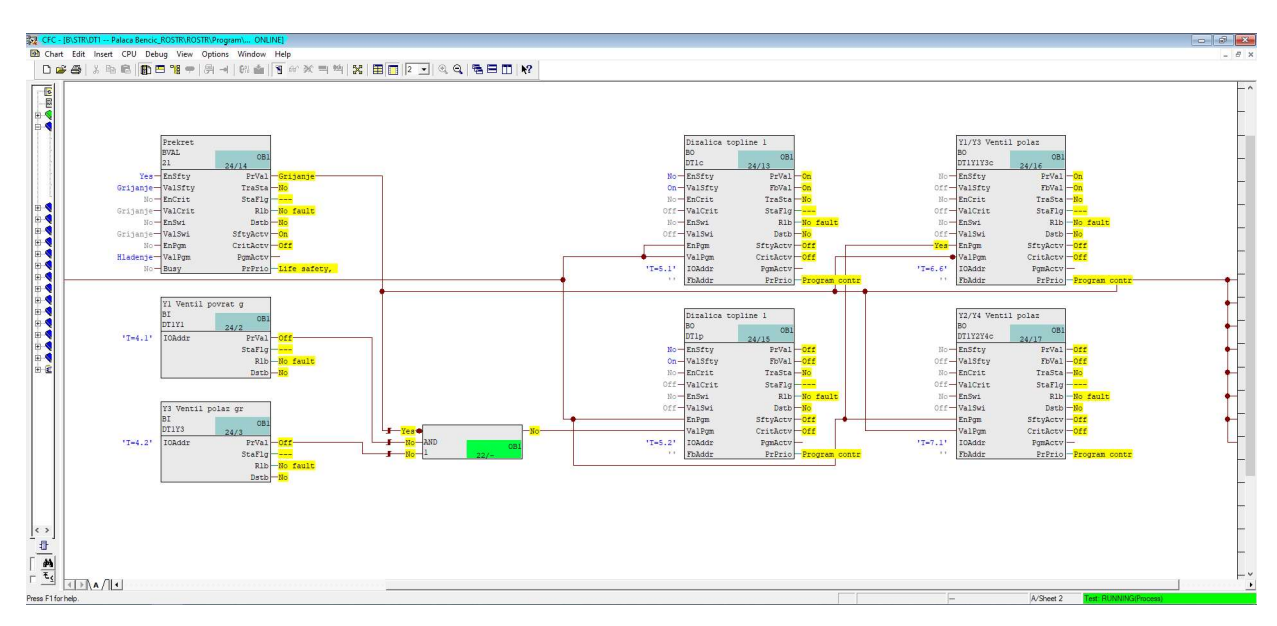

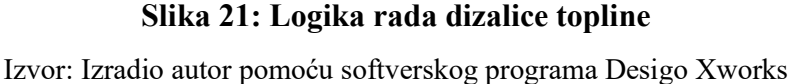

### 4.1.3.2 Logika rada crpne stanice

Crpna stanica se fizički nalazi na drugom kraju kompleksa Benčić a njezina uloga je da hladi odnosno grije otpadnu toplinu/hladnoću koja se stvara kao nusprodukt grijanja i hlađenja na dizalicama topline. Crpna stanica se sastoji od frekvencijskog pretvarača pomoću kojeg se upravlja sa pumpom koja pumpa vodu sve do izmjenjivača koji se fizički nalazi u strojarnici Palače Benčić. Izmjenjivač ne dozvoljava da se miješa tehnološka voda strojarnice sa vodom iz potoka koja je prljava već služi samo za izmjenu topline.

Pri startanju dizalica topline starta se i pumpa crpne stanice P6. Regulacija temperature na povratu izmjenjivača regulira se pomoću PID regulatora "PID\_CTR" koji uspoređuje stvarnu temperaturu "B5 - Osjetnik temp. povrat " sa zadanom temperaturom te na svom izlazi daje signal od 0 do 100% s kojim regulira brzinu frekvencijskog pretvarača
pumpe P6. Postoje dvije zadane vrijednosti temperature, jedna je "Setpoint\_Hladenja" a druga vrijednost je "Setpoint Grijanja". Ovisno o tome da li su dizalice u modu grijanja ili modu hlađenja binarni selektor "SELBO\_R" prosljeđuje zadanu vrijednost na "PID\_CTR". Ako su dizalice u modu grijanja proslijeđena vrijednost na PID regulator će biti 6°C što u prijevodu znači da će PID regulator održavati temperaturu povrata na seknudaru izmjenjivača na 6°C.

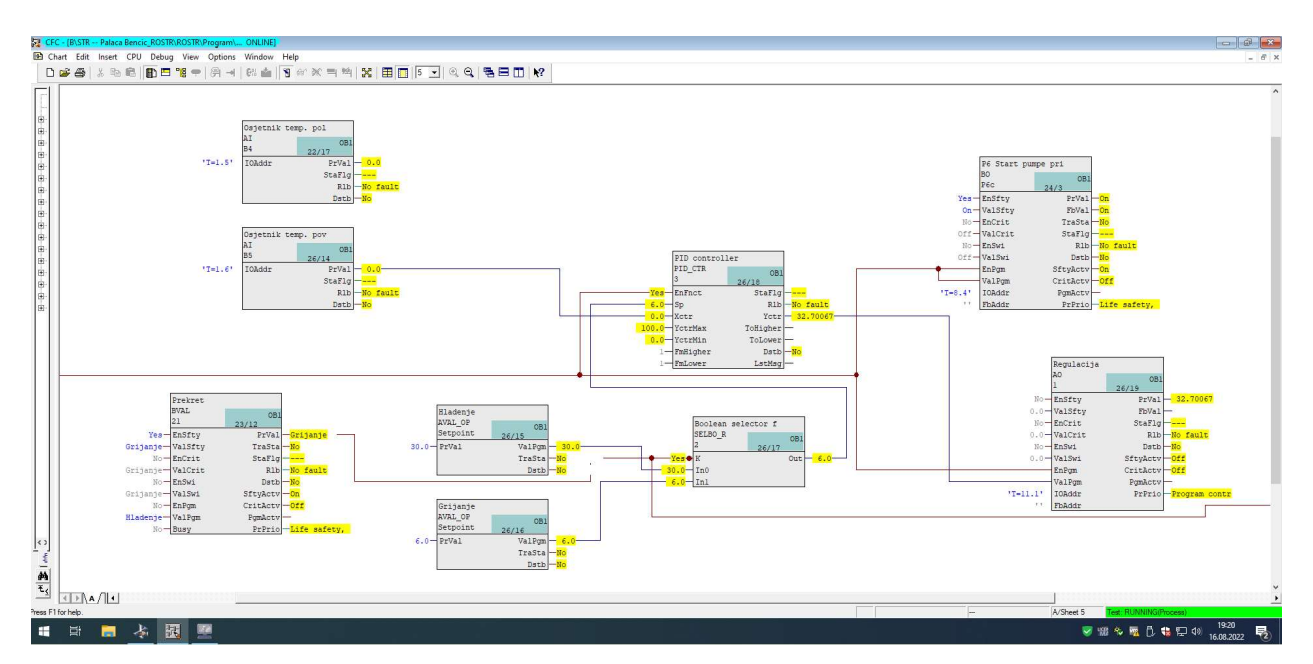

Slika 22: Prikaz logike rada crpne stanice Izvor: Izradio autor pomoću softverskog programa Desigo Xworks

Važno je podesiti na PID regulatoru i sukladno potrebama mijenjati "Direct acting" (ako se stvarna vrijednost "Xctr" povećava, izlaz regulatora "Yctr" se također povećava) ili "Indirect acting" (ako se stvarna vrijednost "Xctr" povećava, izlaz regulatora "Yctr" se smanjuje). Uzme li se za primjer da su dizalice topline u hlađenju. otpadnu toplinu će trebati ohladiti na izmjenjivaču na zadanih 30°C. Uzevši u obzir da je temperatura potoka ljeti 15°C, potrebno je podesiti PID kao "Direct acting". Ukoliko se temperatura na povratu izmjenjivača "B5" povećava rezultat djelovanja PID regulatora na izlazu će biti da povećava vrijednost "Yctrt" što će rezultirati ubrzanjem pumpe čime će se dobiti veći protok koji će odvoditi toplinu sa primara izmjenjivača i na taj način smanjiti temperaturu na traženu vrijednost.

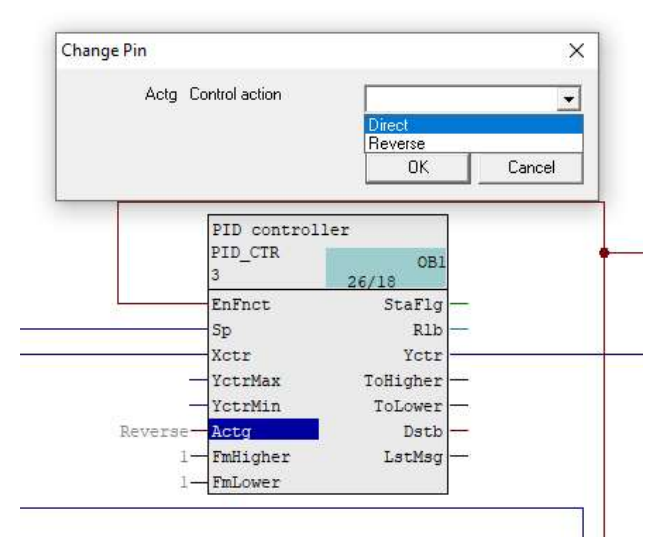

Slika 23: PID kontroler

Izvor: Izradio autor pomoću softverskog programa Desigo Xworks

## 4.2. AUTOMATIZACIJA PROSTORA

Nakon što se automatizirao proces upravljanja strojarnicom, potrebno je automatizirati prostore Palače Benčić u kojima će boraviti ljudi. Topla i hladna voda se pomoću pumpi eksploatira (uz pomoć bakrenih cijevi) do prostora u kojima postoje izvršni uređaju za grijanje i hlađenje zvani ventilokonvektori. Ventilokonvektori su obične puhalice zraka sa ugrađenim izmjenjivačima.

Ovisno o izvedbi sustava mogu imati jedan ili dva ventila pomoću kojih se upravlja sa termo glavama koje ovisno o potrebni otvaraju ili zatvaraju ventile te protjecanjem hladne ili tople vode kroz izmjenjivač ,pomoću ventilatora, upuhuju topli ili hladni zrak u prostor. Za potrebe automatizacije prostora u Palači Benčić koriste se ventilokonvektori sa dva ventila (dva izmjenjivača), tro brzinski, u izvedbama u obliku podnog i zidnog ventilokonvektora.

Svaki prostor posjeduje jedan multifunkcijski termostat te onoliko sobnih kontrolera koliko je ventilokonvektora u prostoru. Kompletna automatizacija prostora izvedena je sa KNX opremom od proizvođača Siemens:

> QMX3.P74,P34 – Multifunkcijski termostat. Koristi se za određivanje željene temperature prostora. Ima u sebi ugrađen osjetnik temperature i vlage.

 RXB21.1/FC-10 – Sobni regulator za upravljanje ventilokonvektorom. Upravlja sa ventilima i brzinom ventilatora.

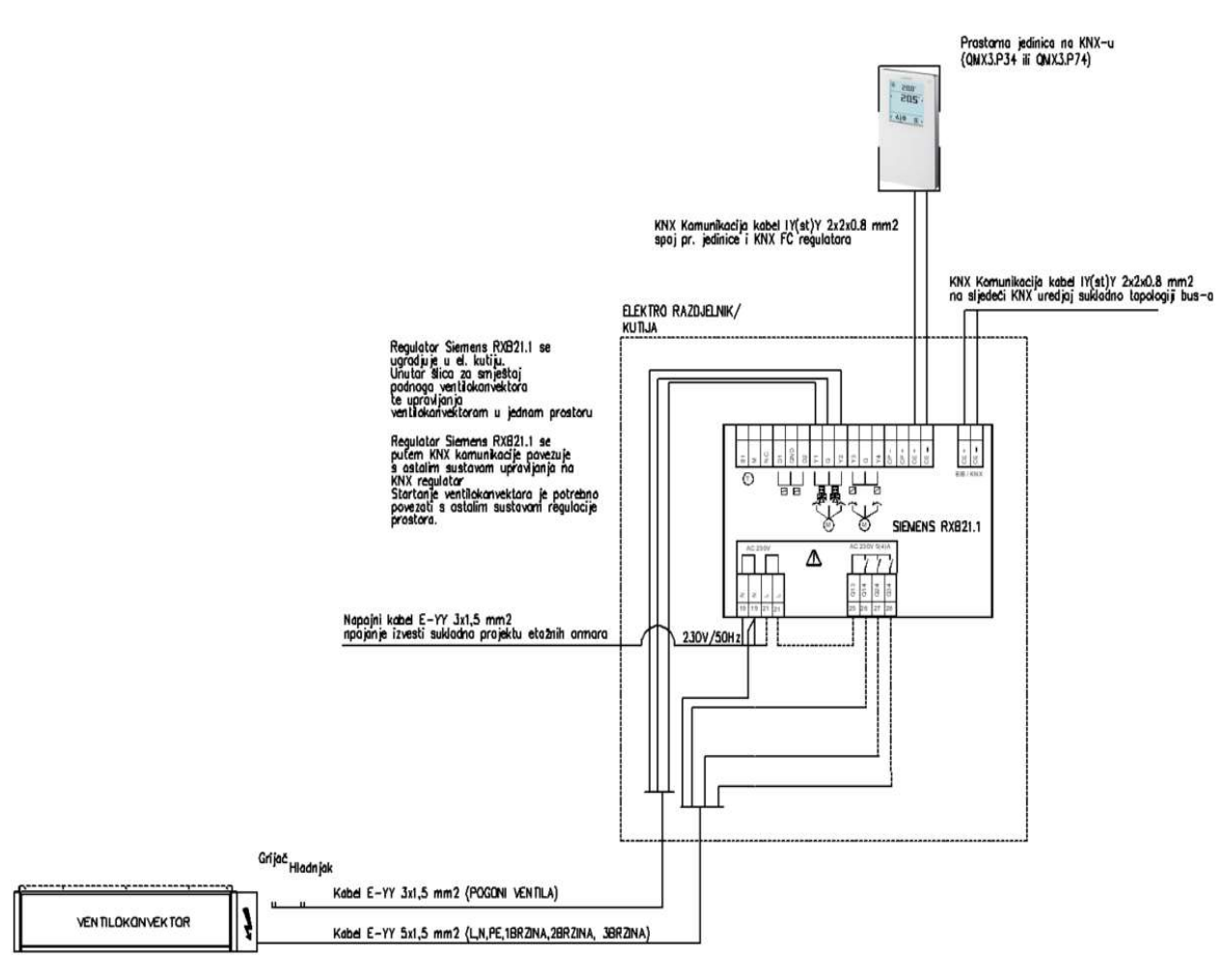

Slika 24: Shema regulacije ventilokonvektora

Izvor: Izradio autor

Za razliku od programiranja DDC regulatora gdje je potrebno imati regulator, module, definirati varijable te napisati program, programiranje logike KNX-a je posve drugačije. KNX uređaji općenito dolaze sa predefiniranim programom kojeg nije moguće mijenjati već je moguće utjecati na njegove ulaze i izlaze. Ta manipulacija ulazima i izlazima se zove grupiranje adresa. Grupiranjem adresa različitih uređaja na KNX-u unutar iste sobe ili na razini cijele zgrade omogućuje međusobnu komunikaciju i izmjenu informacija između uređaja.

### 4.2.1. KREIRANJE TOPLOGIJE

U Palači Benčić postoje četiri linije KNX-a . Svaka linija na svom početku ima napajačku jedinicu te KNX/IP ruter koji služi za daljnju integraciju KNX uređaja na CNUS. Linije su raspoređene po etažama, a način spajanja je "daisi chain":

- Prva linija prolazi kroz uređaje na prizemlju i međukatu.
- Druga linija spaja uređaje sa prvog kata.
- Treća linija spaja uređaje sa drugog kata.
- Četvrta linija spaja uređaje sa trećeg kata

| Topology *                                                               |                        |        |             |    |                            |  |  |
|--------------------------------------------------------------------------|------------------------|--------|-------------|----|----------------------------|--|--|
| Add Lines   * X Delete   Download   0 Info *   Reset   Unload * am Print |                        |        |             |    |                            |  |  |
| <b>The Topology Backbone</b>                                             | Line <sup>4</sup><br>۷ | Name   | Description |    | Medium Typi Domain Address |  |  |
| Dynamic Folders                                                          | ₿tt                    | PRIMK  |             | TP | $\,$                       |  |  |
| ▲ 图 1 Palaca Bencic                                                      | E12                    | 1. kat |             | TP | $\epsilon$                 |  |  |
| $\triangleright$ <b>E</b> 1.1 PR iMK                                     | E 13                   | 2. kat |             | TP | ¥.                         |  |  |
| $\triangleright$ $\frac{14}{5}$ 1.2 1. kat                               | 目14                    | 3. kat |             | TP | ÷.                         |  |  |
| $\triangleright$ $\blacksquare$ 1.3 2. kat                               |                        |        |             |    |                            |  |  |
| $\triangleright$ $\blacksquare$ 1.4 3. kat                               |                        |        |             |    |                            |  |  |

Slika 25: KN topologija Plače Benčić u ETS5 programu

Izvor: Izradio autor pomoću softverskog programa ETS5

Nakon što su kreirane glavne linije potrebno je za svaku liniju nadodati odgovarajuće uređaje na KNX-u kako bi fizičku bus topologiju prenijeli u program. Radi lakšeg razumijevanja procesa programiranja KNX-a fokus će biti na jednoj prostoriji (ulazni prostor).

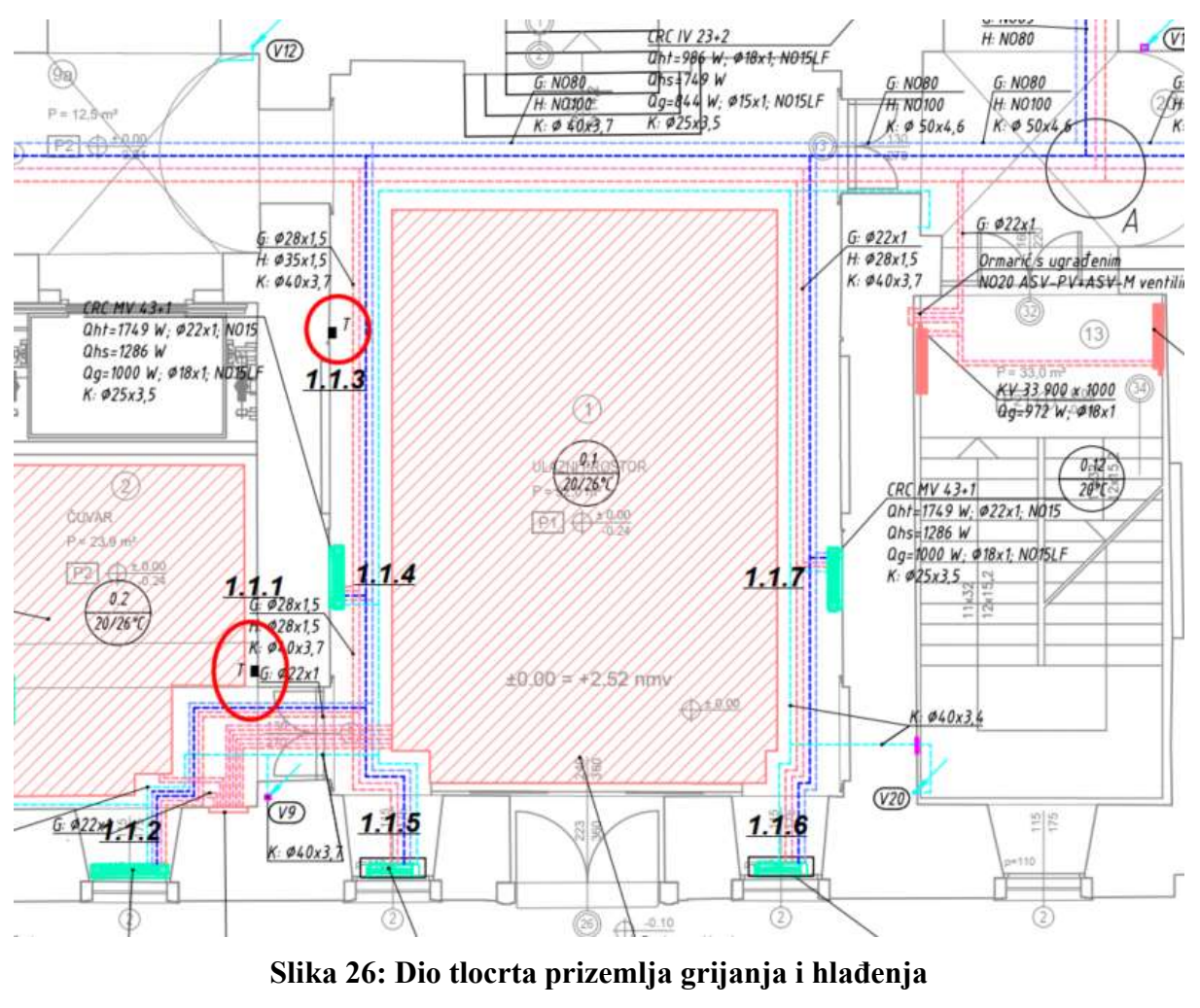

Izvor: Izradi student

Vidljivo je sa slike 26 da se unutar ulaznog prostora nalazi pet uređaja. Pod adresom 1.1.3 nalazi se QMX3.P34 (sobni upravljački uređaj) dok su preostale adrese 1.1.4,5,6,7 RXB21/1/FC10 regulatori koji upravljaju s ventilokonvektorima. Za dodavanje uređaja unutar linije prizemlje koristi se katalog koji nudi izbor uređaja raznih proizvođača KNX opreme. Uređaj se može pronaći pomoću tražilice upisivanjem ili manualnim prelistavanjem kataloga.

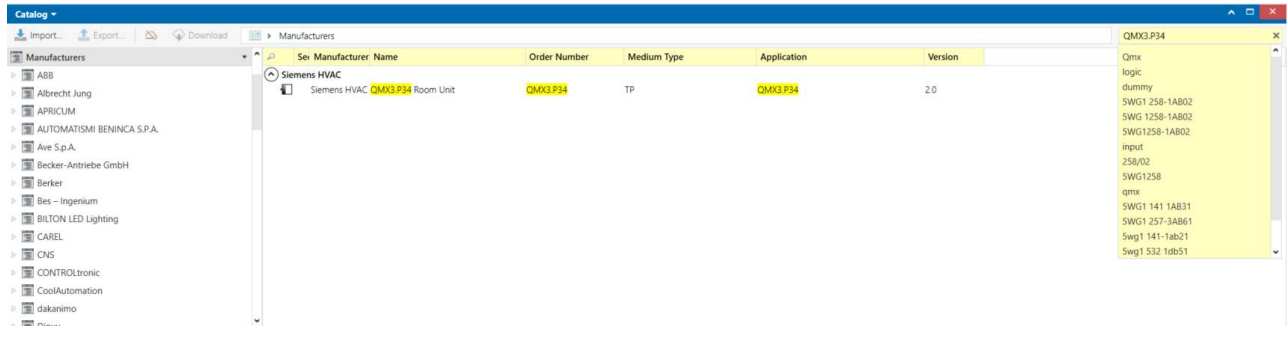

Slika 27: ETS5 katalog Izvor: Izradio autor pomoću softverskog programa ETS5

Nakon što su nadodani svi uređaji, topologija izgleda kao sa slike 28 gdje osjenčano plavom bojom predstavljaju uređaji iz prostora ulaza. Vidljivo je da se pod stupcem "Address" nalaze adrese koje se podudaraju sa tlocrtnim adresama prostora (slika 24). Važno je napomenuti da je za RXB21.1 pod stupcem "Application Program" naznačeno FC-10/FCN04 što znaci da je nadodani uređaj RXB uređaj sa aplikacijom koja je namijenjena za četverocijevni sustav. Sustav koji ima istodobno i toplu i hladnu vodu. Četverocijevni sustav je u stvari sustav sa četiri cijevi, dvije za dovod i odvod hladne vode a dvije za dovod i odvod tople vode. Četverocijevni sustav je sustav koji je u suštini bolji jer uređaj može hladiti i grijati ovisno o potrebi i uvjetima u prostoru.

|                | Security | Address *  | Room | Description | <b>Application Program</b>       | Adr Prg Par Grp Cfg Manufacturer | Order Num Product                             |
|----------------|----------|------------|------|-------------|----------------------------------|----------------------------------|-----------------------------------------------|
| Ð              |          | 1.1.0      |      |             | 091A CO IP Router Secure 0040 02 | 0000 Siemens                     | 5WG1 146- IP Router Secure N 146/03           |
| Đ              |          | 111        |      |             | QMX3.P34                         | O O O O Siemens HVAC             | QMX3.P34 QMX3.P34 Room Unit                   |
| Đ              |          | 1.1.2      |      |             | FC-10/FNC04                      | O O O O Siemens HVAC             | RXB21.1/FCRXB21.1/FC-10 Panel Controller      |
| п              |          | 113        |      |             | <b>QMX3 P34</b>                  | <b>OOOO</b> Siemens HVAC         | QMX3 P34 QMX3 P34 Room Unit                   |
| п              |          | 114        |      |             | <b>FC-10/FNC04</b>               | <b>OOOO</b> Siemens HVAC         | RXB211/FC RXB211/FC-10 Panel Controller       |
| П              |          | 115        |      |             | <b>FC-10/FNC04</b>               | <b>OOOO</b> Siemens HVAC         | RXB21.1/FC RXB21.1/FC-10 Panel Controller     |
| п              |          | 11.6       |      |             | <b>FC-10/FNC04</b>               | <b>OOOO</b> Siemens HVAC         | RXB21 1/FC RXB21 1/FC-10 Panel Controller     |
| п              |          | 117        |      |             | <b>FC-10/FNC04</b>               | <b>OOOO</b> Siemens HVAC         | RXB21 1/FC RXB21 1/FC-10 Panel Controller     |
| Đ              |          | 1.1.8      |      |             | QMX3.P34                         | O O O O Siemens HVAC             | QMX3 P34 QMX3 P34 Room Unit                   |
| Đ              |          | 119        |      |             | FC-10/FNC04                      | O O O O Siemens HVAC             | RXB21.1/FCRXB21.1/FC-10 Panel Controller      |
| Đ              |          | 1.1.10     |      |             | FC-10/FNC04                      | ◎ ◎ ◎ ◎ ◎ Siemens HVAC           | RXB21.1/FCRXB21.1/FC-10 Panel Controller      |
| Đ              |          | 11.11      |      |             | QMX3.P34                         | OOOO Siemens HVAC                | QMX3.P34 QMX3.P34 Room Unit                   |
| Đ              |          | 1.1.12     |      |             | FC-10/FNC04                      | O O O O Siemens HVAC             | RXB21.1/FCRXB21.1/FC-10 Panel Controller      |
| $\blacksquare$ |          | $1.1 - 1.$ |      |             | CLAIR CALL                       | <b>NEW AREA</b>                  | <b>CALINES AND CALINERAL PLANT</b><br>$-1111$ |

Slika 28: Prikaz nadodanih uređaja u topologiju prve linije.

Izvor: Izradio autor pomoću softverskog programa ETS5

#### 4.2.2. PARAMETRI UREĐAJA

Nakon što su nadodani uređaji u topologiju potrebno je podesiti parametre njihovih aplikacija ovisno o potrebama i mogućnostima.

#### 4.2.2.1 QMX3.P34 parametri

Sa slike 29 vidi se izgled prozora za definiranje parametara QMX3.P34. Pod sekcijom "Device" može se definirati pozadinsko osvjetljenje, prikaz temperature u Celzijusima ili Firenhajtima, zvučna signalizaciji prilikom pritiskanja tipki te opciju kontrole temperature,

vlage, i kvaliteta zraka. QMX3.P34 ima ugrađen osjetnik temperature te prema tome može upravljati samo sa temperaturom prostora.

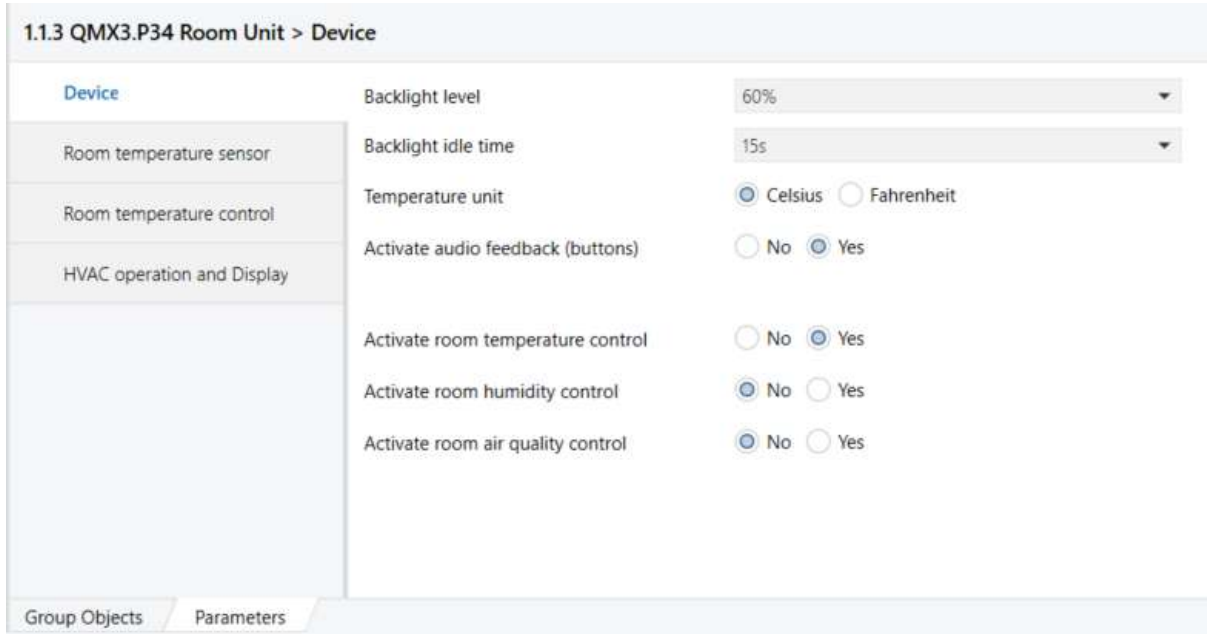

#### Slika 29: Osnovne postavke uređaja

Izvor: Izradio autor pomoću softverskog programa ETS5

Ukoliko je potrebno raditi korekcije na osjetniku temperature radi neispravnih očitanja, isto je moguće odraditi pod izbornikom "Room temperature senzor" gdje "Sensor correction" predstavlja parametar s kojim se definira greška senzora. Greška senzora može biti da uređaj pokazuje višu ili nižu temperaturu od stvarne vrijednosti u prostoru te se prema tome izabere odgovarajući parametar.

"Send following change by" nudi mogućnost izbora kada će uređaj poslati u liniju KNX-a informaciju o trenutnoj temperaturi u prostoru. Kako bi KNX linija imala što manje zagušenje izmjena podataka se ne odvija po principu konstantnog slanja istih vrijednosti jer se na taj način zagušuje linija već se izmjena informacija odvija na temelju promjene.

Ako je temperatura stalno na istoj vrijednosti nema potrebe slati informaciju jer je i dalje vrijednost nepromijenjena. Zadnja opcija "Send Cyclically after" omogućuje da uređaj pošalje vrijednost temperature prema nekom drugom uređaju svake dvije minute iako nije došlo do promjene u temperaturi. Ova opcija je korisna ukoliko je potrebno arhivirati podatke u bazu podataka kako bi postojao uvid u trendove.

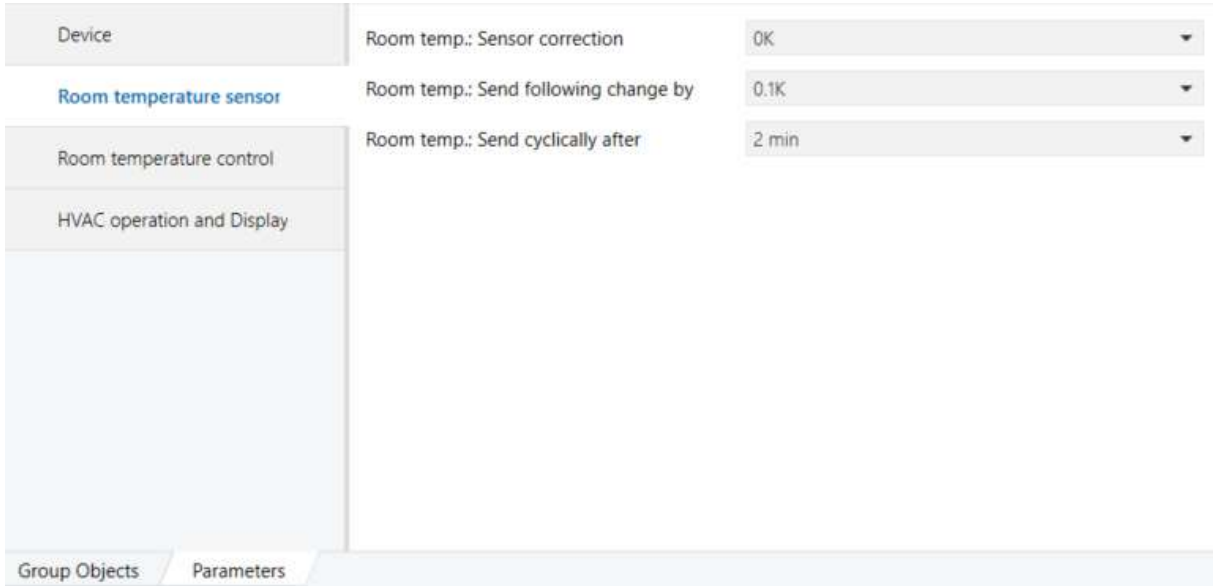

# Slika 30: Postavke senzora

Izvor: Izradio autor pomoću softverskog programa ETS5

U izborniku "Room temperature control" potrebno je podesiti zadane vrijednost temperatura za pojedine načine rada. Postoje četiri načina rada:

- Komfor održava temperaturu prostora u granicama između 21°C i 24°C. Koristi se kad u prostoru borave ljudi.
- Pred komfor niža potrošnja energije od komfor načina rada ali viša od ekonomičnog. Zadane temperature su u granicama od 19°C do 28°C.
- Ekonomično maksimalna ušteda energije. Granice zadane temperature su 15°C do 35°C.
- Zaštita uređaji će biti u stadiju mirovanja te će djelovati samo u slučaju ekstremnih temperatura. Zadane temperature su 12°C do 40°C

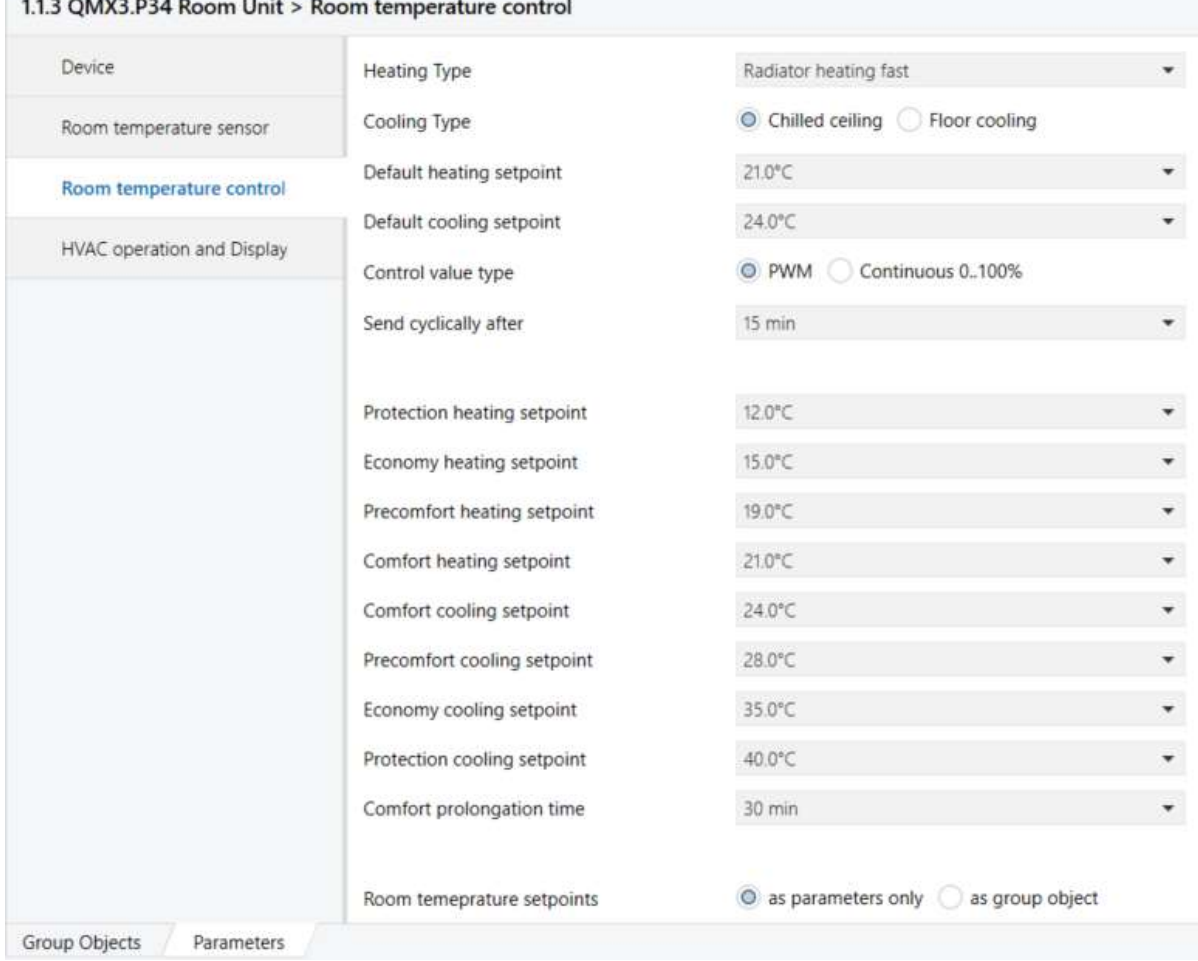

*<u>Alexandria</u>* 

# Slika 31: Postavke kontrole sobne temperature

Izvor: Izradio autor pomoću softverskog programa ETS5

Definiranje osnovnih postavku za prikaz i upravljanje se podešavaju u izborniku "HVAC operation and display" . Podešeno je da se na zaslonu uređaja prikazuje temperatura prostora te da korisnik može upravljati sa zadanih vrijednostima temperature. Također je omogućeno upravljanje brzinama ventilatora. Korisnik može birati između tri brzine ventilatora ili pustiti uređaj u automatski rad da uređaj sam procjeni u kojoj brzini je potrebno da ventilator radi. "Lover limit temp." i "Uper limit temp." definiraju maksimalnu i minimalnu vrijednost koju je moguće unijeti u uređaj. Maksimalna vrijednost je podešena na 26°C a minimalna na 18°C. Preostale postavke moguće je vidjeti sa slike 32.

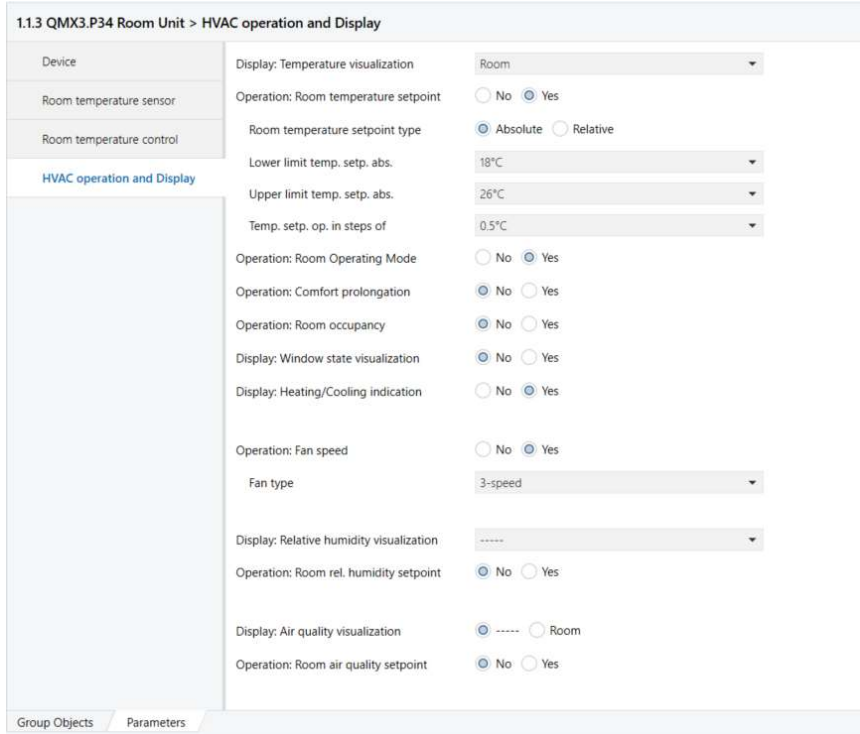

#### Slika 32: Postavke rada i zaslona uređaja

Izvor: Izradio autor pomoću softverskog programa ETS5

4.2.2.2 RXB21.1 parametri

RXB je za razliku od QMX-a izvršni uređaj koji se fizički montira u ventilokonvektor. Neki parametri su isti ili slični kao i kod QMX tako da se taj dio neće ponovno objašnjavati jer je objašnjeno u poglavlju 5.2.3.1.

Pod izbornikom "Sequence" potrebno je definirati vrstu pogona ventila. Pogoni su najčešće termički, a mogu biti i motorni, elektro-mehanički. U slučaju da je pogon motorni ili elektro-mehanički potrebno je definirati vrijeme koje je potrebno pogonu da otvori ventil i vrijeme koje je potrebno pogonu da isti zatvori.

Najčešće se izvodi test na jednom od pogona jer se ponekad vrijednosti koje deklarira proizvođač razliku od stvarno izmjerenih. U ovom slučaju odabran je termičkom pogonu kao što je vidljivo sa slike 33.

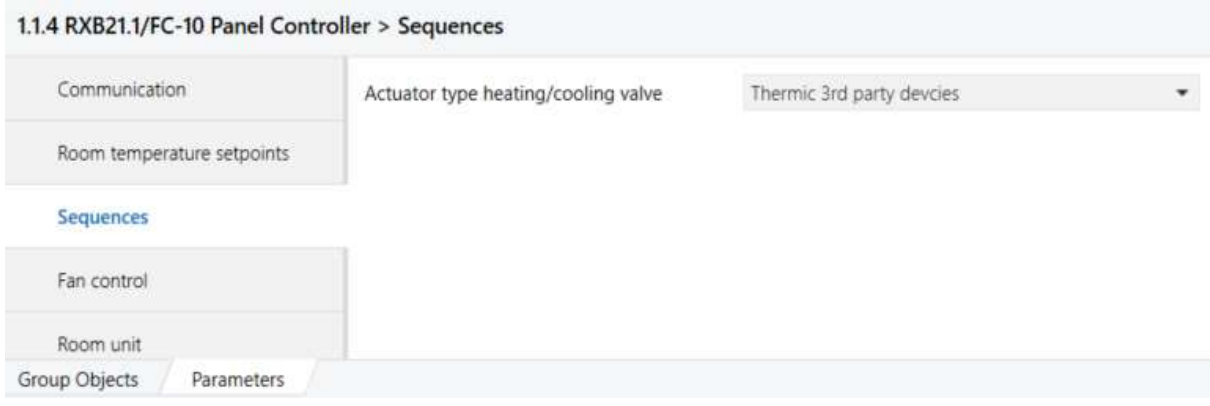

#### Slika 33: Izbor pogona ventila

Izvor: Izradio autor pomoću softverskog programa ETS5

Postavke ventilatora su podešene na tro brzinski ventilator sa minimalnim vremenom rada od jedne minute. Minimalno vrijeme rada sprječava uzastopna paljenja i gašenja koja negativno utječu na ventilator. Opcija periodičkog paljenja u komfornom i ekonomičnom načinu rada su ugašene. U situaciju da je ta opcija upaljena ventilator će se upaliti periodički na par minuta kako isti ne bi zapekao u slučaju dužeg mirovanja.

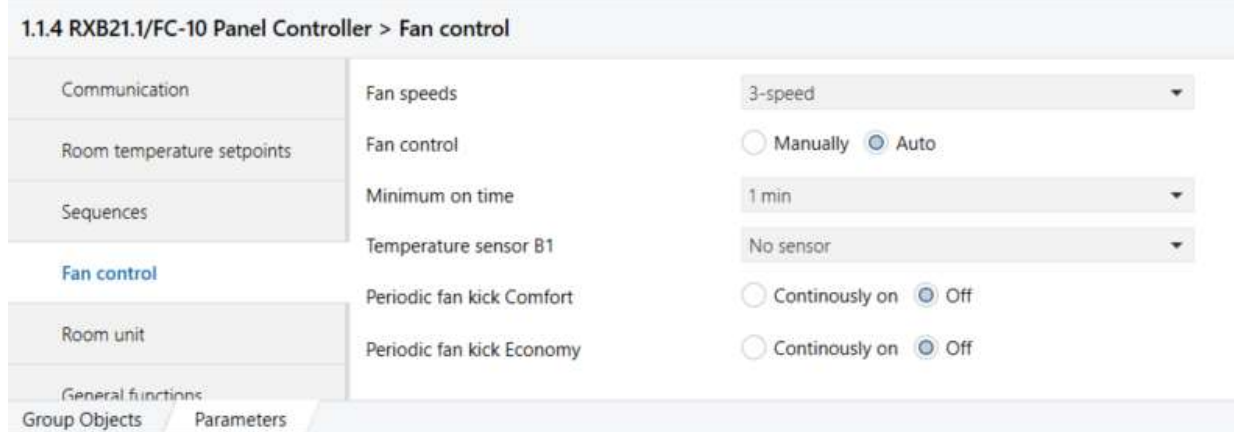

#### Slika 34: Postavke parametara ventilatora

Izvor: Izradio autor pomoću softverskog programa ETS5

#### 4.2.2.3 Grupne adrese

Nakon što su definirane postavke uređaja i njihova topologija potrebno je za iste kreirati grupne adrese. Bez grupnih adresa uređaji nemaju mogućnost međusobnog komuniciranja. QMX3.P34 je uređaj kojem je zadatak da zadane parametre od korisnika koje isti unosi preko dugmića pored LCD prikaza prenese na uređaj koji će izvršiti željenu radnju a to je RXB. RXB direktno utječe na ventile i ventilator te na taj način regulira temperaturu prostora.

Uzme li se za primjer da je korisnik podesio temperaturu prostora na 21°C, QMX treba preko svojeg grupnog objekta poslati informaciju na grupni objekt od RXB-a koji će istu primiti. Zbog toga se trebaju kreirati grupne adrese koje će omogućiti komunikaciju između grupnih objekata. Svaki grupni objekt ima određenu ulogu a kombinacijom, tj. spajanjem grupnih objekata između različitih uređaja stvara se logika koja će u konačnici automatizirati proces grijanja i hlađenja u prostoru

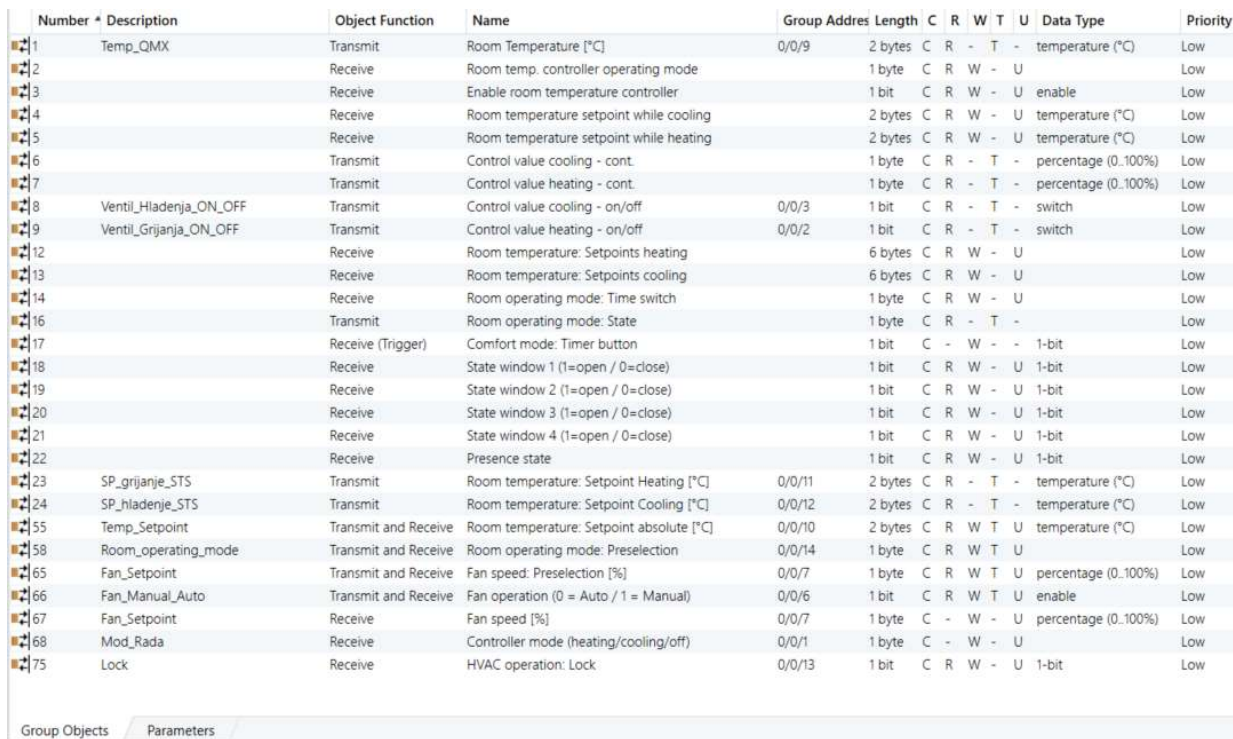

#### Slika 35: Gupni objekti od QMX3.P34

Izvor: Izradio autor pomoću softverskog programa ETS5

Sa slike 35 mogu se vidjeti grupni objekti od uređaja QMX3.P34. U stupcu pod "Deescription" mogu se vidjeti nazivi grupnih adrese u kojima se nalaze grupni objekti. "Object Function" prikazuje koji od grupnih objekata može slati podatke, primati ili slati i primati. Pogledom na grupni objekt "Room temperature" se vidi da isti ima mogućnost slanja podataka. To je u stvari osjetnik temperature koji se nalazi u QMX3.P34 te ga se može iskoristiti kako bi temperaturu prostora proslijedili na neki drugi uređaj. "Group Addres" prikazuje adresu grupne adrese u kojoj se objekt nalazi a "Data Type" definira vrstu podataka. Specificira koju vrstu vrijednosti grupni objekt ima i koja se vrsta matematičkih, relacijskih ili logičkih operacija može primijeniti na taj grupni objekt.

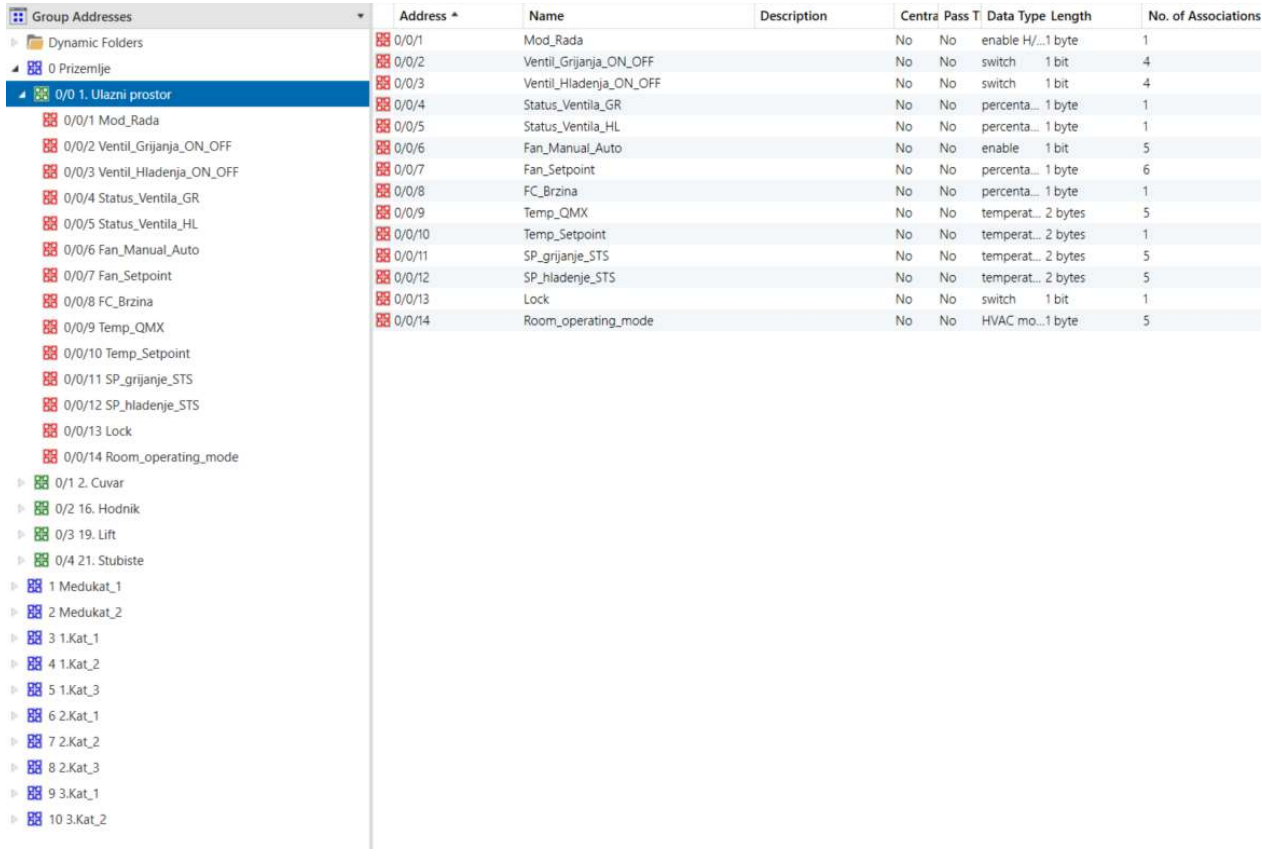

#### Slika 36: Grupne adrese ulaznog prostora

Izvor: Izradio autor pomoću softverskog programa ETS5

Na lijevoj strani pod stupcem "Group Addresses" sa slike 36 se vidi hijerarhija u kojoj su kreirane etaže, pod etažama su prostori u kojima se nalaze grupne adrese uređaja iz tog prostora. Pod etažom Prizemlje vidi se da postoji pet prostora a jedna od njih je "Ulazni prostor". Pozicioniranjem na "Ulazni prostor" mogu se vidjeti njegove grupne adrese. Za potrebe automatizacije ulaznog prostora kreirano je četrnaest grupnih adresa koje će u daljnjem tekstu biti objašnjenje. Grupne adrese se mogu nadodati, brisati a količina istih ovisi o složenosti procesa automatike prostora te o količini i vrsti uređaja koji su montirani u tom prostoru.

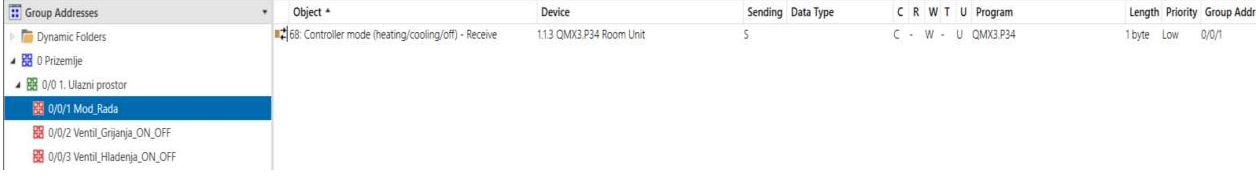

# Slika 37: Grupna adresa "Mod\_Rada"

Izvor: Izradio autor pomoću softverskog programa ETS5

Sa slike 37 može se vidjeti da se u grupnoj adresi "Mod\_Rada" nalazi objekt "68: Controller mode (heating/cooling/off) – Receve" te da je to objekt od uređaja 1.1.3 QMX3.P34. Preko grupne adrese "Mod Rada" određuje se potreba za grijanjem ili hlađenjem preko koje se direktno djeluje na QMX. Ukoliko je poslana jedinica u grupnu adresu uređaj se forsira u mod grijanja. Ako se pošalje dvojka uređaj će se forsirati u mod hlađenja te ako se pošalje trojka uređaj se prebacuje na automatski način rada. U automatskom načinu rada uređaj sam određuje da li da grije ili hladi prostor. Ova Grupna adresa je kreirana radi potrebe upravljanja preko CNUS-a gdje će se djelovanjem na tu grupnu adresu prosljeđivati informacija u QMX.

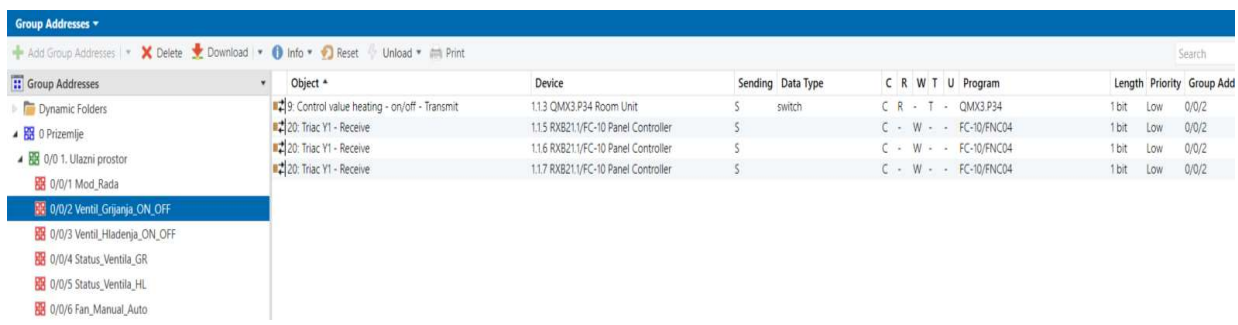

# Slika 38: Grupna adresa "Ventil\_Grijanja\_ON\_OFF"

Izvor: Izradio autor pomoću softverskog programa ETS5

Grupna adresa "Ventil\_Grijanja\_ON\_OFF" se koristi kako bi zahtjev za otvaranjem ventila grijanja, koji šalje QMX preko objekta "9: Control value heating – on/off – Transmit", proslijedila na objekte od RBX-ova "20: Triac Y1 – Receive". Ukoliko ima potrebe za otvaranjem ventila grijanja QMX će preko grupne adrese dati naredbu RXB-ovima da započnu sa otvaranjem ventila grijanja u određenom postotku.

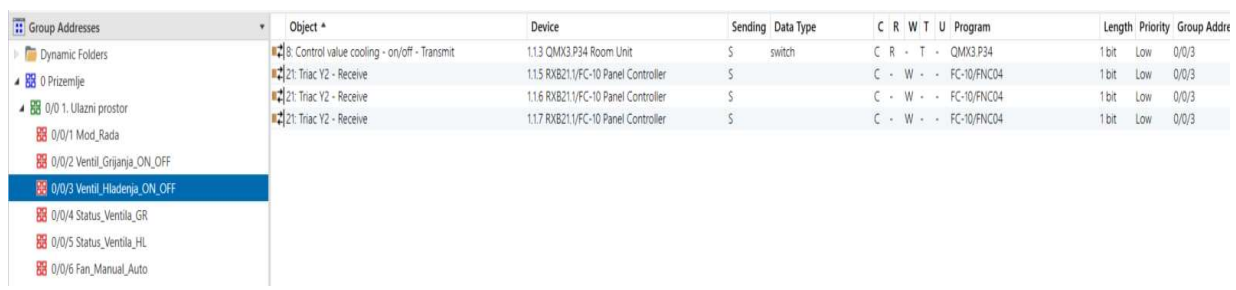

Slika 39: Grupna adresa "Ventil\_Hladenja\_ON\_OFF"

Izvor: Izradio autor pomoću softverskog programa ETS5

Grupna adresa "Ventil\_Hladenja\_ON\_OFF" ima identičnu ulogu kao i grupna adresa "Ventil Grijanja ON OFF". Razlika je tome što upravlja sa ventilima hlađenja. Objekt "8: Control value cooling – on/off – Transmit" od uređaja QMX će dati naredbu za otvaranjem ventila hlađenja na objekt "21: Triac Y2 – Receive" od RXB-ova.

| <b>I</b> Group Addresses     | Object <sup>*</sup>                | Device                               | Sending Data Type | C R W T U Program     | Length Priority Group Addres |
|------------------------------|------------------------------------|--------------------------------------|-------------------|-----------------------|------------------------------|
| Dynamic Folders              | 45: Heating coil output - Transmit | 1.1.4 RXB21.1/FC-10 Panel Controller |                   | C R - T - FC-10/FNC04 | 1 byte Low<br>0/0/4          |
| 4 88 0 Prizemlje             |                                    |                                      |                   |                       |                              |
| 4 BB 0/0 1. Ulazni prostor   |                                    |                                      |                   |                       |                              |
| 0/0/1 Mod_Rada               |                                    |                                      |                   |                       |                              |
| 0/0/2 Ventil_Grijanja_ON_OFF |                                    |                                      |                   |                       |                              |
| 0/0/3 Ventil_Hladenja_ON_OFF |                                    |                                      |                   |                       |                              |
| 4 0/0/4 Status_Ventila_GR    |                                    |                                      |                   |                       |                              |
| 0/0/5 Status_Ventila_HL      |                                    |                                      |                   |                       |                              |
| 0/0/6 Fan_Manual_Auto        |                                    |                                      |                   |                       |                              |

Slika 40: Prikaz grupne adrese "Status\_Ventila \_GR"

Izvor: Izradio autor pomoću softverskog programa ETS5

Grupna adresa "Status\_Ventila\_GR" prikuplja informacije sa jednog od tri RXB-a u prostoru o otvorenost ventila grijanja preko njegovog objekta "45: Heating coil output – Transmit". RXB-ov objekt će poslati u grupnu adresu otvorenost ventila u postocima te će se ta vrijednost moći pročitati sa CNUS-a gdje će biti prikazan postotak otvorenost ventila grijanja za prostor ulaza. Ova grupna adresa se koristi samo za prikupljanje informacija te za integraciju istih na CNUS.

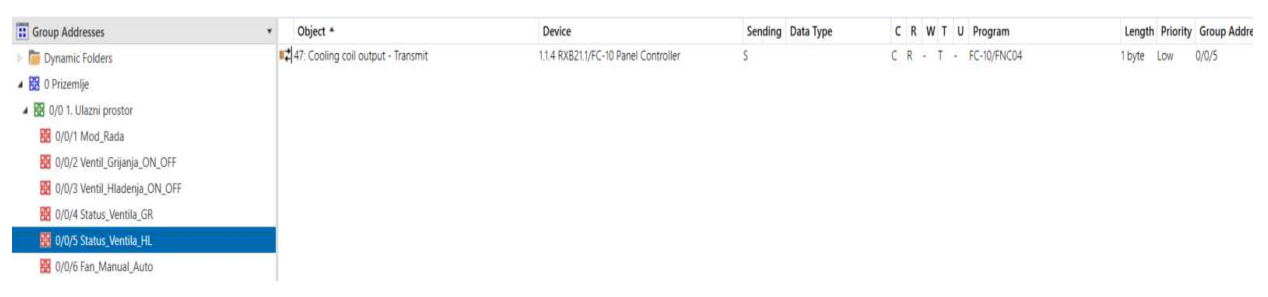

# Slika 41: Prikaz grupne adrese "Status\_Ventila\_HL"

Izvor: Izradio autor pomoću softverskog programa ETS5

Grupna adresa "Status\_Ventila\_HL" prikuplja informacije sa RXB-a o postotku otvorenosti ventila hlađenja. Koristi se za potrebe integracije na CNUS kao i prethodna grupna adresa "Status\_Ventila\_GR". Objekt koji se koristi za slanje informacija o postotku otvorenost ventila hlađenja je "47: Cooling coil output – Transmit". Iako su fizički ugrađena tri RXB uređaja samo jedan od njih šalje informacije o otvorenosti ventila. Ukoliko bi bilo potrebe za prikupljanjem informacija o otvorenosti ventila i sa preostala dva RXB uređaja trebalo bi kreirati još dvije grupne adrese i u te grupne adrese nadodati objekt od pripadajućeg uređaja. U ovom slučaju nema potrebe za prikupljanjem informacija o otvorenosti ventila sa sva tri uređaja jer su im postavke identične. Dodatne grupne adrese bi još više zagušile KNX mrežu što bi moglo rezultirati sa gubljenjem podataka u mreži.

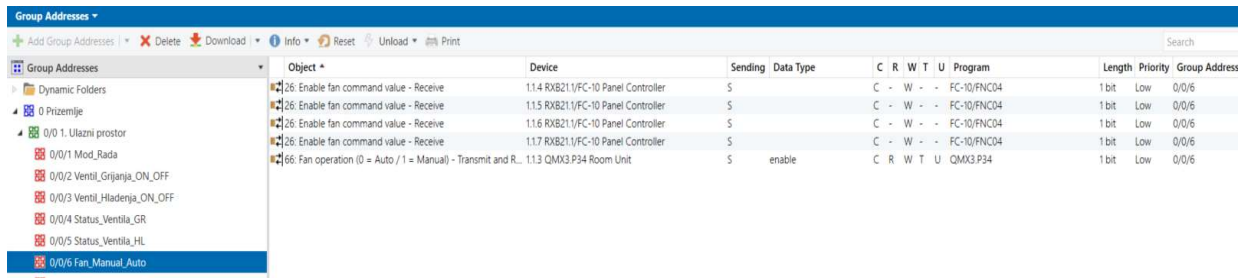

# Slika 42: Prikaz grupne adrese "Fan\_Manual\_Auto"

Izvor: Izradio autor pomoću softverskog programa ETS5

Grupna adresa "Fan\_Manual\_Auto" služi kako bi promjenom postavki upravljanja ventilatora preko QMX uređaja isti poslao preko objekta "66: Fan operation Transmit and Receive" informaciju o modu rada ventilatora. Ukoliko je na QMX-u odabran automatski mod rada ventilatora šalje se nula u grupnu adresu. Ako je odabrana jedna od tri brzine šalje jedinicu u grupnu adresu koju će primiti grupni objekt od RXB uređaja "26: Enable fan command Value". Ovo je adresa koja određuje da li da RXB sluša grupnu adresu "Fan\_Setpoint" ili da sam procjeni u kojoj brzini je potrebno držati ventilator ovisno o temperaturi prostora i otvorenosti ventila. Ako je na QMX uređaju odabrana prva brzina, isti će poslati jedinicu u grupnu adresu "Fan\_Manual\_Auto" i vrijednost od 33% u grupnu adresu "Fan\_Setpoint" preko objekta "65: Fan speed Preselection [%] – Transmit and Reveive". RXB će primiti naredbu da ventilator vrti u manualnom modu na brzini koju je primio preko objekta "11: Fan command value – Reveive" zajedničke grupne adrese "Fan\_Setpoint".

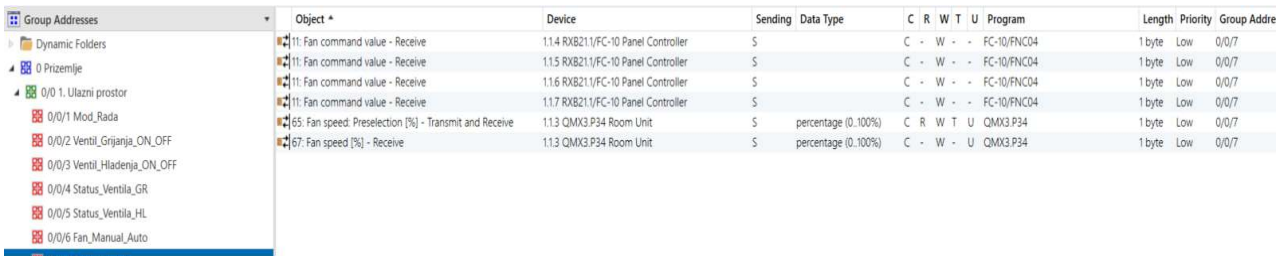

## Slika 43: Prikaz grupne adrese "Fan\_Setpoint"

Izvor: Izradio autor pomoću softverskog programa ETS5

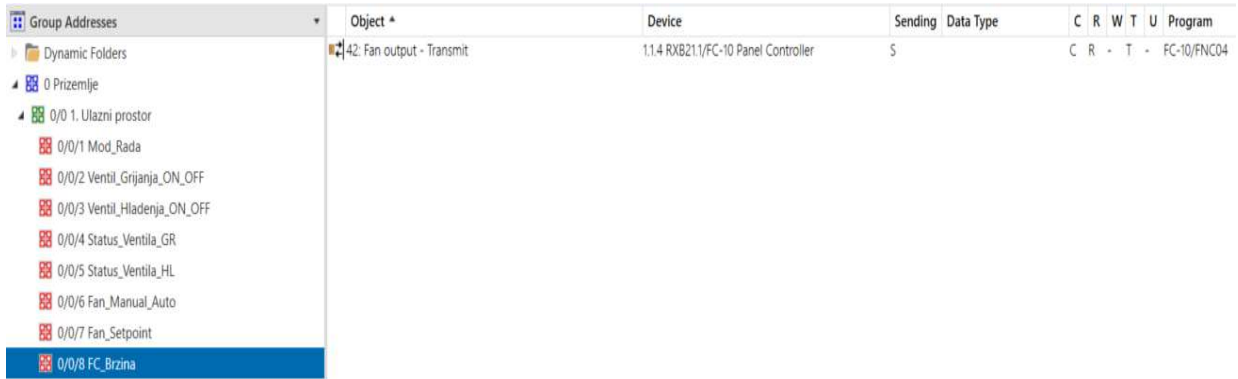

#### Slika 44: Prikaz grupne adrese "FC\_Brzina"

Izvor: Izradio autor pomoću softverskog programa ETS5

Grupna adresa "FC\_Brzina" je povratna informacija o brzini ventilatora sa RXB uređaja koju šalje preko objekta "42: Fan output – Transmit". Prikazuje stvarno stanje brzine ventilatora neovisno o tome da li je ventilator u ručnom ili automatskom modu rada. Koristi se za prikaz stvarne brzine ventilatora na CNUS.

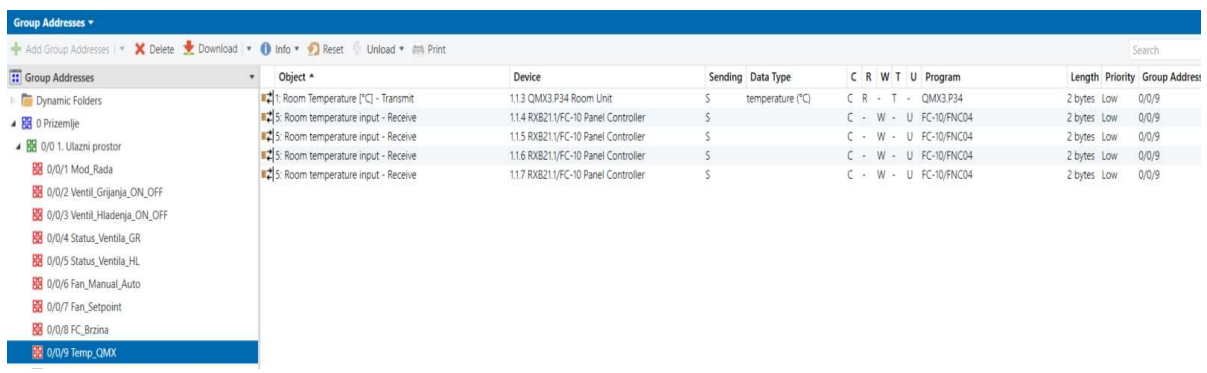

# Slika 45: Prikaz grupne adrese "Temp\_QMX"

Izvor: Izradio autor pomoću softverskog programa ETS5

Grupna adresa "Temp\_QMX" prikuplja podatke o temperaturi prostora sa objekta "1: Room Temperature [°C] Transmit" od QMX uređaja te ju prosljeđuje na objekte "5: Room temperature input – Reveive" od RXB uređaja. Pomoću ove grupne adrese RXB uređaji imaju informaciju o temperaturi u prostoru koja im služi kao referenca za regulaciju.

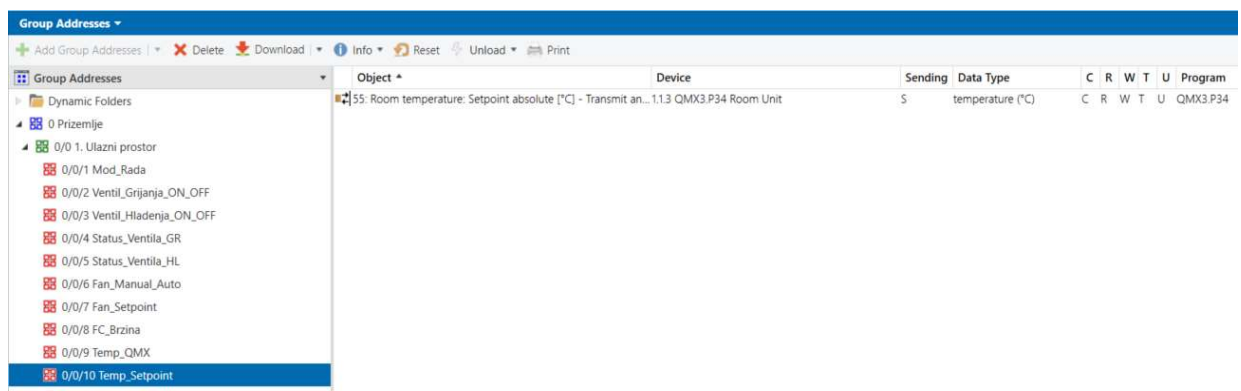

# Slika 46: Prikaz grupne adrese "Temp Setpoint"

Izvor: Izradio autor pomoću softverskog programa ETS5

Grupna adresa "Temp\_Setpoint" služi za upravljanje preko CNUS-a sa relativnom temperaturom na QMX uređaju. Relativna temperatura uređaja je srednja vrijednost između zadane temperature grijanja i hlađenja. Ako je zadana temperatura u komfor modu za hlađenje 24°C a za grijanje 21°C relativna temperatura će biti 22.5°C.

Ukoliko korisnik podesi zadanu vrijednost temperature prostora na 23°C, to znači da će zadana temperaturama hlađenje biti 24.5°C a za grijanje 21.5°C. Ukoliko temperatura u prostoru bude iznad granice za hlađenje uređaj će hladiti a ukoliko bude ispod granice za grijanje uređaj će grijati. Sve između granica za grijanje 21.5°C i hlađenje 24.5°C se zove neutralna zona. Neutralna zone je područje unutar kojeg uređaj nastoji održavati temperaturu.

| <b>T:</b> Group Addresses       | Object *                                               | Device                               | Sending Data Type | C R W T U Program       | Length Priority Group Addres |
|---------------------------------|--------------------------------------------------------|--------------------------------------|-------------------|-------------------------|------------------------------|
| Dynamic Folders                 | 23: Room temperature: Setpoint Heating [°C] - Transmit | 1.1.3 QMX3.P34 Room Unit             | temperature (°C)  | C R - T - QMX3.P34      | 0/0/11<br>2 bytes Low        |
| 4 8 0 Prizemlje                 | 31: Comfort heating setpoint - Receive                 | 1.1.4 RXB21.1/FC-10 Panel Controller |                   | $C - W - - FC-10/FNCO4$ | 2 bytes Low<br>0/0/11        |
| 4 88 0/0 1. Ulazni prostor      | 31: Comfort heating setpoint - Receive                 | 1.1.5 RXB21.1/FC-10 Panel Controller |                   | $C - W - - FC-10/FNCO4$ | 0/0/11<br>2 bytes Low        |
|                                 | 31: Comfort heating setpoint - Receive                 | 1.1.6 RXB21.1/FC-10 Panel Controller |                   | $C - W - - FC-10/FNCO4$ | 2 bytes Low<br>0/0/11        |
| 88 0/0/1 Mod_Rada               | 31: Comfort heating setpoint - Receive                 | 1.1.7 RXB21.1/FC-10 Panel Controller |                   | C - W - - FC-10/FNC04   | 0/0/11<br>2 bytes Low        |
| 0/0/2 Ventil_Grijanja_ON_OFF    |                                                        |                                      |                   |                         |                              |
| 88 0/0/3 Ventil_Hladenja_ON_OFF |                                                        |                                      |                   |                         |                              |
| 68 0/0/4 Status_Ventila_GR      |                                                        |                                      |                   |                         |                              |
| 0/0/5 Status_Ventila_HL         |                                                        |                                      |                   |                         |                              |
| 88 0/0/6 Fan_Manual_Auto        |                                                        |                                      |                   |                         |                              |
| 0/0/7 Fan_Setpoint              |                                                        |                                      |                   |                         |                              |
| 88 0/0/8 FC_Brzina              |                                                        |                                      |                   |                         |                              |
| 88 0/0/9 Temp_QMX               |                                                        |                                      |                   |                         |                              |
| 88 0/0/10 Temp_Setpoint         |                                                        |                                      |                   |                         |                              |
| 199 0/0/11 SP_grijanje_STS      |                                                        |                                      |                   |                         |                              |

Slika 47: Prikaz grupne adrese "SP\_grijanje\_STS"

Izvor: Izradio autor pomoću softverskog programa ETS5

Grupna adresa "SP\_grijanje\_STS" prosljeđuje zadanu temperaturu na QMX uređaju preko objekta "23: Room temperature Setpoint Heating [°C] – Transmit" na objekte "31: Comfort heating setpoint – Receive" od RXB uređaja. Kada korisnik promjeni zadanu relativnu temperaturu na QMX uređaju, on je u stvari promijenio zadanu temperaturu grijanja i hlađenja. Korisnik radi lakšeg razumijevanja na zaslonu QMX uređaja vidi jednu temperaturu ali uređaj u pozadini automatski radi neutralnu zonu plus, minus par stupnjeva Celzujusa ovisno o definiranim parametrima uređaja. Zadana vrijednost u grijanju se prosljeđuje preko grupe adrese "SP\_grijanje\_STS" (slika 47) a zadana vrijednost za hlađenje preko grupne adrese "SP\_hladenje\_STS" (Slika 48).

Zadana vrijednost za hlađenje se sa QMX uređaja prosljeđuje na RXB uređaj preko grupne adrese "SP\_hladenje\_STS" (Slika 48). gdje dolazi do izmjene podataka između objekta "24: Room temperature: Setpoint Cooling [°C] – Transmit" i objekta "70: Comfort cooling setpoint – Receive"

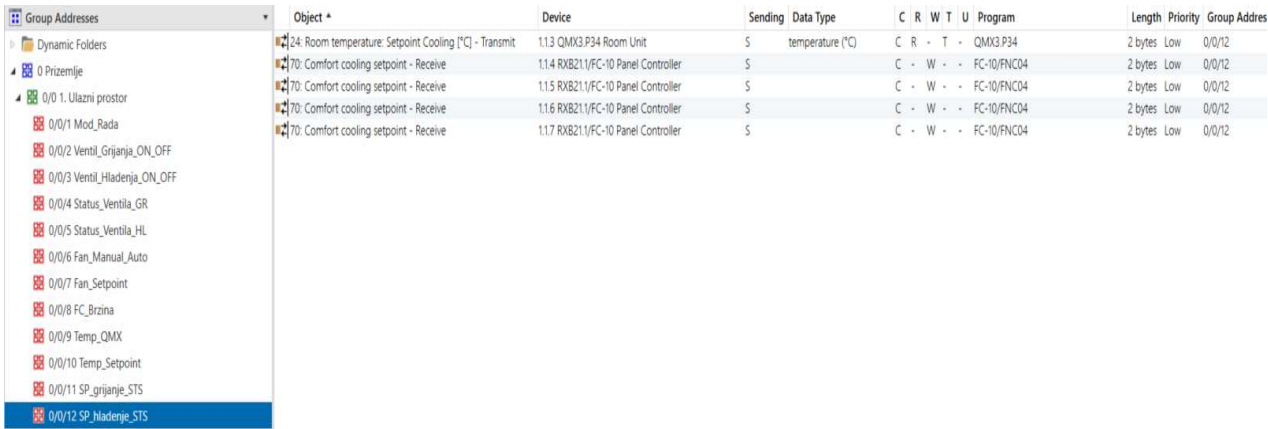

## Slika 48: Prikaz grupne adrese "SP\_hladenje\_STS"

Izvor: Izradio autor pomoću softverskog programa ETS5

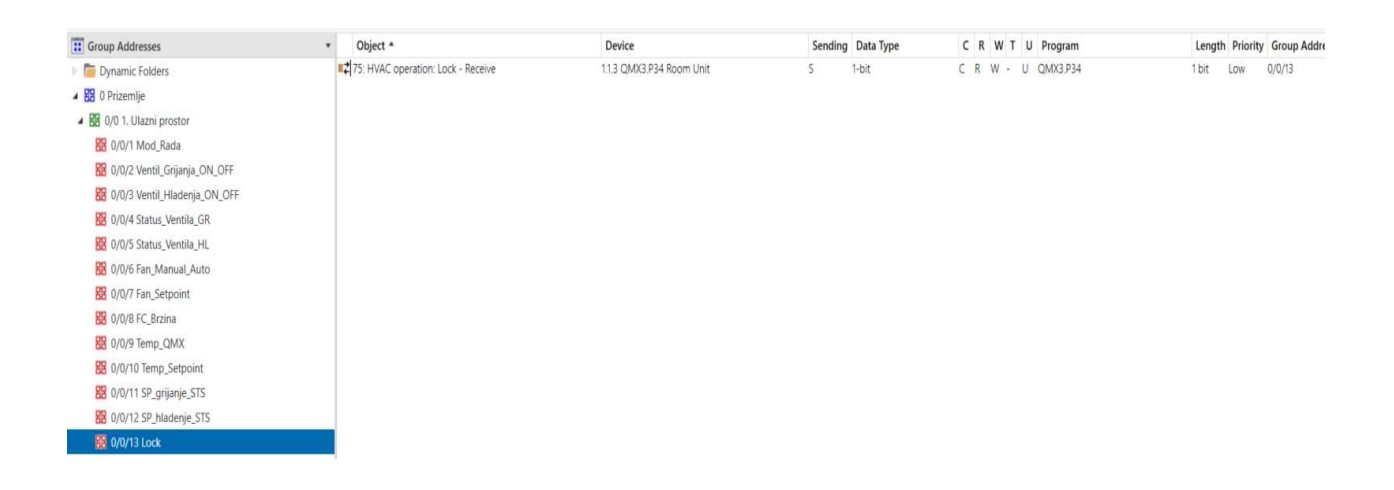

#### Slika 49: Prikaz grupne adrese "Lock"

Izvor: Izradio autor pomoću softverskog programa ETS5

Grupna adresa "Lock" se koristi za zaključavanje tipkovnice QMX uređaja preko CNUS-a. Ovisno o potrebi tipkovnica se može zaključati i otključati. U javnim prostorima je preporučljivo zaključati tipkovnicu uređaja.

Zaključavanje i otključavanje se izvodi slanjem jedinice ili nule u grupnu adresu. Jedinica će zaključati uređaj dok će ga nula otključati. Objekt zaslužan za primanje naredbi je "75: HVAC operation Lock – Receive".

| : Group Addresses               | Object *                                                                             | Device                               | Sending Data Type | C R W T U Program       |            | Length Priority Group Ade |
|---------------------------------|--------------------------------------------------------------------------------------|--------------------------------------|-------------------|-------------------------|------------|---------------------------|
| Dynamic Folders                 | 25: Schedule room operating mode - Receive                                           | 1.1.4 RXB21.1/FC-10 Panel Controller |                   | C - W - - FC-10/FNC04   | 1 byte Low | 0/0/14                    |
| 4 88 0 Prizemlje                | #2 25: Schedule room operating mode - Receive                                        | 1.1.5 RXB21.1/FC-10 Panel Controller |                   | $C - W - - FC-10/FNCO4$ | 1 byte Low | 0/0/14                    |
| 4 8 0/0 1. Ulazni prostor       | 25: Schedule room operating mode - Receive                                           | 1.1.6 RXB21.1/FC-10 Panel Controller |                   | C - W - - FC-10/FNC04   | 1 byte Low | 0/0/14                    |
|                                 | 25: Schedule room operating mode - Receive                                           | 11.7 RXB21.1/FC-10 Panel Controller  |                   | $C - W - - FC-10/FNCO4$ | 1 byte Low | 0/0/14                    |
| 88 0/0/1 Mod_Rada               | #2 58: Room operating mode: Preselection - Transmit and Rec 1.1.3 QMX3.P34 Room Unit |                                      |                   | C R W T U QMX3.P34      | 1 byte Low | 0/0/14                    |
| 0/0/2 Ventil_Grijanja_ON_OFF    |                                                                                      |                                      |                   |                         |            |                           |
| 88 0/0/3 Ventil Hladenja ON OFF |                                                                                      |                                      |                   |                         |            |                           |
| 0/0/4 Status_Ventila_GR         |                                                                                      |                                      |                   |                         |            |                           |
| 88 0/0/5 Status Ventila HL      |                                                                                      |                                      |                   |                         |            |                           |
| 0/0/6 Fan_Manual_Auto           |                                                                                      |                                      |                   |                         |            |                           |
| 69 0/0/7 Fan_Setpoint           |                                                                                      |                                      |                   |                         |            |                           |
| 图 0/0/8 FC_Brzina               |                                                                                      |                                      |                   |                         |            |                           |
| 图 0/0/9 Temp_QMX                |                                                                                      |                                      |                   |                         |            |                           |
| 0/0/10 Temp_Setpoint            |                                                                                      |                                      |                   |                         |            |                           |
| 88 0/0/11 SP_grijanje_STS       |                                                                                      |                                      |                   |                         |            |                           |
| 0/0/12 SP_hladenje_STS          |                                                                                      |                                      |                   |                         |            |                           |
| 图 0/0/13 Lock                   |                                                                                      |                                      |                   |                         |            |                           |
| 0/0/14 Room_operating_mode      |                                                                                      |                                      |                   |                         |            |                           |

Slika 50: Prikaz grupne adrese "Room\_operation\_mode"

Izvor: Izradio autor pomoću softverskog programa ETS5

Grupna adresa "Room\_operation\_mode" proslijeđuje informaciju sa objekta "58: Room operation mode: Preselection – Transmit and Receive" na objekte "25: Schedule room operation mode – Receive".

Postoje 4 načina rada i svaki od njih ima predefinirane zadane vrijednost za grijanje i hlađenje ovisno o postavkama parametara uređaja. Korisnik može mijenjati postavke temperature samo komfornog načina rada. Ovisno o potrebama na grupnu adresu se može djelovati i preko CNUS-a.

#### 4.3. INTEGRACIJA PODATAKA NA CNUS

Nakon što je automatizirana strojarnica i prostori Palače Benčić potrebno je napraviti CNUS. Radi lakšeg upravljanja i nadzora automatizacije objekta potrebno je izraditi grafičko sučelje na kojem će biti prikazan sustav Palače Benčić. To grafičko sučelje se zove Centralni nadzorni i upravljački sustav. Prije nego li se započne sa crtanjem grafika te dodjeljivanjem varijabli potrebno je podesiti postavke integracijskog uređaja koji će integrirati podatke iz strojarnice koja je na DDC opremi te KNX opremu iz prostora. Za potrebe integracije korišten je EC-BOS-8 (slika 51), integracijski uređaj od proizvođača Distech kojeg pokreće Niagara platforma.

EC-BOS-8 je integracijski uređaj koji nudi mogućnost integracije raznih protokola; BACnet MS/TP, BACnet IP, Modbus RTU, Modbus TCP/IP, M-bus, KNX i drugi. Za potrebe ovog rada fokus će biti na integraciji KNX te BACnet IP protokolu. Osim integracije nudi i mogućnost izrade grafičkog sučelja kako bi se integracijski podaci lakše predočili osobi zaduženoj za nadzor i upravljanje sustavom.

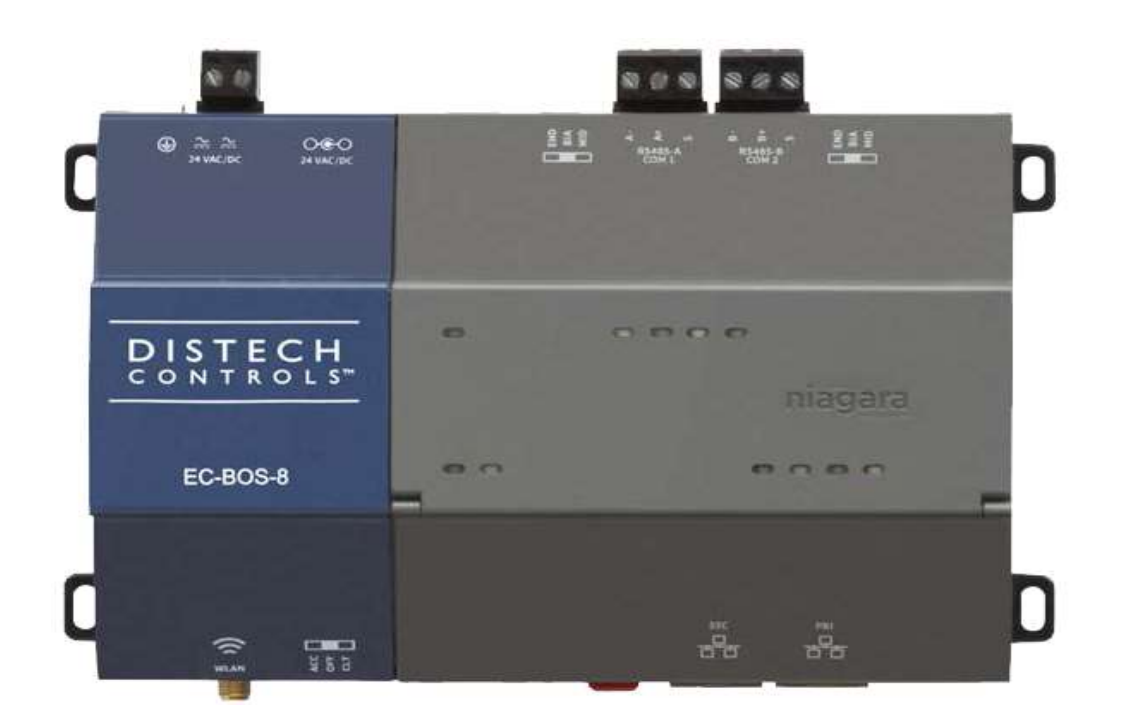

#### Slika 51: Distech EC-BOS-8

Izvor: https://docs.distech-controls.com/bundle/EC-BOS-8-Europe\_SP/resource/EC-BOS-8%20Europe\_SP.pdf

#### 4.3.1 KREIRANJE STANICE U EC-NET 4 PRO PROGRAMU

Prije nego li se krene sa integracijom potrebno je kreirati stanicu te podesiti osnovne postavke kako bi stanica koje će se pokretati na EC-BOS-8 uređaju radila ispravno. Integrator se sastoji od platforme koju pokreće Niagara "Framework" gdje se nalaze osnovi parametri integracijskog uređaja kao što su IP adresa, licenca, itd. Platforma nudi mogućnost kreiranja stanice te isto tako njezinog arhiviranja koje služi kao "Backup".

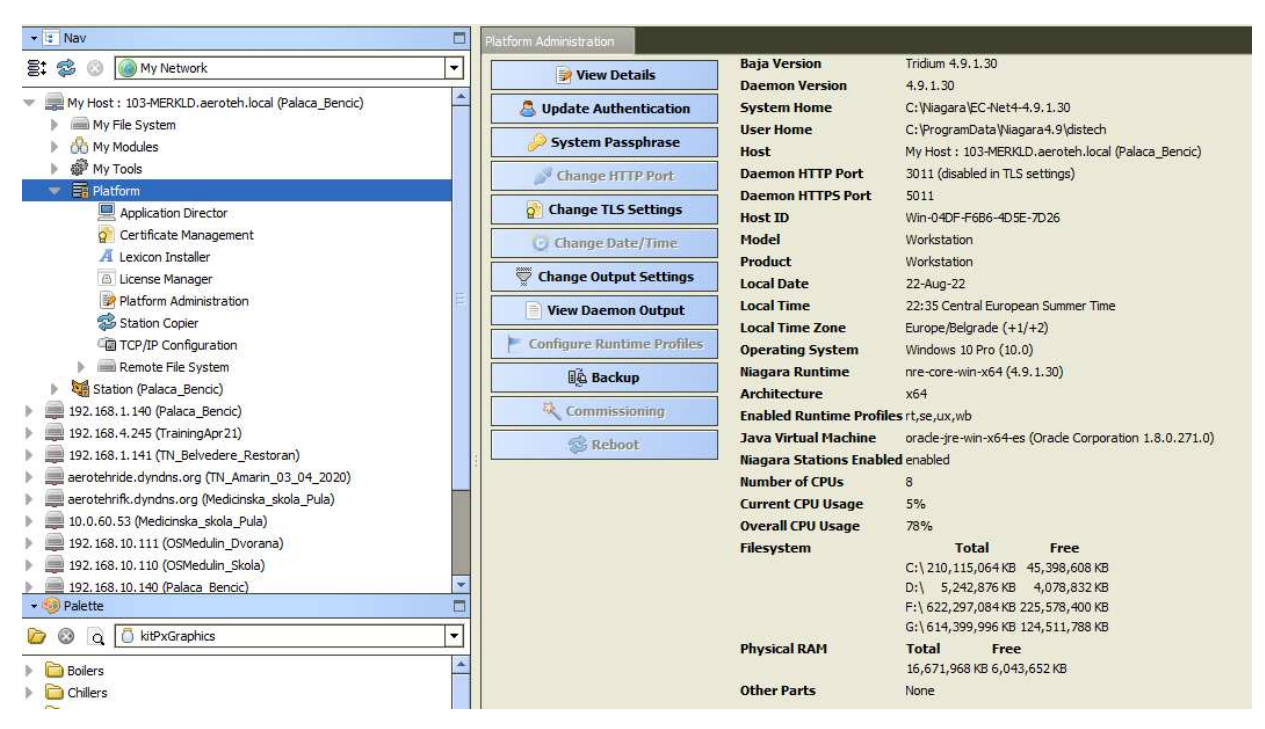

Slika 52: "Platform Administrator"

Izvor: Izradio autor pomoću softverskog programa EC-Net 4 Pro

Za potrebe kreiranja stanice potrebno je imati pokrenutu platformu dali na integratoru ili na PC uređaju. Stanica se može kreirati i modificirati direktno na integracijskom kontroleru ili na osobnom računalu koje ima instaliran program EC-NET4. Sa slike 53 može se vidjeti proces kreiranja stanice.

Za potrebu kreiranja stanice potrebno je unijeti ime stanice, u ovom slučaju "Palaca Bencic", te odabrati da li će stanica biti pokretana preko kontrolera (EC-BOS-8) ili preko Supervisora (EC-NET-4). Zbog toga što će se stanica pokretati na integracijskom kontroleru odabrao je "NewControllerStation.ntpl". Na sljedećem koraku potrebno je definirati šifru za administratora.

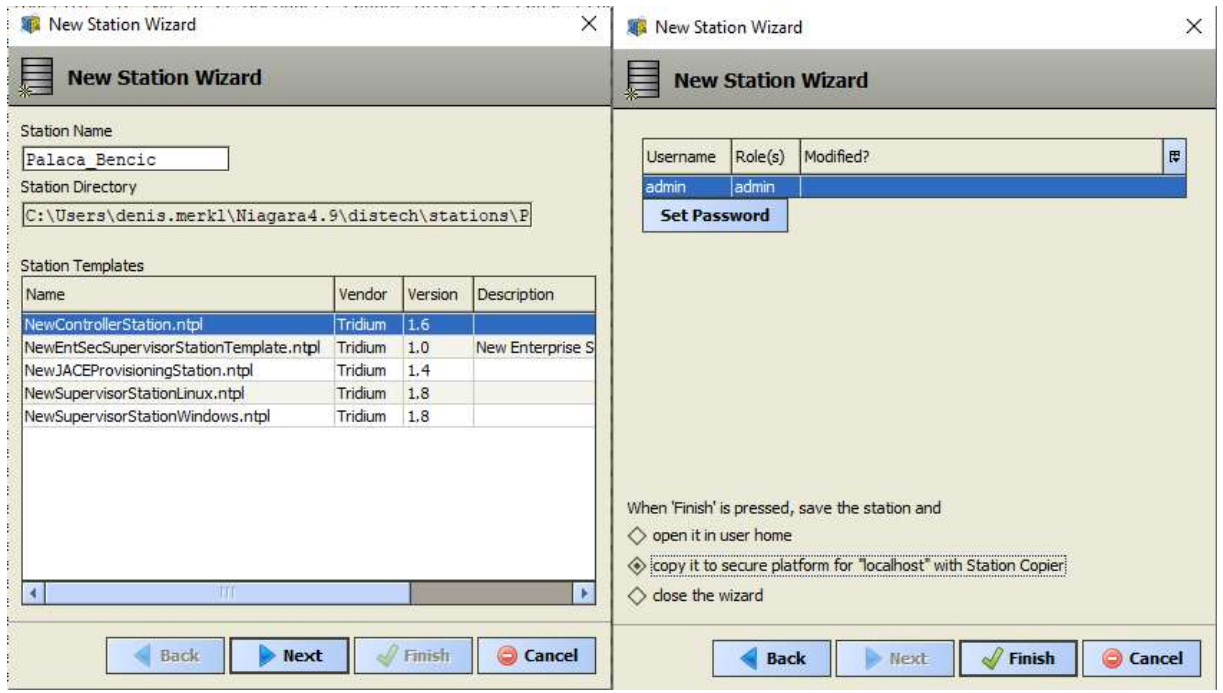

Slika 53: Kreiranje stanice

Izvor: Izradio autor pomoću softverskog programa EC-Net 4 Pro

Nakon što je stanica kreirana istu je potrebno kopirati u "localhost" kako bi se mogla pomoću "Application Directior" pokrenuti.

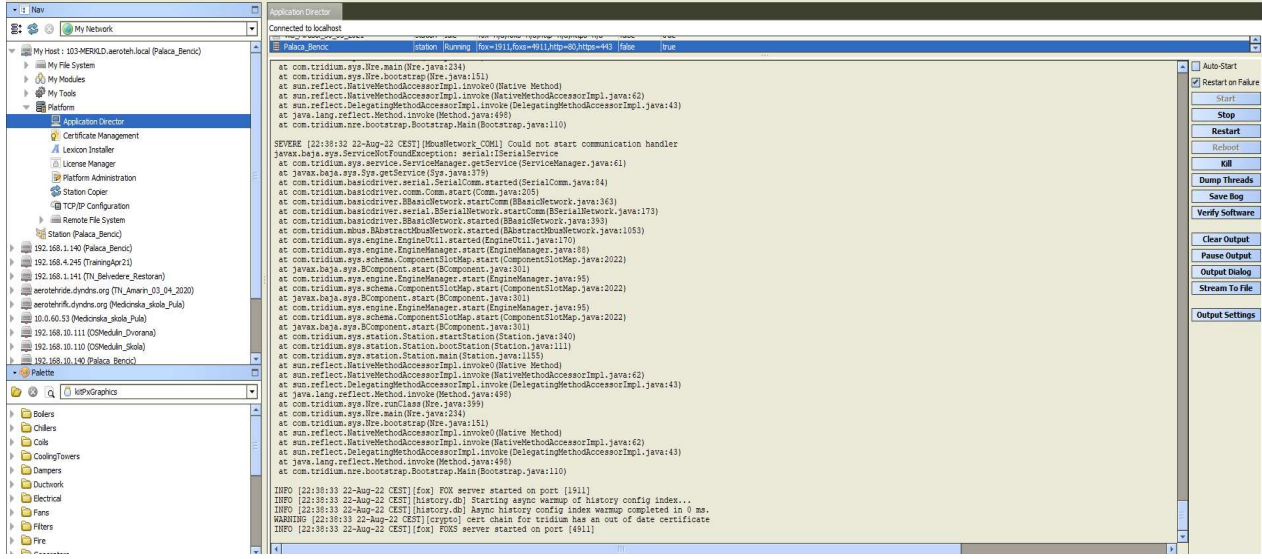

# Slika 54: Pokretanje stanice "Palaca\_Bencic"

Izvor: Izradio autor pomoću softverskog programa EC-Net 4 Pro

### 4.3.2. INTEGRACIJA BACnet IP UREĐAJA

Za potrebe integracije BACnet IP uređaja potrebno je u novokreiranoj stanici nadodati "BacnetNetwork". "BacnetNetwork" je protokol koji koristiti integrator za skeniranje uređaja na mreži. Skeniranjem mreže prikazat će se svi uređaji koji podržavaju odabrani protokol.

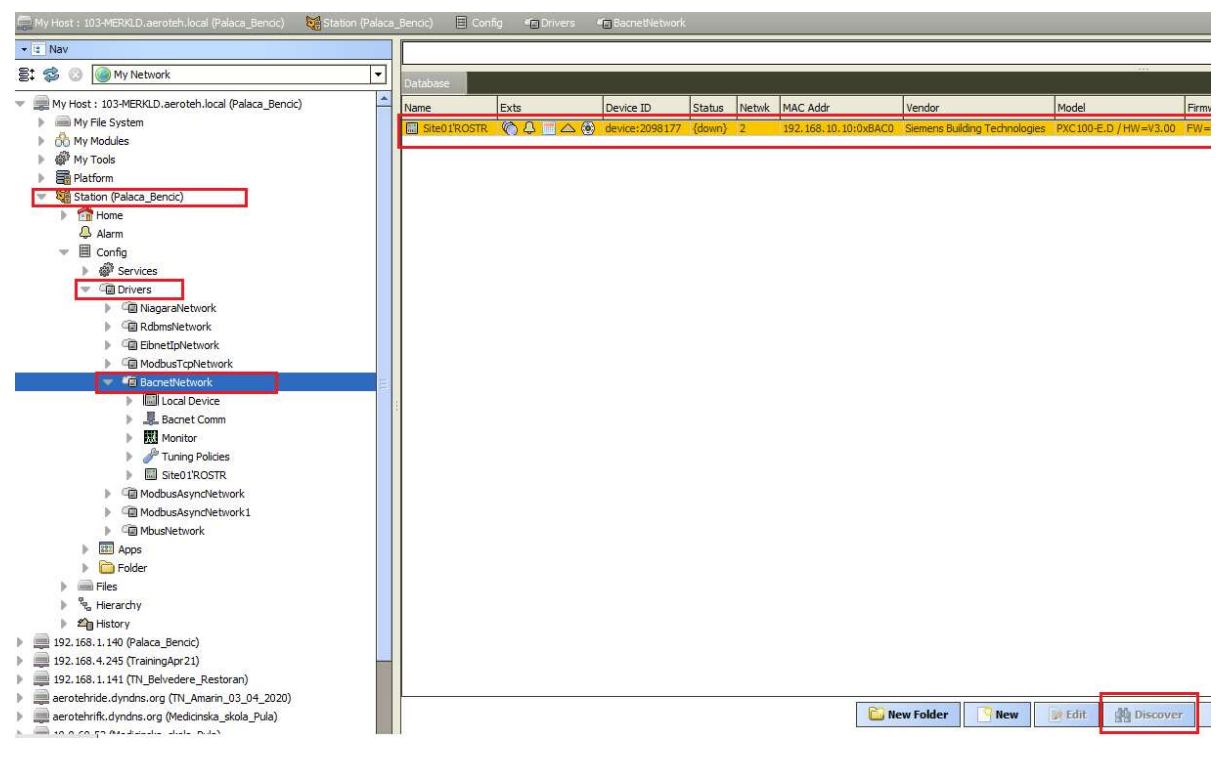

Slika 55: Skeniranje BACnet uređaja na mreži

Izvor: Izradio autor pomoću softverskog programa EC-Net 4 Pro

Skeniranjem BACnet uređaja nastoji se pronaći DDC kontroler preko kojeg se automatizirao proces u strojarnici ne bi li se u konačnici njegove varijable prikazalo na grafici radi lakšeg upravljanja i nadzora strojarnice. Sa slike 55 se može vidjeti da je pronađen jedan uređaj na mreži "Site01ROSTR". Ukoliko se pogledaju i ostale informacije vidi se da je uređaj od proizvođača Siemens Building Technologies te da se radi o modelu PXC100-E.D. Nakon što je pronađen DDC strojarnice potrebno je odabrati "Points" te skenirati varijable koje su kreirane na kontroleru. Skeniranjem varijabli prikazat će se sve varijable koje postoje na tom kontroleru. Rezultat pretraživanja varijabli vidljiv je na slici 56.

| $ \vert$ : Nav                                         | <b>Jatabase</b>                     |                                             |                                  |                                      |            |                                                  |                                                                         |
|--------------------------------------------------------|-------------------------------------|---------------------------------------------|----------------------------------|--------------------------------------|------------|--------------------------------------------------|-------------------------------------------------------------------------|
| ⊡<br>S: 12<br>$\circledcirc$<br>My Network             |                                     |                                             |                                  |                                      |            |                                                  |                                                                         |
|                                                        | Name                                | Out                                         | Object ID                        | Property ID                          | Index      | Read                                             | Write                                                                   |
| A<br>My Host: 103-MERKLD.aeroteh.local (Palaca Bencic) | <b>B'STR'B1t</b>                    | 0.0 ℃ {down.stale}                          | analogInput: 1                   | Present Value -1                     |            | Unsubscribed Read Only                           |                                                                         |
| My File System                                         | <b>B'STR'B1v</b>                    | 0 %RH {down.stale}                          | analogInput:2                    | Present Value -1                     |            | Unsubscribed                                     | Read Only                                                               |
| <b>OD</b> My Modules                                   | <b>B'STR'B2</b>                     | 0.0 ℃ {down.stale}                          | analogInput:3                    | Present Value -1                     |            | Unsubscribed Read Only                           |                                                                         |
| My Tools                                               | <b>B'STR'B3</b><br><b>OB'STR'B4</b> | 0.0 ℃ {down,stale}                          | analogInput:4                    | Present Value -1                     |            | Unsubscribed                                     | Read Only                                                               |
| Platform                                               | <b>@B'STR'B5</b>                    | 0.0 ℃ {down.stale}<br>0.0 ℃ {down.stale}    | analogInput:5<br>analogInput:6   | Present Value -1<br>Present Value -1 |            | Unsubscribed Read Only<br>Unsubscribed Read Only |                                                                         |
| Station (Palaca Bencic)                                | <b>@B'STR'DT3'B6</b>                | 0.0 ℃ {down,stale}                          | analogInput:7                    | Present Value -1                     |            | Unsubscribed Read Only                           |                                                                         |
| <b>Fig Home</b>                                        | <b>B'STR'RazH'B11</b>               | 0.0 bar {down.stale}                        | analogInput:8                    | Present Value -1                     |            | Unsubscribed Read Only                           |                                                                         |
|                                                        | <b>B'STR'RazH'B12</b>               | 0.0 bar {down.stale}                        | analogInput:9                    | Present Value -1                     |            | Unsubscribed                                     | Read Only                                                               |
| <b>A</b> Alarm                                         | @ B'STR'RazH'B7                     | 0.0 ℃ {down,stale}                          | analogInput: 10                  | Present Value -1                     |            | Unsubscribed Read Only                           |                                                                         |
| 目<br>Config<br>÷                                       | @ B'STR'RazH'B8                     | 0.0 ℃ {down,stale}                          | analogInput: 11                  | Present Value -1                     |            | Unsubscribed Read Only                           |                                                                         |
| <sup>3</sup> Services                                  | @ B'STR'RazT'B10                    | 0.0 ℃ (down.stale)                          | analogInput: 12                  | Present Value -1                     |            | Unsubscribed Read Only                           |                                                                         |
| <b>Gill</b> Drivers                                    | @ B'STR'RazT'B13                    | 0.0 bar (down, stale)                       | analogInput: 13                  | Present Value -1                     |            | Unsubscribed Read Only                           |                                                                         |
| (iii) NiagaraNetwork                                   | <b>B'STR'RazT'B14</b>               | 0.0 bar (down, stale)                       | analogInput: 14                  | Present Value -1                     |            | <b>Unsubscribed</b>                              | <b>Read Only</b>                                                        |
| <b>RdbmsNetwork</b>                                    | @ B'STR'RazT'B9                     | 0.0 °C (down.stale)                         | analogInput: 15                  | Present Value -1                     |            | Unsubscribed Read Only                           |                                                                         |
| <b>Ein EibnetIoNetwork</b>                             | @ B'STR'B15                         | 0.0 ℃ (down,stale)                          | analogInput: 16                  | Present Value -1                     |            | Unsubscribed Read Only                           |                                                                         |
|                                                        | <sup>6</sup> B'STR'B16              | 0.0 ℃ (down,stale)                          | analogInput: 17                  | Present Value -1                     |            | Unsubscribed Read Only                           |                                                                         |
| <b>Im ModbusTcpNetwork</b>                             | <b>OD B'STR'B17</b>                 | 0.0 °C (down, stale)                        | analogInput: 18                  | Present Value -1                     |            | Unsubscribed Read Only                           |                                                                         |
| <b>Gill BacnetNetwork</b><br>$\mathbf{w}$              | <b>© B'STR'B18</b>                  | 0.0 °C (down, stale)                        | analogInput: 19                  | Present Value -1                     |            | Unsubscribed Read Only                           |                                                                         |
| <b>I. Local Device</b>                                 | <b>© B'STR'B20</b>                  | 0.0 kPa {down,stale}                        | analogInput: 20                  | Present Value -1                     |            | Unsubscribed Read Only                           |                                                                         |
| <b>显</b> Bacnet Comm                                   | <b>OB'STR'B21</b>                   | 0.0 kPa {down.stale}                        | analogInput:21                   | Present Value -1                     |            | <b>Unsubscribed</b>                              | Read Only                                                               |
| <b>KI</b> Monitor                                      | <sup>6</sup> B'STR'B22              | 0.0 kPa {down,stale}                        | analogInput: 22                  | Present Value -1                     |            | Unsubscribed Read Only                           |                                                                         |
| Tuning Policies                                        | <sup>6</sup> B'STR'DT3'STRY1r       | 0.0 % (down, stale) @ def                   | analogOutput: 1                  | Present Value -1                     |            | <b>Unsubscribed</b>                              | Writable                                                                |
| Site01'ROSTR                                           | <sup>6</sup> B'STR'DT1'DT1a         | Normal {down, stale}                        | binaryInput:7                    | Present Value -1                     |            | <b>Unsubscribed Read Only</b>                    |                                                                         |
|                                                        | 6 B'STR'DT2'DT2a                    | Normal {down, stale}                        | binaryInput: 13                  | Present Value -1                     |            | Unsubscribed Read Only                           |                                                                         |
| A Alarm Source Info                                    | <b>6</b> B'STR'DT3'DT3a             | Normal {down, stale}                        | binaryInput: 15                  | Present Value -1                     |            | <b>Unsubscribed</b>                              | Read Only                                                               |
| <b>C</b> e Points<br>ъ.                                | B'STR'RazH'P2a                      | Normal {down, stale}                        | binaryInput:21                   | Present Value -1                     |            | <b>Unsubscribed Read Only</b>                    |                                                                         |
| <b>C</b> Virtual                                       | 6 B'STR'RazH'P2s<br>B'STR'RazH'P3a  | Off (down, stale)<br>Normal {down, stale}   | binaryInput:22                   | Present Value -1                     |            | <b>Unsubscribed</b><br><b>Unsubscribed</b>       | Read Only                                                               |
| <b>A</b> Alarms                                        | B'STR'RazH'P3s                      | Off (down, stale)                           | binaryInput:23<br>binaryInput:24 | Present Value -1<br>Present Value -1 |            | <b>Unsubscribed Read Only</b>                    | <b>Read Only</b>                                                        |
| Schedules                                              | <b>6</b> B'STR'RazT'P4a             | Normal (down, stale)                        | binaryInput:25                   | Present Value -1                     |            | <b>Unsubscribed Read Only</b>                    |                                                                         |
| Trend Logs                                             | <b>6</b> B'STR'RazT'P4s             | Off {down,stale}                            | binaryInput:26                   | Present Value -1                     |            | <b>Unsubscribed Read Only</b>                    |                                                                         |
| 60 Config                                              | <sup>6</sup> B'STR'RazT'P5a         | Normal {down,stale}                         | binaryInput:27                   | Present Value -1                     |            | <b>Unsubscribed</b>                              | <b>Read Only</b>                                                        |
| $\triangleright$ $\blacksquare$ Vremenski              | <b>@</b> B'STR'RazT'P5s             | Off {down,stale}                            | binaryInput:28                   | Present Value -1                     |            | <b>Unsubscribed Read Only</b>                    |                                                                         |
|                                                        | <b>@B'STR'DT1'DT1Y1Y3c</b>          | Off {down, stale} @ def                     | binaryOutput: 1                  | Present Value -1                     |            | Unsubscribed Writable                            |                                                                         |
| <b>In ModbusAsyncNetwork</b>                           |                                     | @ B'STR'DT1'DT1Y2Y4c Off {down,stale} @ def | binaryOutput:2                   | Present Value -1                     |            | <b>Unsubscribed</b>                              | Writable                                                                |
| ModbusAsyncNetwork1                                    |                                     | @ B'STR'DT2'DT2Y1Y3c Off {down,stale} @ def | binaryOutput:5                   | Present Value -1                     |            | Unsubscribed Writable                            |                                                                         |
| <b>In MbusNetwork</b>                                  |                                     | B'STR'DT2'DT2Y2Y4c Off {down.stale} @ def   | binaryOutput:6                   | Present Value -1                     |            | <b>Unsubscribed</b>                              | Writable                                                                |
| <b>EXI</b> Apps                                        | <b>@B'STR'DT1'DT1c</b>              | Off (down,stale) @ def                      | binaryOutput:3                   | Present Value -1                     |            | Unsubscribed                                     | Writable                                                                |
| Folder                                                 | <b>B'STR'DT2'DT2c</b>               | Off {down,stale} @ def                      | binaryOutput:7                   | Present Value -1                     |            | <b>Unsubscribed</b>                              | Writable                                                                |
| $\equiv$ Files                                         | B'STR'DT3'DT3c                      | Off {down, stale} @ def                     | binaryOutput:9                   | Present Value -1                     |            | Unsubscribed Writable                            |                                                                         |
| <sup>8</sup> g, Hierarchy                              |                                     |                                             |                                  |                                      |            |                                                  |                                                                         |
| $\frac{d}{dx}$ Links                                   |                                     |                                             |                                  |                                      | New Folder |                                                  | <b>OR</b> Discover<br><b>Cancel</b><br>Add<br><b>Edit</b><br><b>New</b> |
|                                                        |                                     |                                             |                                  |                                      |            |                                                  |                                                                         |

Slika 56: Skeniranje BACnet varijabli kontrolera Izvor: Izradio autor pomoću softverskog programa EC-Net 4 Pro

Nakon što su se izlistale varijable koje su pronađene, iste je potrebno nadodati na stanicu. Zeleni kružić ispred imena varijable predstavlja da se radi o digitalnoj varijabli a ljubićasti da se radi o analognoj. Program po "default" vrijednosti svrstava digitalne i numeričke varijable na "Read Only". To znači da se varijable mogu samo čitati. Ukoliko ima potrebe za upravljanjem sa pojedinim varijablama preko CNUS-a potrebno je definirati digitalne izlaze ili analogne izlaze kao "Writable"

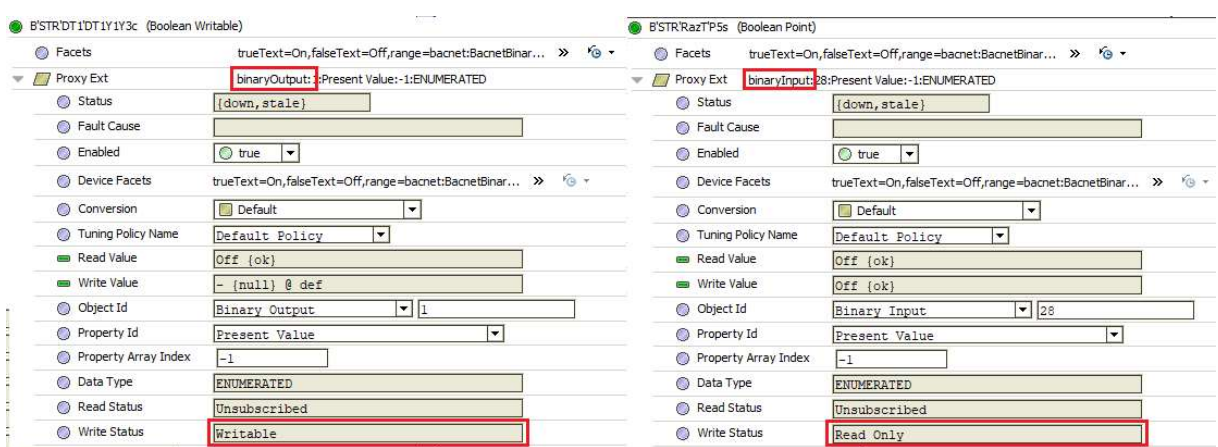

Slika 57: Razlika između digitalnih ulaza i izlaza Izvor: Izradio autor pomoću softverskog programa EC-Net 4 Pro

### 4.3.2. INTEGRACIJA KNX UREĐAJA

Za integraciju KNX uređaja u prostoru koristit se "EibnetIpNetwork". U istom je potrebno kreirati Eibnet IP uređaje ili ih skenirati putem mreže. Pretraživanjem mreže se traže IP KNX ruteri koji komuniciraju preko IP segmenta s jedne strane a s druge preko KNX-a. Na objektu postoje četiri IP KNX uređaja, po jedan na etaži. Skeniranjem mreže može se vidjeti sa slike 58 da su pronađena četiri uređaja.

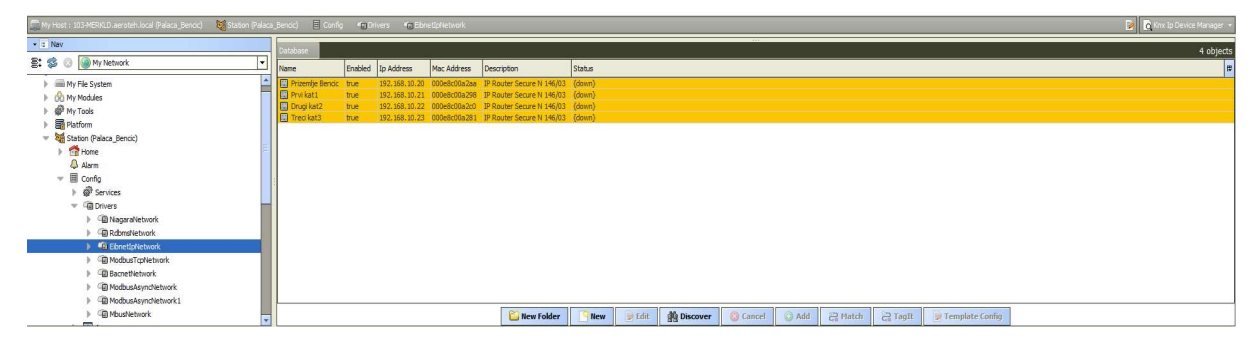

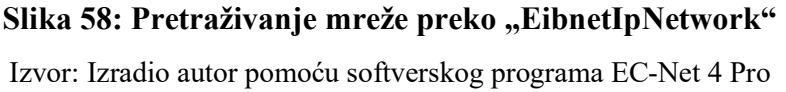

Nakon što su pronađena cetiri IP rutera za iste je potrebno nadodati KNX točke. Za razliku od pretrazivanja kontrolera strojarnice koji je na BACnet/IP protokolu gdje se jednim klikom pretražuju BACnet varijable kontrolera, dodavanje točaka KNX-a odrađuje se na malo kompliciraniji način. Fokus će biti na dodavanju KNX točaka ulaznog prostora za koji je opisan proces automatizacije na KNX-u.

Kako bi se nadodale točke za ulazni prostor potrebno je posjedovati originalni KNX program koji će biti potrebno učitati kako bi program imao uvid u grupne adrese koje su kreirane u ETS5 programu. Gotov projekt u ETS5 programu je potrebno ekportirati u esf. formatu te isti otvoriti pilikom pretraživanja KNX točaka. Nakon što je učitana datoteka može se uočiti da se izlistane točke i hijerajhija u potpunosti podudaraju sa grupnim adresama koje su kreirane u ETS5 programu (Slika 59).

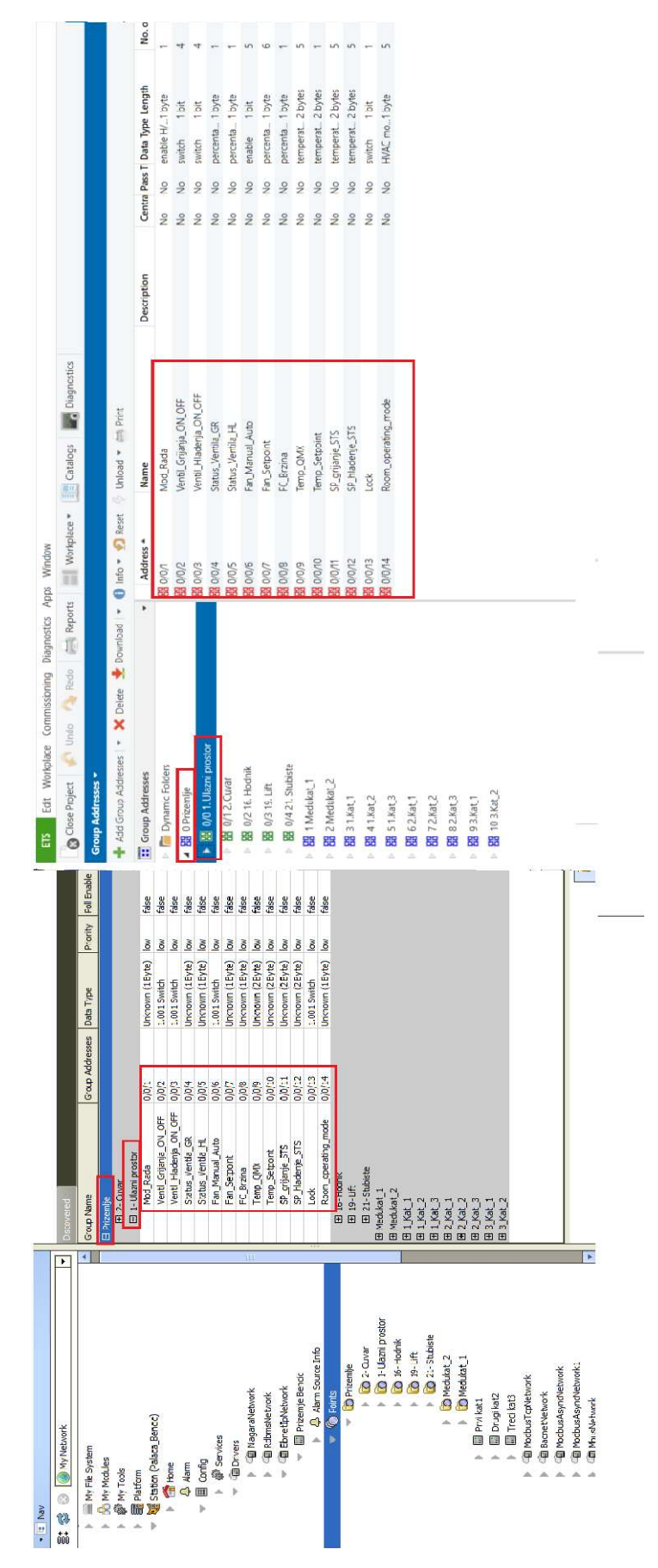

Slika 59: Usporedba ETS5 grupnih adresa sa EC-NET 4 Pro Izvor: Izradio autor pomoću softverskog programa EC-Net 4 Pro i ETS5

Dodavanje grupnih adresa na stanicu zahtjeva da se svaka grupa adresa zasebno definira. Uzme li se za primjer da se dodaje grupna adresa "Temp\_QMX" potrebno je sljedeće:

- Definirati vrstu varijable
- Definirati vrsu podataka
- Omogućiti komuniaciju

Sa slike 58 je vidljivo da je za grupnu adresu "Temp\_QMX" odabrano da se radi o numeričkoj vrijednosti kapaciteta 2 bajta, jedinice °C. "Poll enable" znači da će vrijednost biti pročitana svaki put kada se promjeni iznos temperature. "Poll once on operation" definira da ukoliko dođe do gubitka veze varijable će automatski pri ponovnoj uspostaviti komunikacije pročitati vrijednost iz grupne adrese.

Pomoću "poll" opcije definira se učestalost čitanja vrijednosti iz grupnih adresa te učestalost međusobne komunikacije između varijabli i grupnih adresa. Nema potrebe da se podatci ažuriraju svake minute već to može biti interval od pet ili deset minuta zbog tromosti sustava.

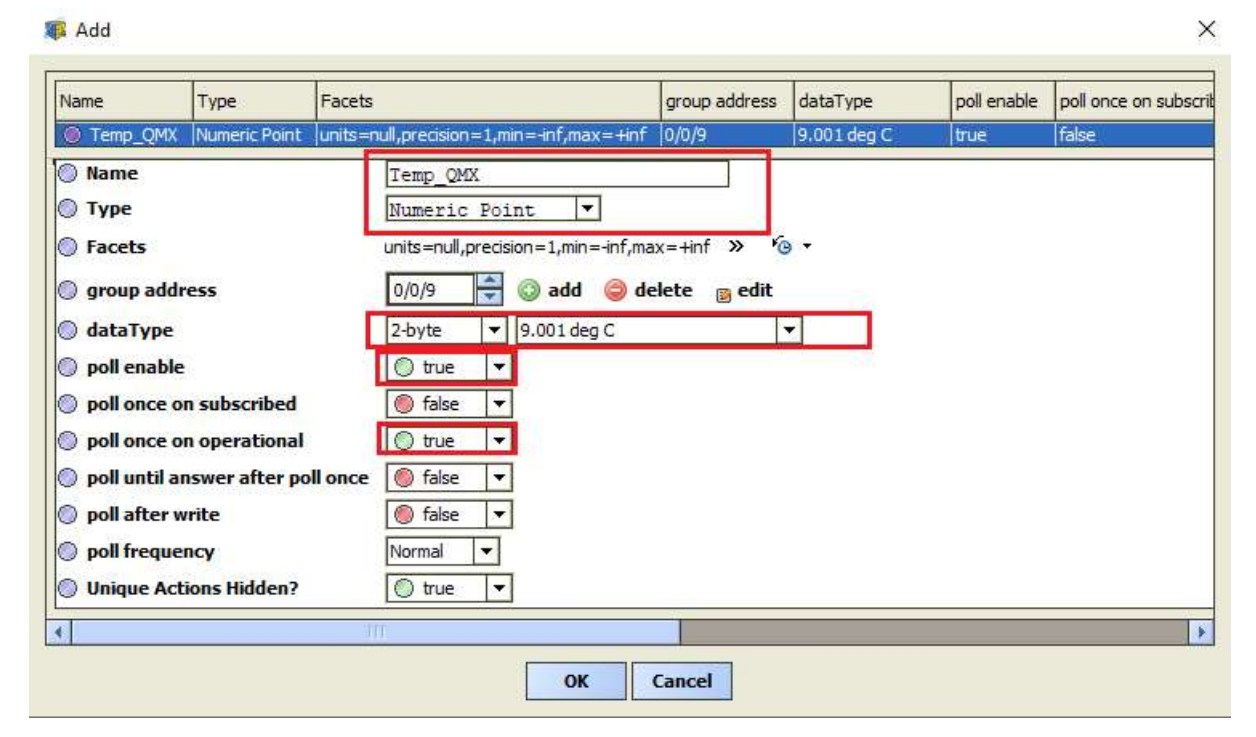

Slika 60: Dodavanje grupne adrese "Temp\_QMX" Izvor: Izradio autor pomoću softverskog programa EC-Net 4 Pro

# 4.3.3. IZRADA GRAFIČKOG SUČELJA

Prije nego li se započne sa dodavanje varijabli na grafike potrebno je iste nacrtati. Da bi se započelo sa crtanjem važno je poznavati sustav za koji se radi grafika. Najlakše je služiti se s dokumentacijom koja se koristila prilikom ispitivanja i puštanja u rad sustava automatizacije. Za potrebu crtanja grafike Palače Benčić potrebno je nacrtati strojarnicu, etažu prizemlja te ulazni prostor sa svim popratnim sadržajima.

Vizualizacija je bitan dio procesa automatske regulacije jer se pomoću nje nastoji korisniku predočiti sustav na jednostavniji način. Cilj vizualizacije procesa je da se olakša nadzor i upravljanja sustavom automatske regulacije. Za procese automatizacije koji su obrađeni u ovom radu bit će prikazana vizualizacija istih a to su:

- Strojarnica
- Crpna stanica Palače Benčić
- Regulacija etaže prizemlja (ulazni prostor)

Iz grafičkoj prikaza strojarnice mogu se vidjeti vrijednosti temperatura razdjelnika, sabirnika, polazi i povrati sa dizalica topline. Također se mogu vidjeti temperature na izmjenjivačima, statusi pumpi, položaji ventila te vrijednosti tlakova u sustavu. Korisnik može birati broj dizalica s kojima će sustav automatike upravljati te prebacivati sustav u grijanje ili hlađenje.

Grafički prikaz crpne stanice služi za nadzor sustava jer nije moguće upravljati već nadgledati sustav. Sa slike 62 je vidljivo da korisnik ima na uvid statuse pumpe iz kojih može očitati u kojoj poziciji je grebenasta sklopka na vratima elektro ormara u crpnoj stanici. Da li je pumpa u radu, alarmu ili se upalila rezervna. Također je data na uvid informacija o razini vode u akumulacijskom bazenu gdje će u slučaju minimalne ili maksimalne razine sustav automatski alarmirati korisnika. Sustav će također alarmirati korisnika u slučaju da je Greška na nekom od senzora potrebnih za normalan rad pumpe te u slučaju da pumpa radi na suho.

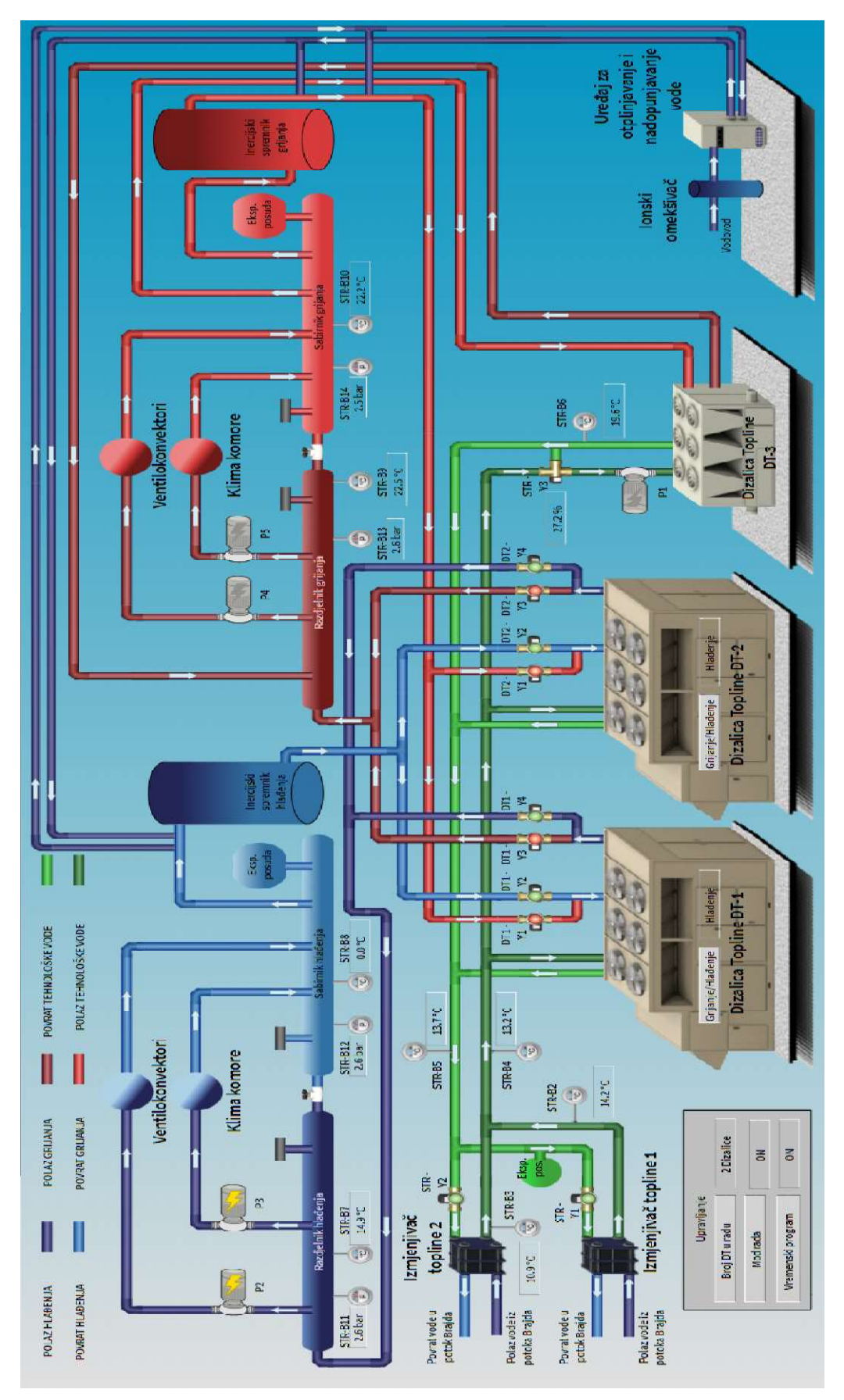

Slika 61: Grafički prikaz strojarnice Izvor: Izradio autor pomoću softverskog programa EC-Net 4 Pro

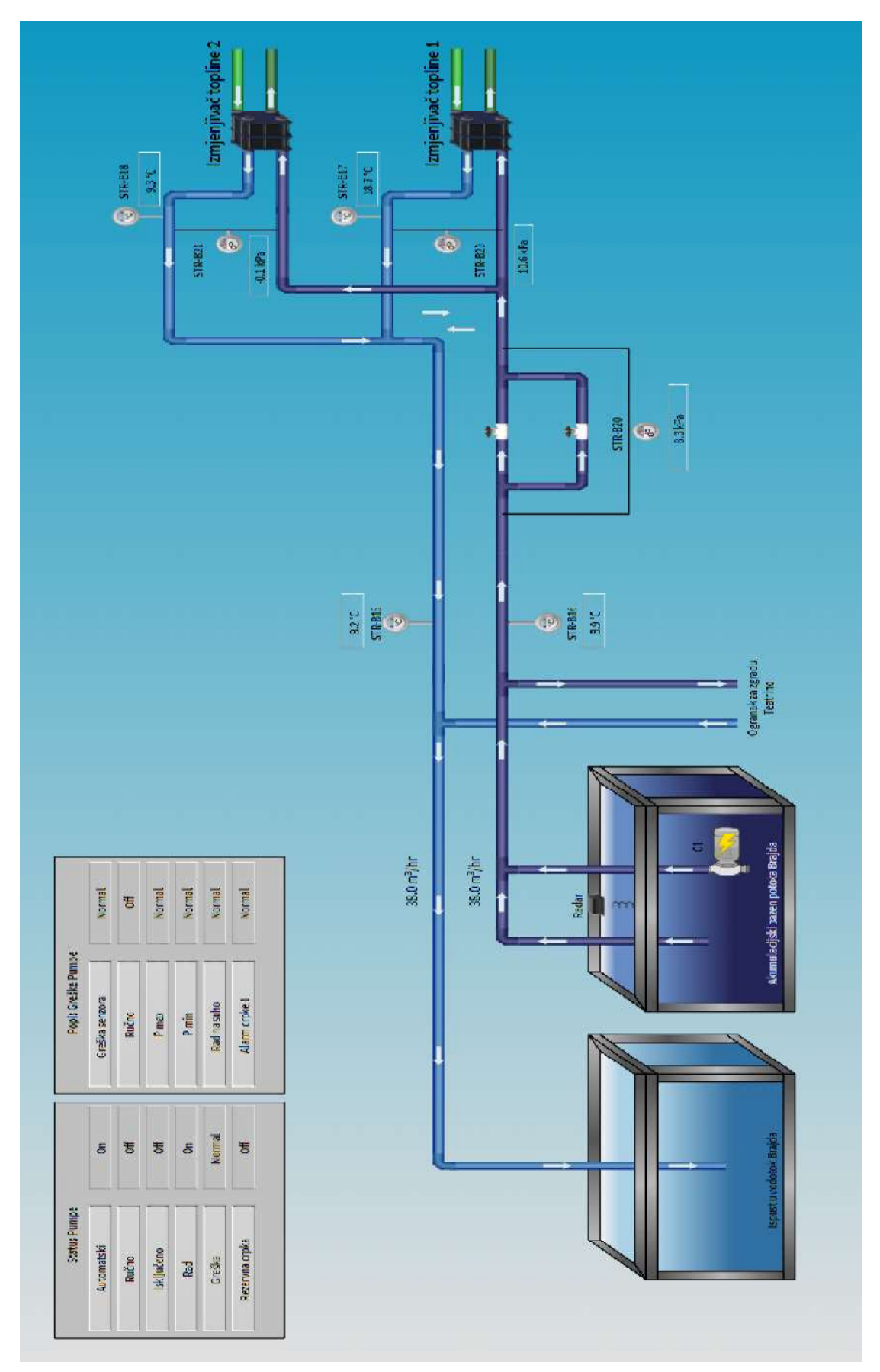

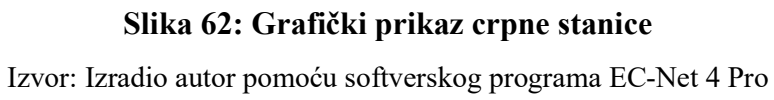

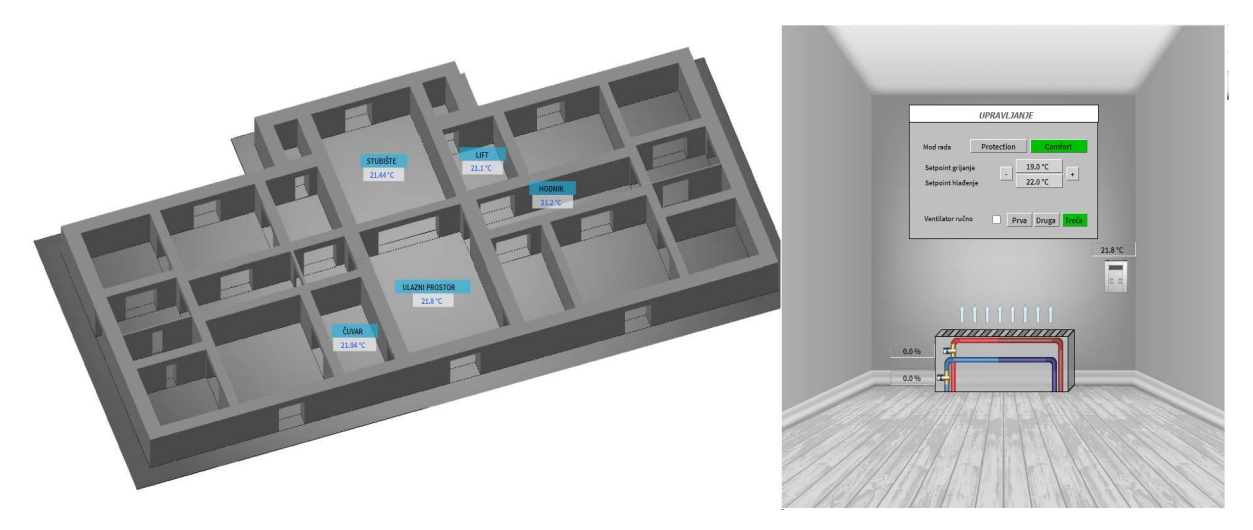

Slika 63: Grafički prikaz etaže prizemlja i ulaznog prostora Izvor: Izradio autor pomoću softverskog programa EC-Net 4 Pro

Sa slike 63 vidljivo je da korisnik ima nadzor nad kompletnom etažom gdje može očitati vrijednosti temperatura u prostorima u kojima postoji sustav grijanja i hlađenja. Ukoliko je potreban detaljniji prikaz određenog prostora, dovoljno je jednim klikom miša kliknuti na npr. "ULAZNI PROSTOR" nakon ćega će se otvoriti dodatni prozor u kojem korisnik osim nadzora može i upravljati s istim.

Korisniku su dane opcije da može odlučiti ima li potrebe za grijanjem ili hlađenje prostora odabirom između dva režima rada sustava "Protection" i "Comfort". Mogu se mijenjati zadane postavke temperature prostora, ovisno o potrebama te upravljati sa načinom rada ventilatora. Osim upravljanja mogu se očitati vrijednosti otvorenosti odnosno zatvorenosti ventila u postotcima.

# 5. ZAKLJUČAK

Razvojem tehnologije povećava se potražnja za automatizacijom sustava u zgradarstvu. Projekti postaju sve složeniji što zahtijeva veću kompetenciju i znanje inženjera za realizaciju istih. Povezanost strojarstva sa drugim srodnim zanimanjima zbog procesa automatizacije iziskuje od inženjera automatizacije, da osim elektro struke usavršavaju i uče druge djelatnosti, a sve kako bi bili što kompetentniji na tržištu.

U ovom projektu, automatiziran je sustav grijanja i hlađenja Palače Benčić. Zgrada je bila stara i zapuštena, te je kao takva zahtijevala investiciju, koja će se dugoročno isplatiti. Upravo zbog toga, postojala je potreba za automatizacijom strojarnice i izložbenih prostora. Automatizacijom procesa grijanja i hlađenja strojarnice i izložbenih prostora, postigla se je maksimalna ušteda energije, a da se pri tome nije utjecalo na komoditet osoba koje će u istom boraviti. Također se osigurala idealna mikro klima u svim prostorima.

Projekt se je izvodio uz korištenje DESIGO XWORKS softvera za automatizaciju strojarnice, a automatizacija prostora izvodila se je uz ETS5 softver za programiranje KNX sustava te EC-NET4 za integraciju kompletnog sustava automatizacije na CNUS.

Projekte je potrebno realizirati prema idejnom rješenju od strane projektanata. Osim elektro projekata, koriste se i strojarski projekti zbog uske povezanosti sa sustavom automatizacije. Prije izrade projekta automatizacije, potrebno je prikupiti informacije o eventualnim izmjenama u fazi izvođenja strojarskih radova, kako bi se započelo sa izradom elektro sheme, a u konačnici i elektro ormara. U toku izvođenja sustava automatizacije inženjeri su suočeni sa raznim izazovima, koje je potrebno riješiti, a da se pritom ne naruši idejno projektno rješenje. U završnoj fazi izvođenja potrebno je kompletan sustav ispitati, testirati te pustiti u automatski rad u koordinaciji sa ostalim izvođačima koji sudjeluju na projektu. Izrada grafičkog sučelja je zadnja stavka u realizaciji projekta automatske regulacije. Jednostavan dizajn grafičkog sučelja pomoći će korisnicima u nadzoru i upravljanju sustavom, te detekciji kvara na istom.

Sustav je potrebno redovito održavati, kako bi se vijek trajanja istog prolongirao, a samim time spriječila eventualna havarija do koje može doći uslijed neredovitog održavanja sustava.

# LITERATURA

[1] DESIGO™ Building automation and control system, 2003, online: https://sid.siemens.com/v/u/17285

[2] Desigo™ Building automation system 6.3, 2015, online: https://sid.siemens.com/v/u/A6V11602351

[3] DMAP Programmer's Guide, 2014, online: https://docs.plm.automation.siemens.com/data\_services/resources/nxnastran/10/help/en\_US/t docExt/pdf/dmap.pdf

[4] Desigo™ PX Automation stations modular series, 2009, online: https://hit.sbt.siemens.com/RWD/app.aspx?RC=Baltics&lang=en&MODULE=Catalog&ACT ION=ShowProduct&KEY=BPZ%3aPXC100-E.D

[4] TX-I/O™ Digital input modules, 2019, online: https://hit.sbt.siemens.com/RWD/app.aspx?RC=Baltics&lang=en&MODULE=Catalog&ACT ION=ShowProduct&KEY=BPZ%3aTXM1.16D (

[5] TX-I/O™ Relay modules, 2017, online: https://hit.sbt.siemens.com/RWD/app.aspx?RC=Baltics&lang=en&MODULE=Catalog&ACT ION=ShowProduct&KEY=BPZ%3aTXM1.6R

[5] TX-I/O™ Universal modules, 2019, online: https://hit.sbt.siemens.com/RWD/app.aspx?RC=Baltics&lang=en&MODULE=Catalog&ACT ION=ShowProduct&KEY=BPZ%3aTXM1.8U

[6] EC-BOS-8 Europe\_SP\_14\_EN, online: https://docs.distech-controls.com/bundle/EC-BOS-8-Europe\_SP/resource/EC-BOS-8%20Europe\_SP.pdf

[7] Izvedbeni projekt Palače Benčić (computer file), travanj 2020, Aeroteh d.o.o. (02.08.2022)

# KAZALO KRATICA

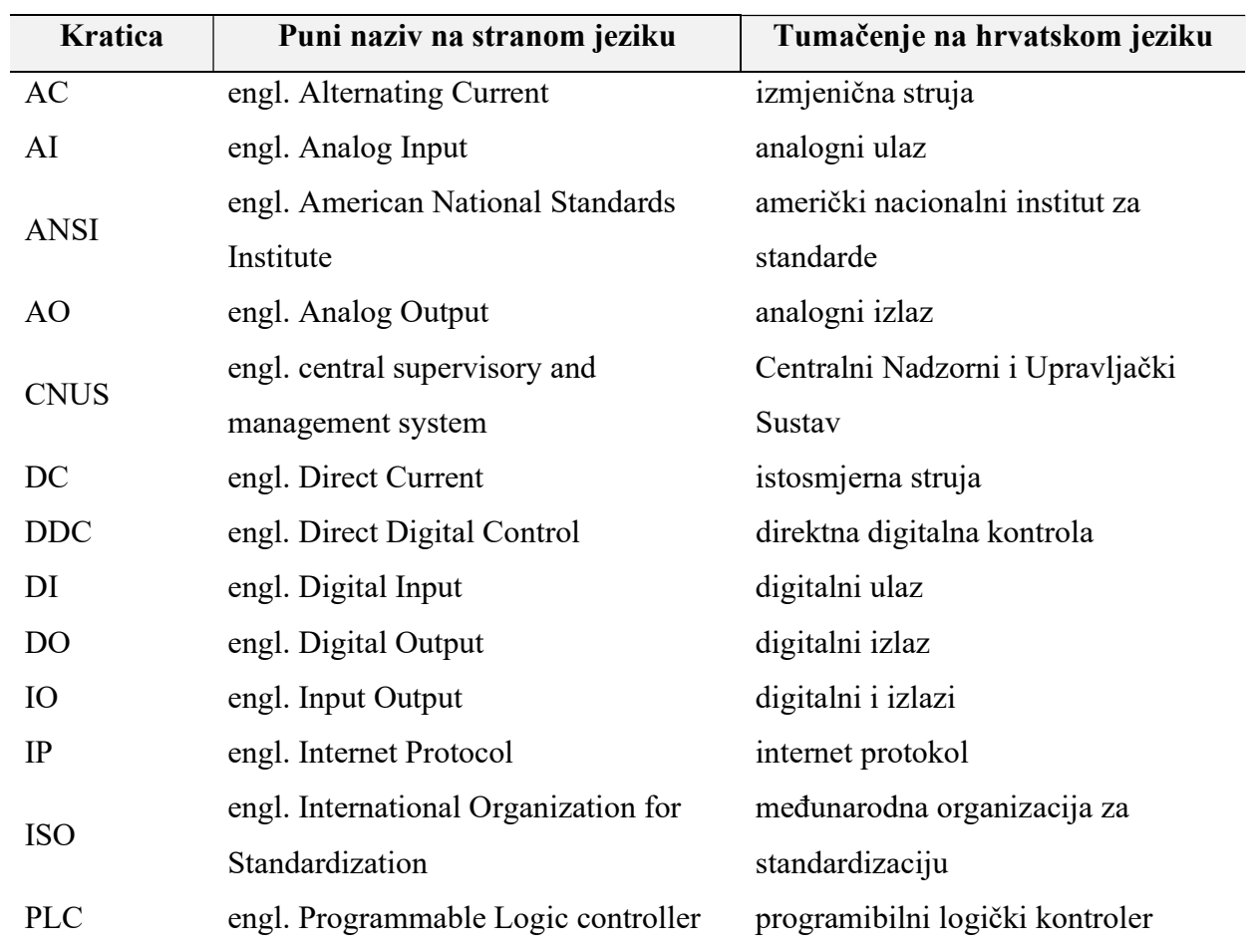
## POPIS TABLICA

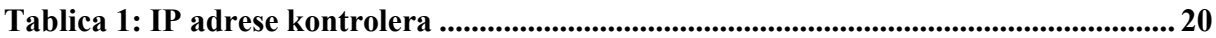

## POPIS SLIKA

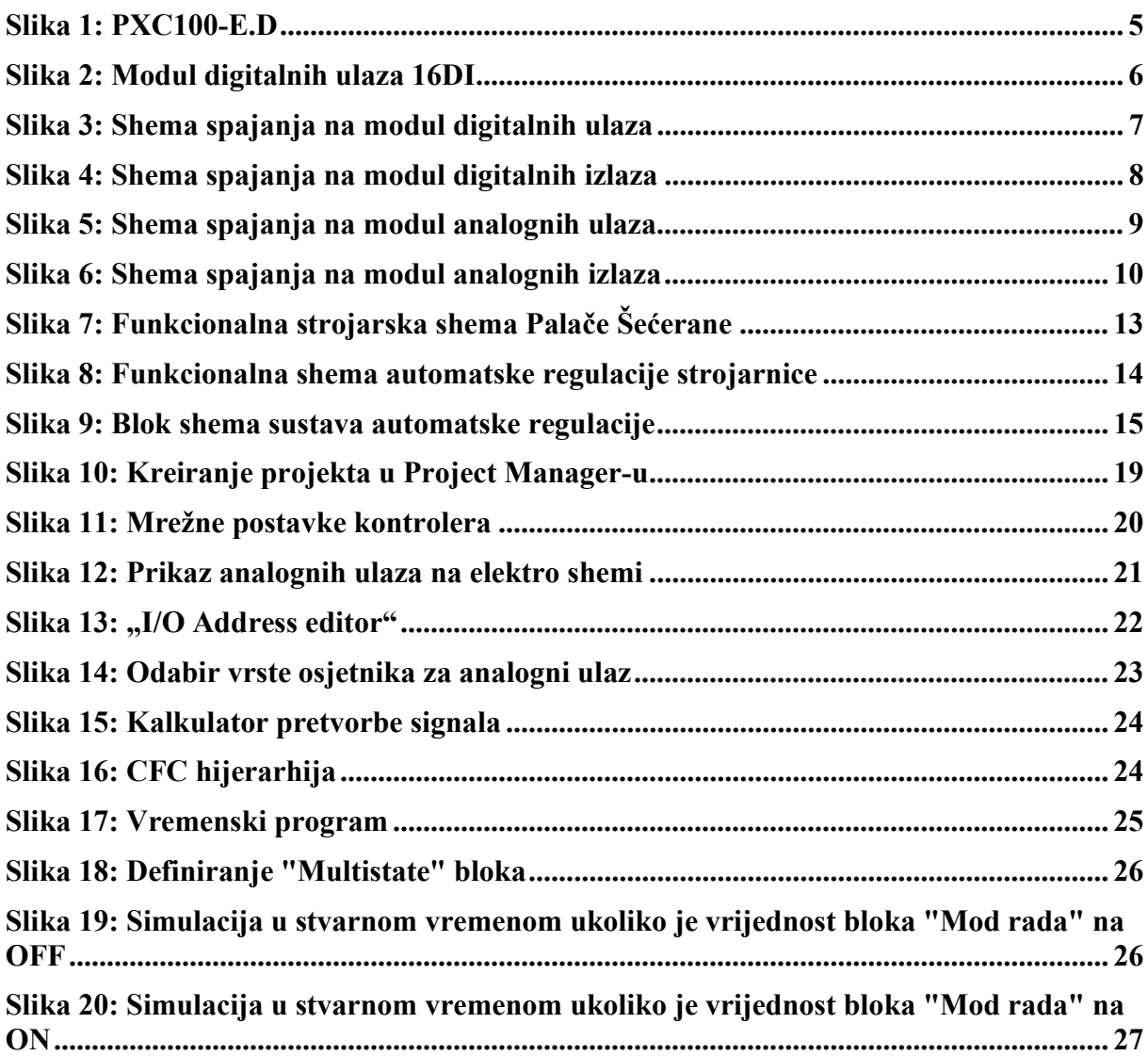

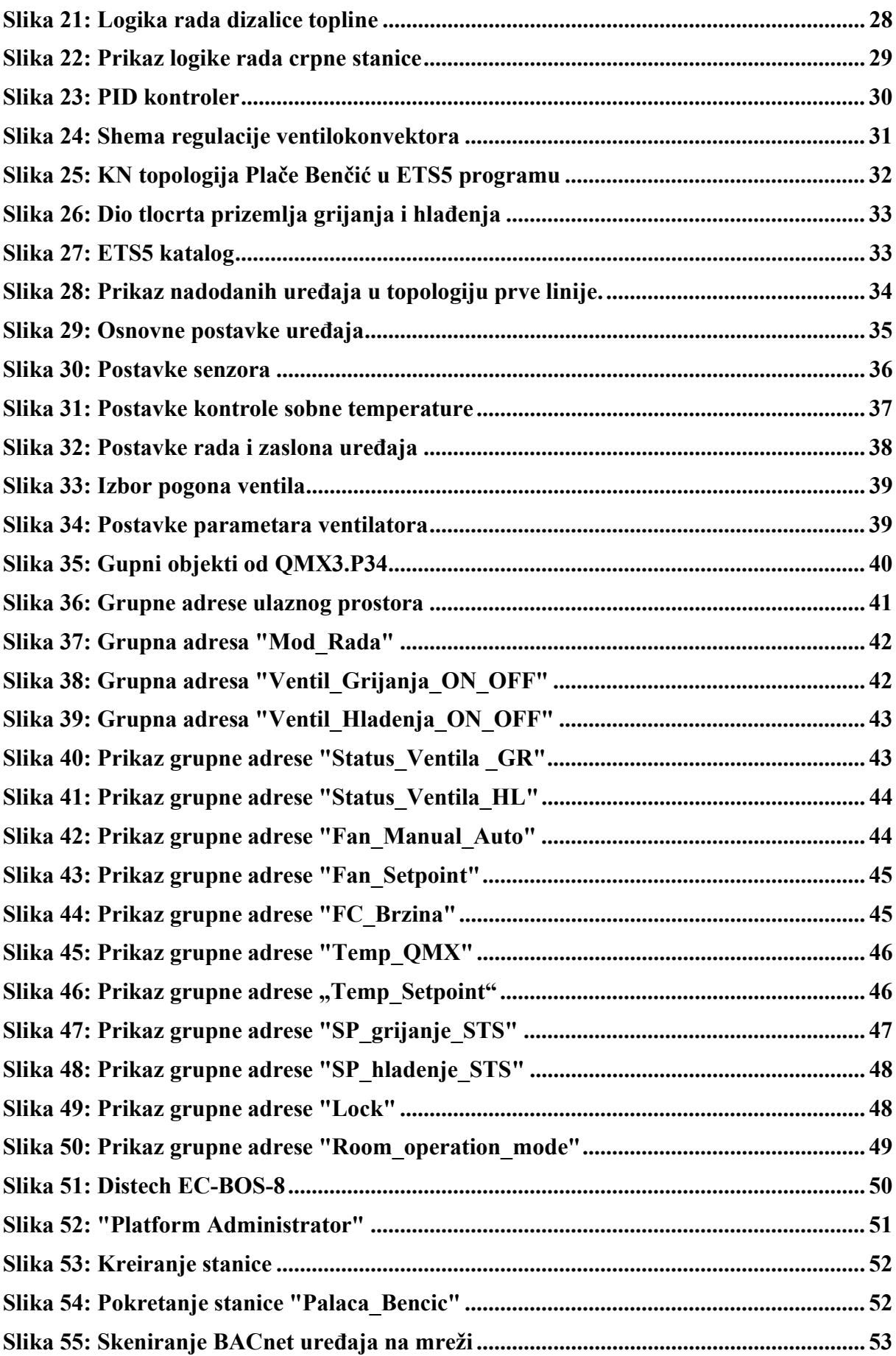

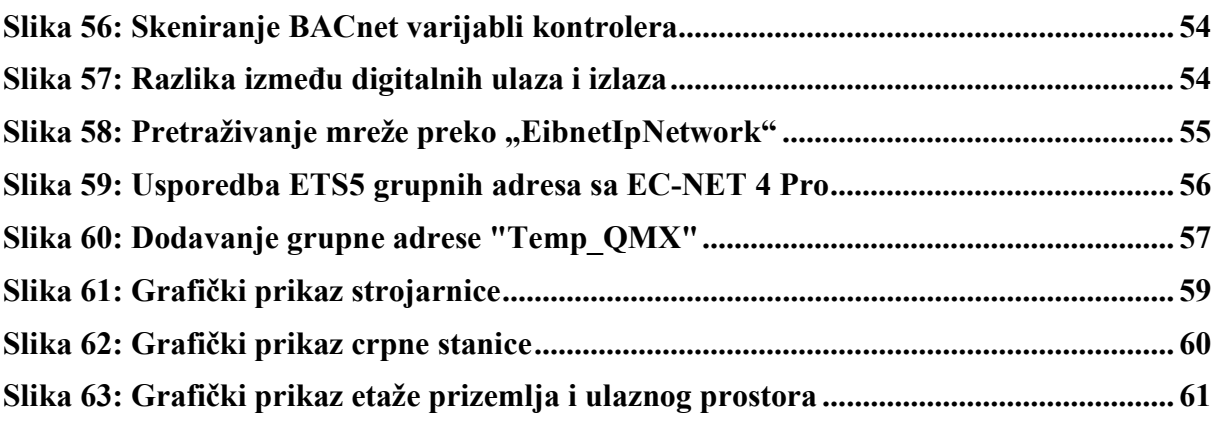